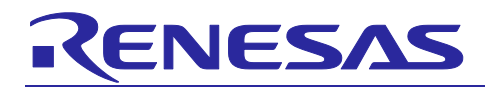

# **RX23W Group**

# BLE Module Firmware Integration Technology

## **Introduction**

This application note describes the BLE module which uses Firmware Integration Technology (FIT). This module controls Bluetooth® Low Energy communication. In this document, this module is referred to as the BLE FIT module.

# **Target Device**

RX23W Group

#### **Related Documents**

- Bluetooth Core Specification [\(https://www.bluetooth.com\)](https://www.bluetooth.com/)
- RX23W Group User's Manual: Hardware (R01UH0823)
- Firmware Integration Technology User's Manual (R01AN1833)
- RX Family Board Support Package Module Using Firmware Integration Technology (R01AN1685)
- Adding Firmware Integration Technology Modules to Projects (R01AN1723)
- Adding Firmware Integration Technology Modules to CS+ Projects (R01AN1826)
- RX Family Renesas FreeRTOS(R01AN4307)
- Renesas e2 studio Smart Configurator User Guide (R20AN0451)
- RX23W Group Tuning procedure of Bluetooth dedicated clock frequency (R01AN4762)
- Bluetooth Low Energy Profile Developer's Guide (R01AN6459)
- Bluetooth Low Energy Protocol Stack Basic Package: User's Manual (R01UW0205)
- RX23W Group Bluetooth Low Energy Application Developer's Guide(R01AN5504)
- Bluetooth Low Energy MCU Bluetooth Test Tool Suite operating instructions(R01AN4554)

The *Bluetooth*® word mark and logos are registered trademarks owned by Bluetooth SIG, Inc. and any use of such marks by Renesas Electronics Corporation is under license. Other trademarks and registered trademarks are the property of their respective owners.

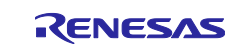

# **Contents**

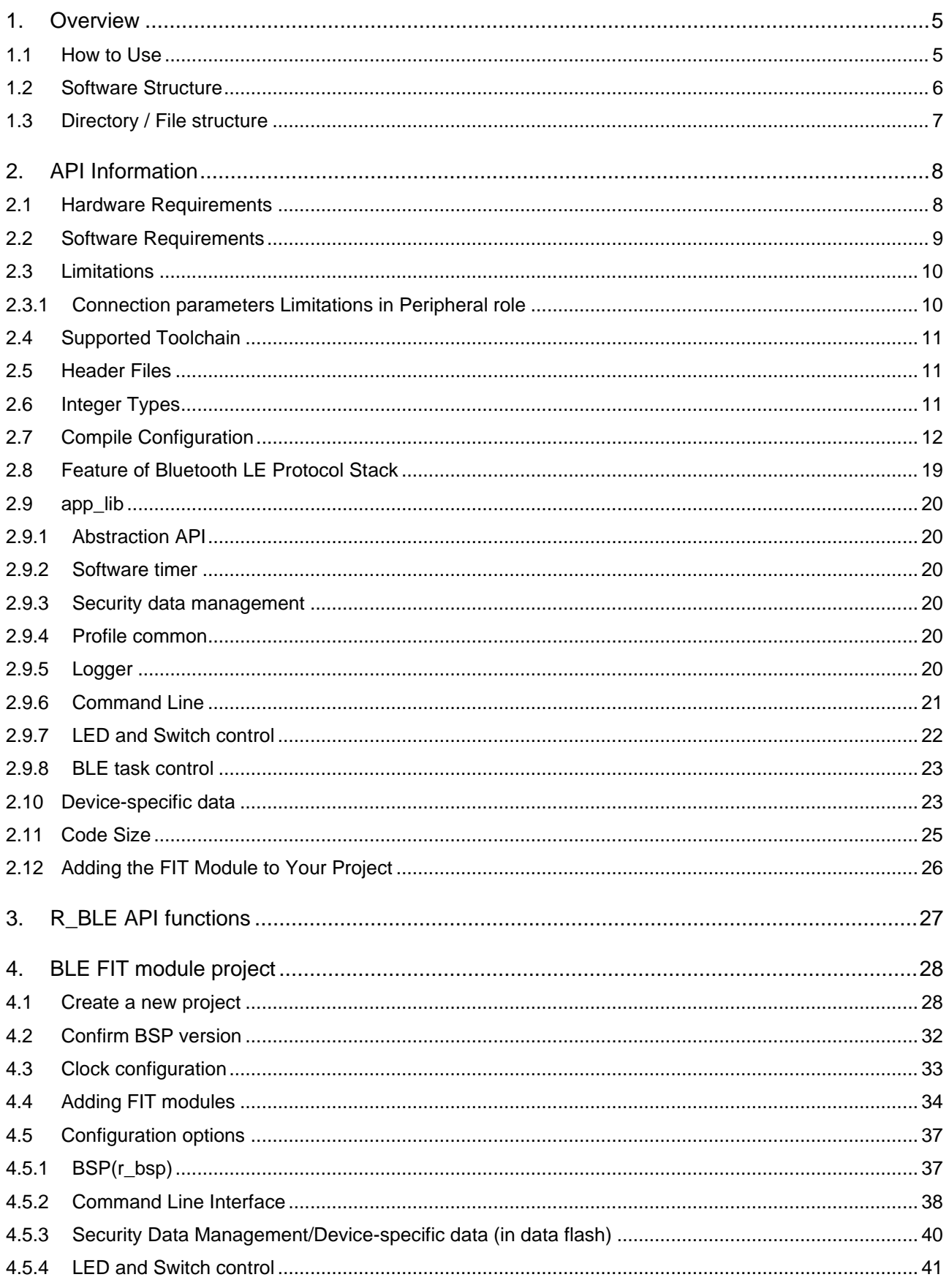

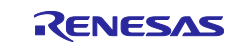

# RX23W Group

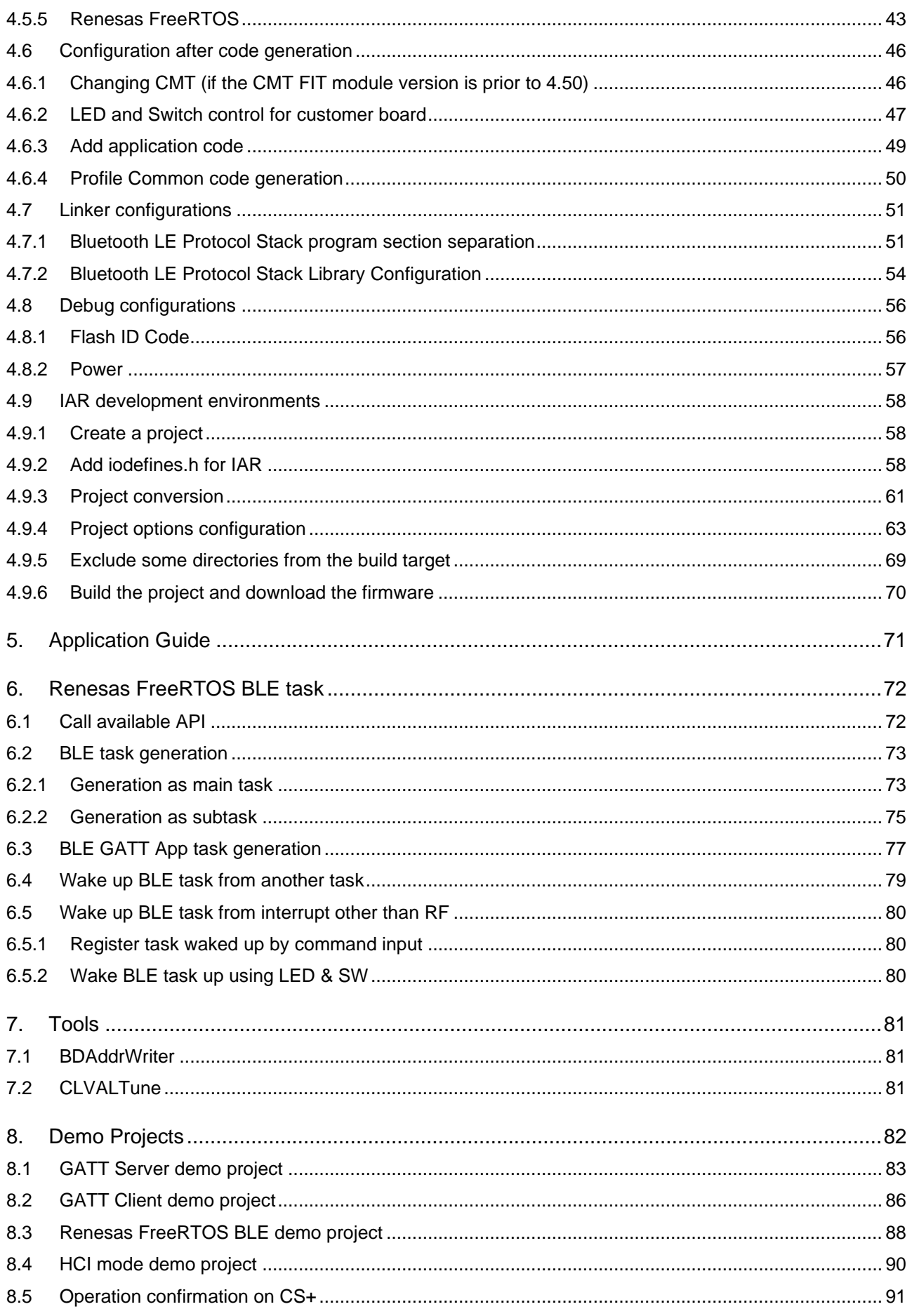

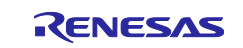

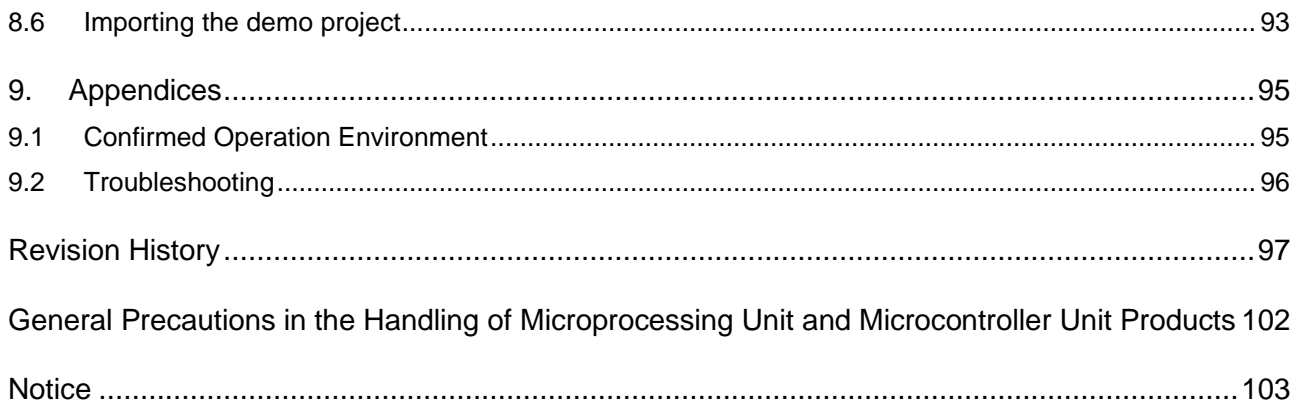

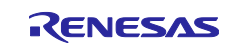

## <span id="page-4-0"></span>**1. Overview**

The BLE FIT module provides Bluetooth Low Energy (hereinafter referred to as "Bluetooth LE") features which are compliant with Bluetooth Core Specification version 5.0. The BLE FIT module supports the following features.

Bluetooth 5.0 features:

- ⚫ LE 2M PHY
- LE Coded PHY
- ⚫ LE Advertising Extensions
- LE Channel Selection Algorithm #2
- High Duty Cycle Non-Connectable Advertising

Bluetooth 4.2 features:

- LE Secure Connections
- ⚫ Link Layer Privacy
- ⚫ Link Layer Extended Scanner Filter policies
- LE Data Packet Length Extension

Bluetooth 4.1 features:

- LE L2CAP Connection Oriented Channel Support
- Low Duty Cycle Directed Advertising
- 32-bit UUID Support in LE
- LE Link Layer Topology
- LE Ping

#### <span id="page-4-1"></span>**1.1 How to Use**

The BLE FIT module can be implemented in a project and used as the API. Refer to Section [2.12](#page-25-0) - [Adding](#page-25-0)  [the FIT Module to Your Project](#page-25-0) - for details on implementing the module to the project.

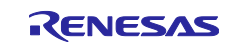

# <span id="page-5-0"></span>**1.2 Software Structure**

[Figure 1-1](#page-5-1) shows the software structure of the BLE FIT module.

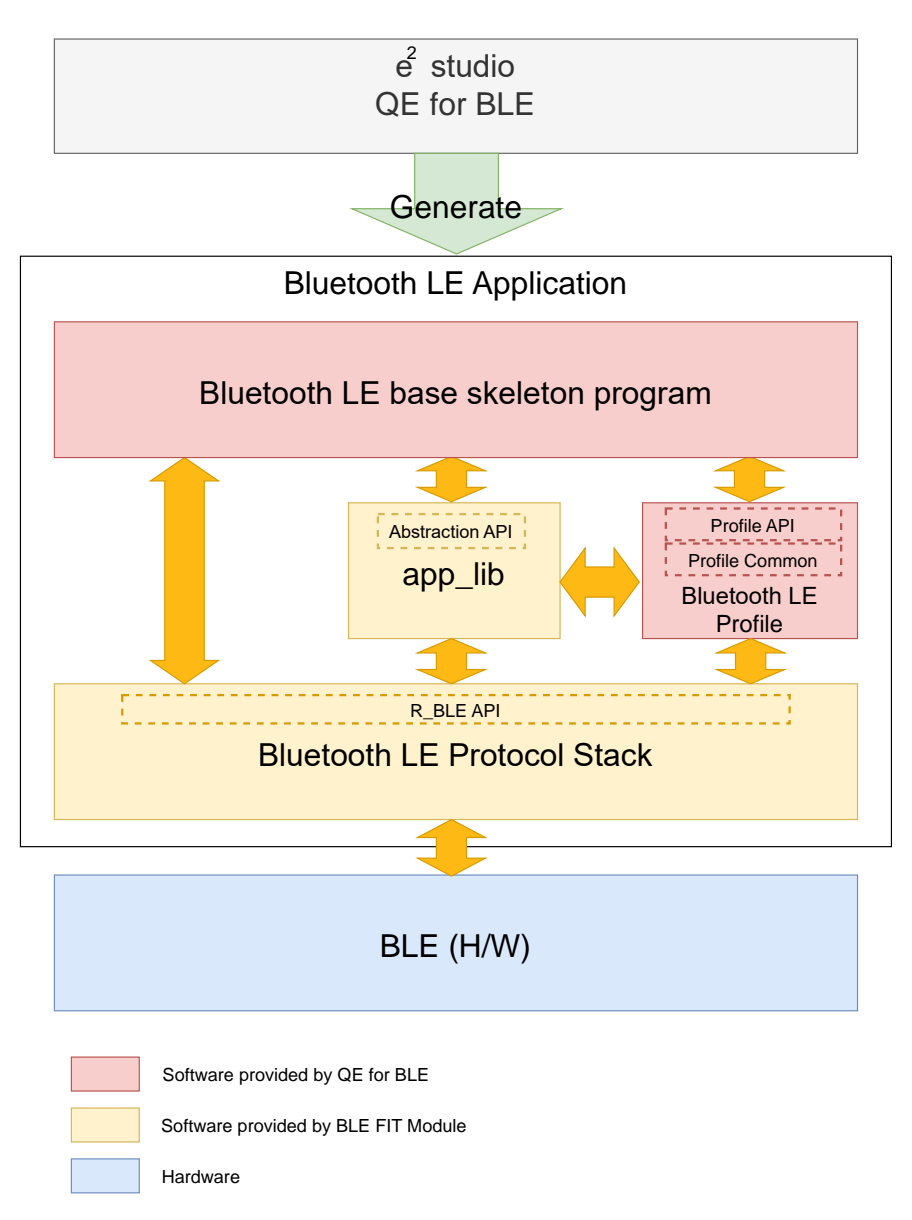

Figure 1-1 : Software structure

<span id="page-5-1"></span>The BLE FIT module consists of the Bluetooth LE Protocol Stack and app lib.

The Bluetooth LE Application uses the Bluetooth LE functions via the R\_BLE API provided by the Bluetooth LE Protocol Stack.

The app\_lib includes optional functions available for the Bluetooth LE Application. The abstraction API of the R\_BLE API also is an interface for the Bluetooth LE functions.

The QE for BLE generates the source codes (Bluetooth LE base skeleton program) as a base for the Bluetooth LE Application and the Bluetooth LE Profiles.

The BLE FIT v2.50 or later doesn't include Profile Common in app\_lib. Profile Comon is provided by QE for BLE V1.6.0 or later.

Renesas recommends using the QE for BLE for the development of the Bluetooth LE Application.

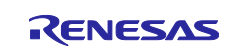

# <span id="page-6-0"></span>**1.3 Directory / File structure**

[Table 1.1](#page-6-1) shows the directory / file structure of the BLE FIT module.

<span id="page-6-1"></span>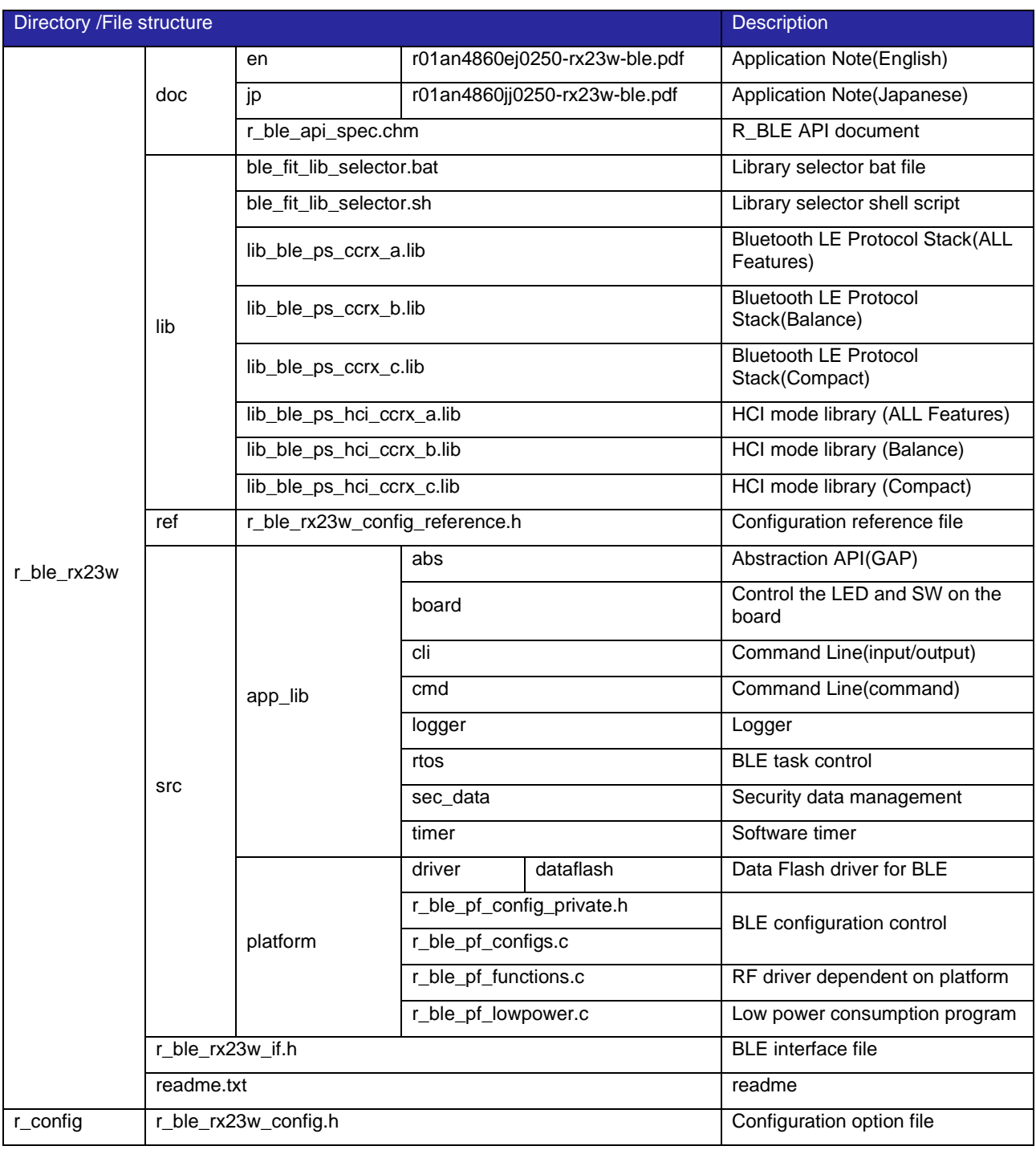

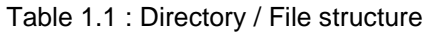

The BLE FIT v2.50 or later doesn't include Profile Common(profile\_cmn, discovery).

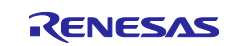

### <span id="page-7-0"></span>**2. API Information**

The BLE FIT module API follows the Renesas API naming standards.

## <span id="page-7-1"></span>**2.1 Hardware Requirements**

<span id="page-7-2"></span>The Bluetooth LE Protocol Stack in the BLE FIT always uses the RX23W hardware resources in [Table](#page-7-2) **2**.**1**. Therefore, user program cannot use these hardware resources.

Table 2.1 : RX23W Hardware Resources used by the BLE FIT

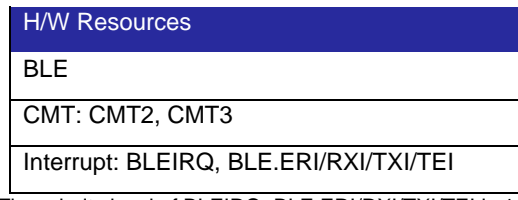

The priority level of BLEIRQ, BLE.ERI/RXI/TXI/TEI is 14.

The BLE FIT options use the RX23W hardware resources in [Table 2.2.](#page-7-3) Therefore, user program cannot use these hardware resources which are selected by the options. For more information about each option, refer to ["2.9](#page-19-0) [app\\_lib"](#page-19-0).

<span id="page-7-3"></span>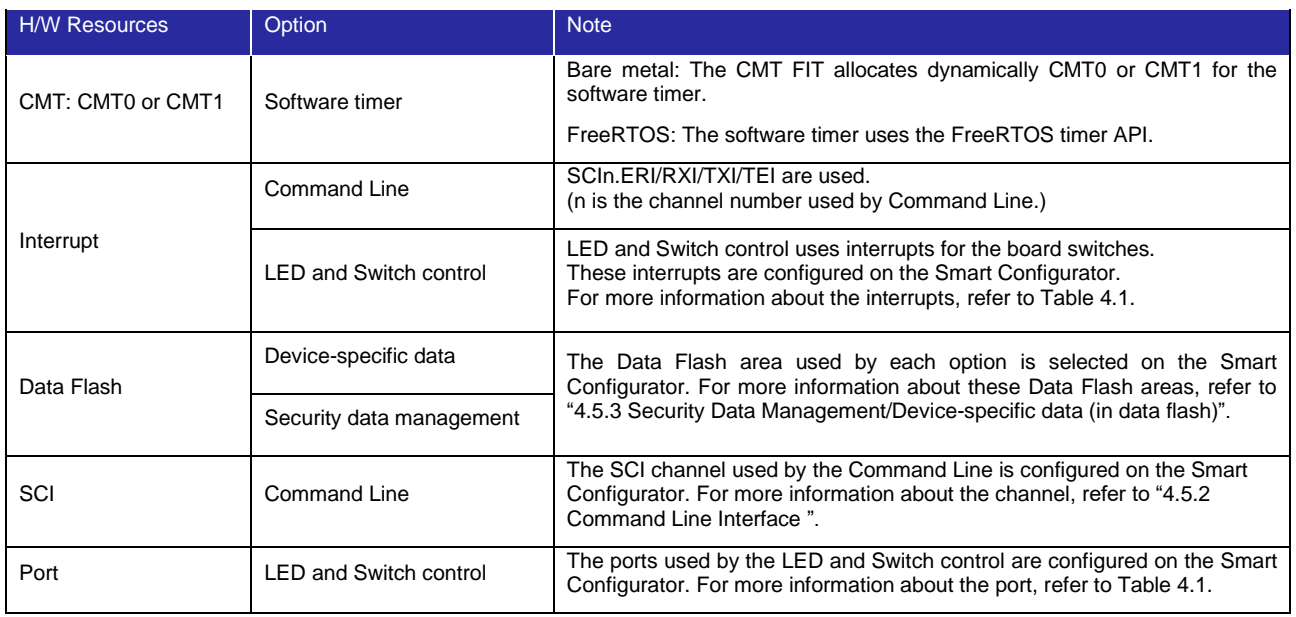

#### Table 2.2 : RX23W Hardware Resources used by the BLE FIT options

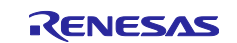

## <span id="page-8-0"></span>**2.2 Software Requirements**

The BLE FIT module is dependent upon the following FIT modules:

- Renesas Board Support Package (r\_bsp) If you use the BLE FIT module version 1.01 or later, use BSP version 5.40 or later. If you select R5F523W8CxLN or R5F523W8DxLN, use BSP version 5.62 or later.
- CMT (r\_cmt\_rx, version 4.10 later) The Bluetooth LE Protocol Stack uses CMT2, CMT3. If the CMT FIT module version is prior to 4.50, modify the CMT code (Refer ["4.6.1](#page-45-1) [Changing CMT"](#page-45-1)). If the version is 4.50 or later, you do not need change the CMT code. When the software timer(app\_lib/timer) is in use, it uses another one CMT channel.
- LPC (r\_lpc\_rx)

Also, the following FIT modules are required by the configuration option of the BLE FIT module.

Command Line Interface (BLE\_CFG\_CMD\_LINE\_EN=1):

- SCI (r\_sci\_rx)
- ⚫ byte queues/circular buffers (r\_byteq\_rx)

Security Data Management (BLE\_CFG\_EN\_SEC\_DATA=1) or device-specific data (data area) (BLE\_CFG\_DEV\_DATA\_DF\_BLOCK=0 – 7):

Data Flash (r\_flash\_rx)

LED and Switch control (BLE\_CFG\_BOARD\_LED\_SW\_EN=1):

- GPIO (r\_gpio\_rx) If you select R5F523W8CxLN or R5F523W8DxLN, use GPIO version 3.80 or later.
- ⚫ IRQ (r\_irq\_rx)

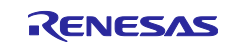

## <span id="page-9-0"></span>**2.3 Limitations**

#### <span id="page-9-1"></span>**2.3.1 Connection parameters Limitations in Peripheral role**

BLE FIT v2.40 or earlier version have the following limitation.

If the Connection Interval is less than 66.25ms when the RX23W connects as a peripheral role, it may not be possible to transition to RF sleep mode between disconnection due to Supervision Timeout and reconnection.

To avoid this situation, set the Supervision Timeout to less than 300 times the Connection Interval.

 Example: Connection Interval: 20ms, set Central's connection parameters so that Supervision Timeout:  $20\text{ms}$   $*$  300 = 6.0 seconds or less.

If the Supervision Timeout value is set from Central that exceeds the above conditions, update the connection parameter from the peripheral side using R\_BLE\_GAP\_UpdConn() API.

#### BLE FIT v2.50 or later version have the following limitation.

When the RX23W is connected as a peripheral role and the Connection Interval is set to 66.25ms or less, the central role may disconnect earlier than the Supervision Timeout set by the central.

The maximum amount of time that a connection can be maintained depends on the central Sleep Clock Accuracy (SCA) notified in the connection request.

[Table 2.3](#page-9-2) shows the maximum amount of time that a connection can be maintained depending on the set Connection Interval and central SCA value.

<span id="page-9-2"></span>

| Connection         | Central Sleep Clock Accuracy |          |          |          |          |          |          |          |
|--------------------|------------------------------|----------|----------|----------|----------|----------|----------|----------|
| Interval           | 0                            |          | 2        | 3        | 4        | 5        | 6        |          |
|                    | (500ppm)                     | (250ppm) | (150ppm) | (100ppm) | (75ppm)  | (50ppm)  | (30ppm)  | (20ppm)  |
| $7.5 \text{ ms}$   | 3390 ms                      | 5670 ms  | 5670 ms  | 8520 ms  | 8520 ms  | 8520 ms  | 8520 ms  | 8520 ms  |
| 15.0 <sub>ms</sub> | 8160 ms                      | 12870 ms | 15000 ms | 18030 ms | 22560 ms | 22560 ms | 22560 ms | 22560 ms |
| $20.0$ ms          | 11320 ms                     | 17000 ms | 21260 ms | 24300 ms | 28360 ms | 28360 ms | 32000 ms | 32000 ms |
| $30.0$ ms          | 18360 ms                     | 26970 ms | 31980 ms | 31980 ms | 31980 ms | 31980 ms | 31980 ms | 31980 ms |
| $40.0$ ms          | 24600 ms                     | 32000 ms | 32000 ms | 32000 ms | 32000 ms | 32000 ms | 32000 ms | 32000 ms |
| $50.0$ ms          | 30800 ms                     | 32000 ms | 32000 ms | 32000 ms | 32000 ms | 32000 ms | 32000 ms | 32000 ms |
| $60.0$ ms          | 31980 ms                     | 31980 ms | 31980 ms | 31980 ms | 31980 ms | 31980 ms | 31980 ms | 31980 ms |
| 66.25 ms           | 31800 ms                     | 31800 ms | 31800 ms | 31800 ms | 31800 ms | 31800 ms | 31800 ms | 31800 ms |
| 67.5 ms to         | no limit                     | no limit | no limit | no limit | no limit | no limit | no limit | no limit |
| 4 sec              |                              |          |          |          |          |          |          |          |

Table 2.3 : Maximum time of connection maintenance by Connection Interval and central SCA value

In the RX23W peripheral operation, a connection with Supervision Timeout that exceeds these maximum amounts of time is accepted, but when the central packet cannot be received reaches the time, it will be disconnected, and the disconnection event (BLE\_GAP\_EVENT\_DISCONN\_IND) will be called back to the application.

If Supervision Timeout is less than the maximum, the connection will be disconnected when the time specified by Supervision Timeout is reached.

This limitation does not affect the central operation of RX23W.

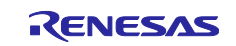

# <span id="page-10-0"></span>**2.4 Supported Toolchain**

The BLE FIT module has been confirmed to work with the toolchain listed in ["9.1](#page-94-1) [Confirmed Operation](#page-94-1)  [Environment"](#page-94-1).

# <span id="page-10-1"></span>**2.5 Header Files**

All API calls and their supporting interface definitions are located in r\_ble\_rx23w\_if.h.

## <span id="page-10-2"></span>**2.6 Integer Types**

This project uses ANSI C99 "Exact width integer types" in order to make the code clearer and more portable. These types are defined in stdint.h.

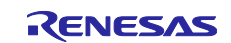

# <span id="page-11-0"></span>**2.7 Compile Configuration**

The configuration options of the BLE FIT module are located in r\_ble\_rx23w\_config.h. The options can be configured in Software component configuration screen when using Smart Configurator. The changed options are automatically reflected when adding the BLE FIT module to the project. The option names and setting values are listed in the table below:

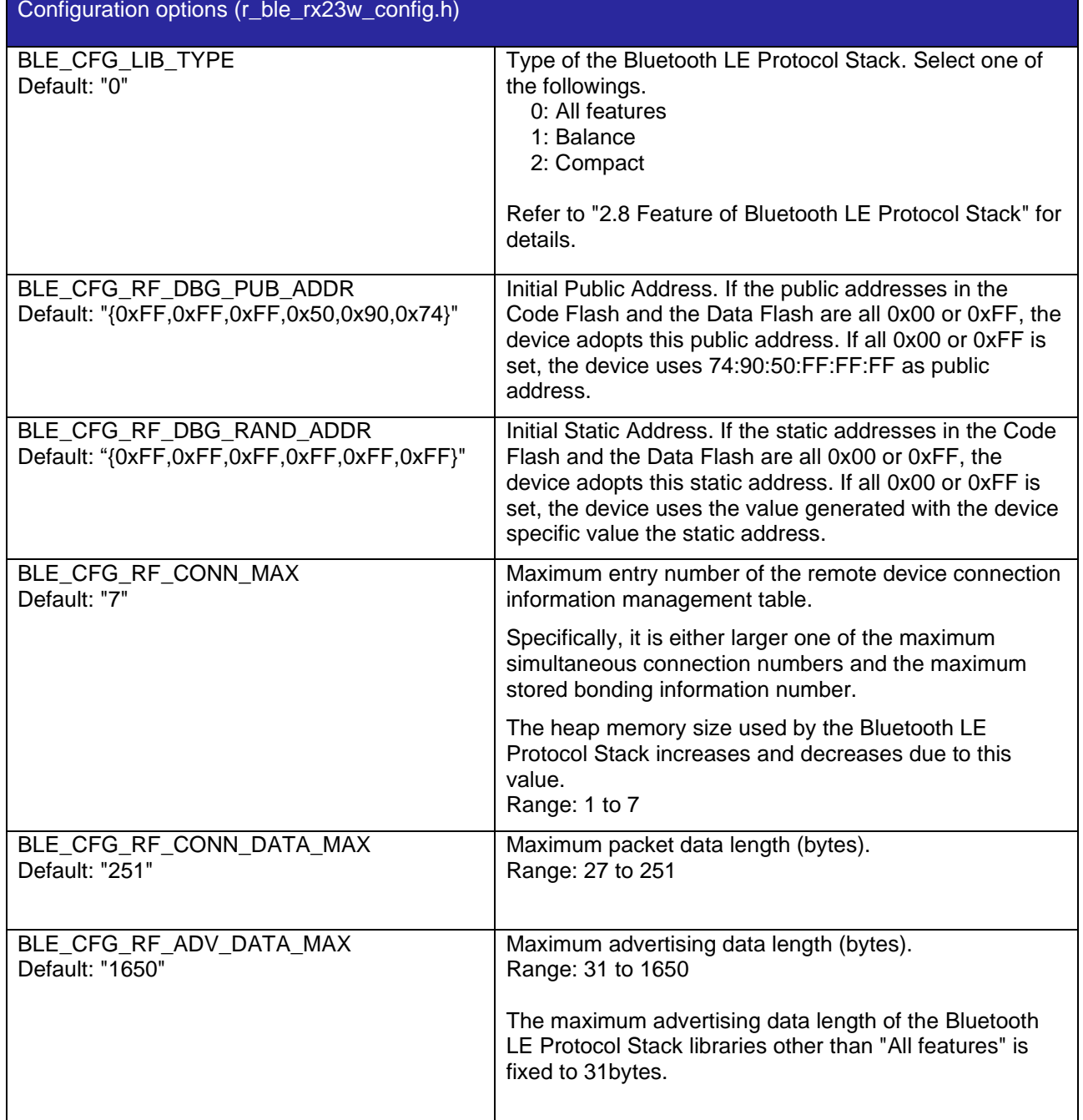

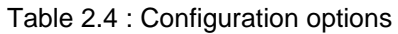

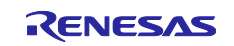

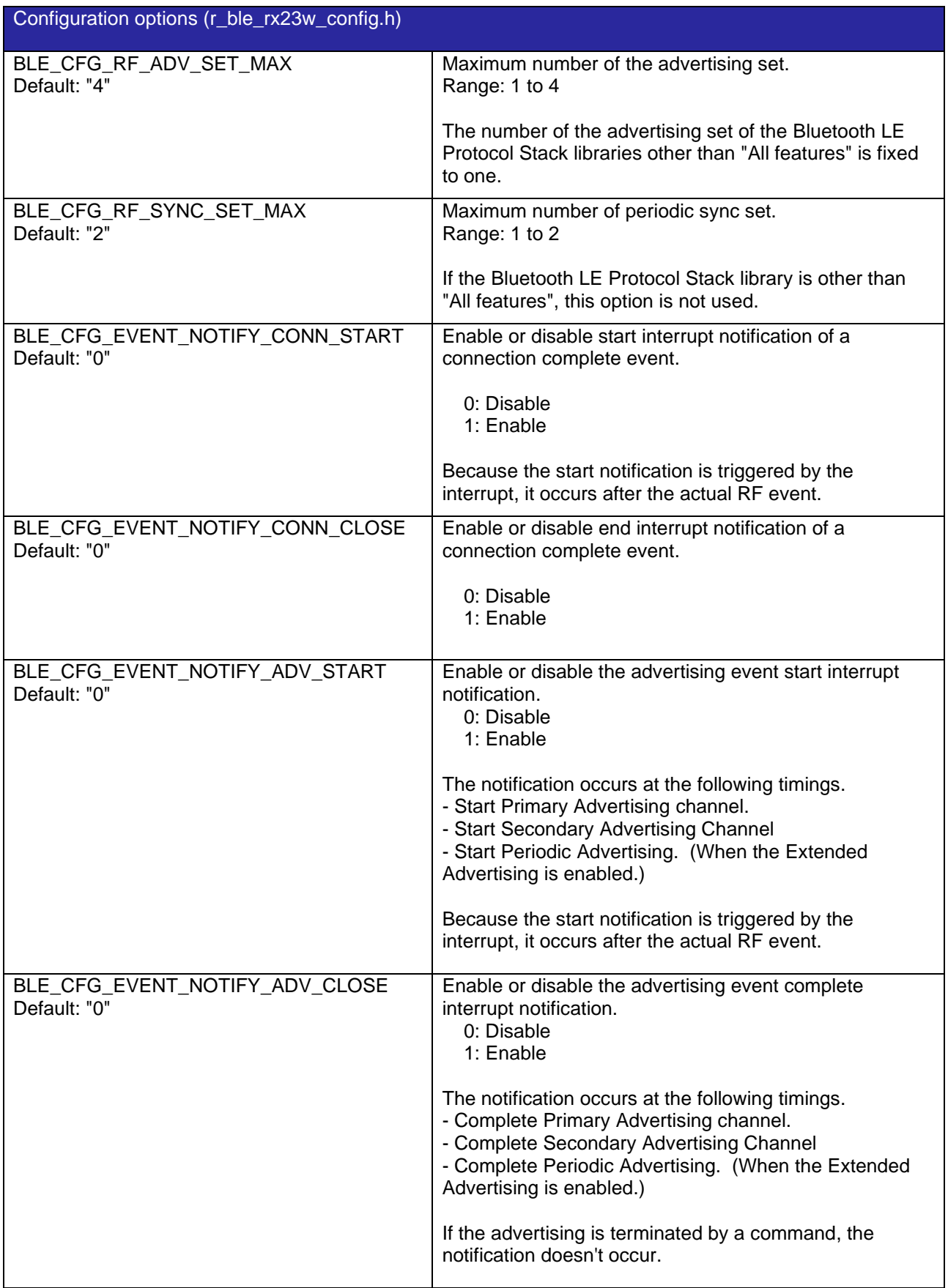

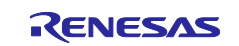

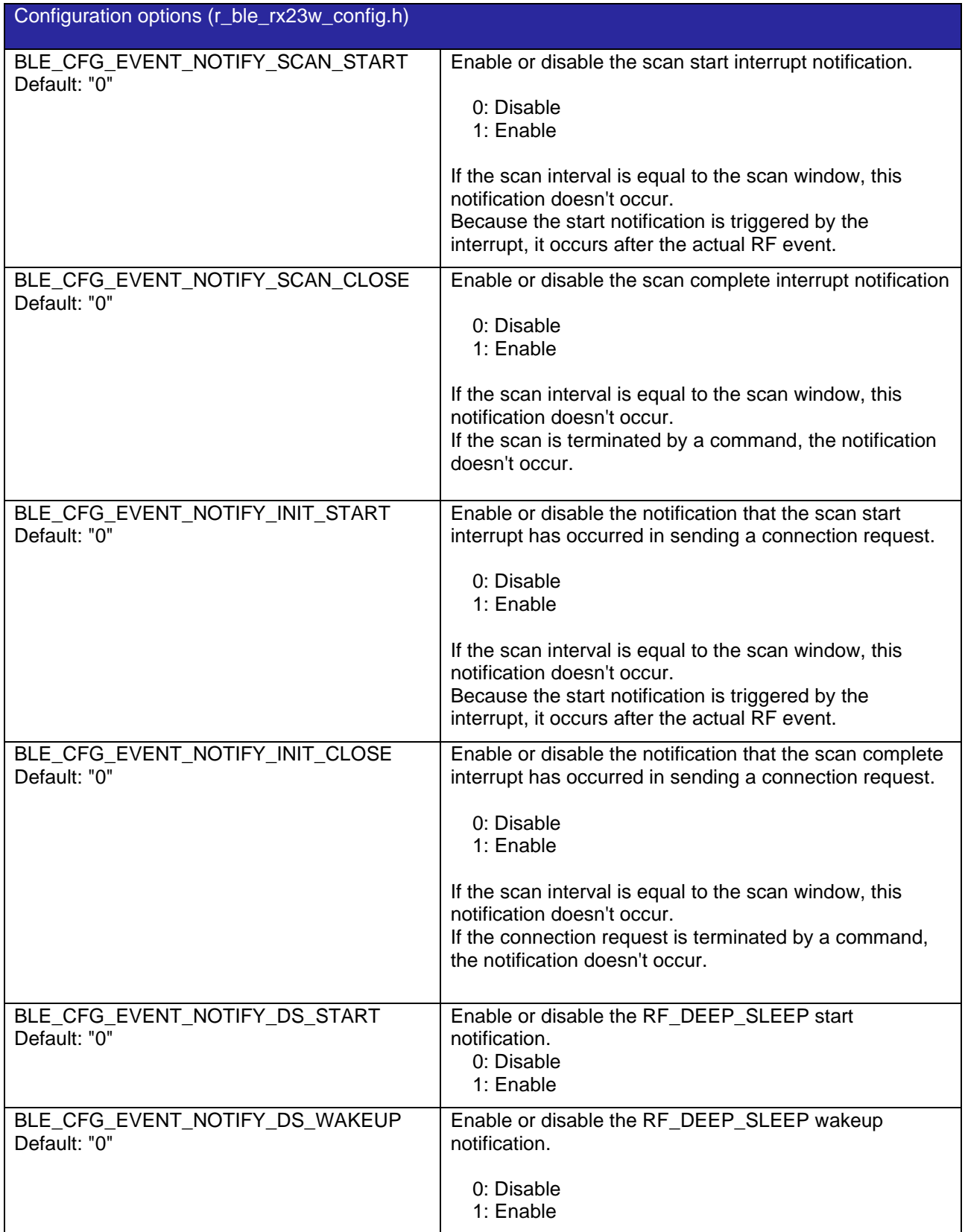

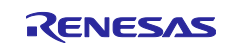

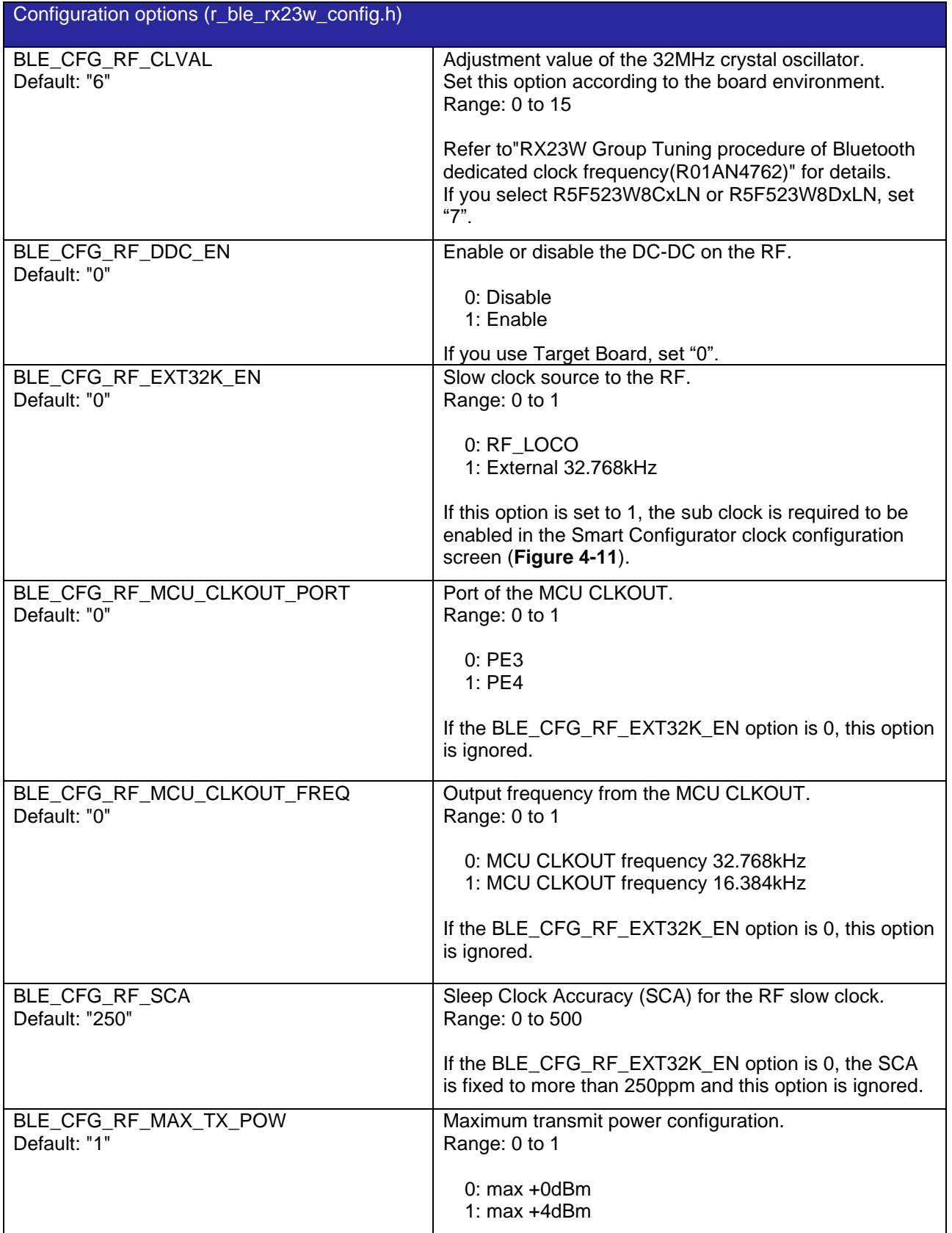

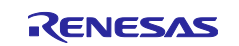

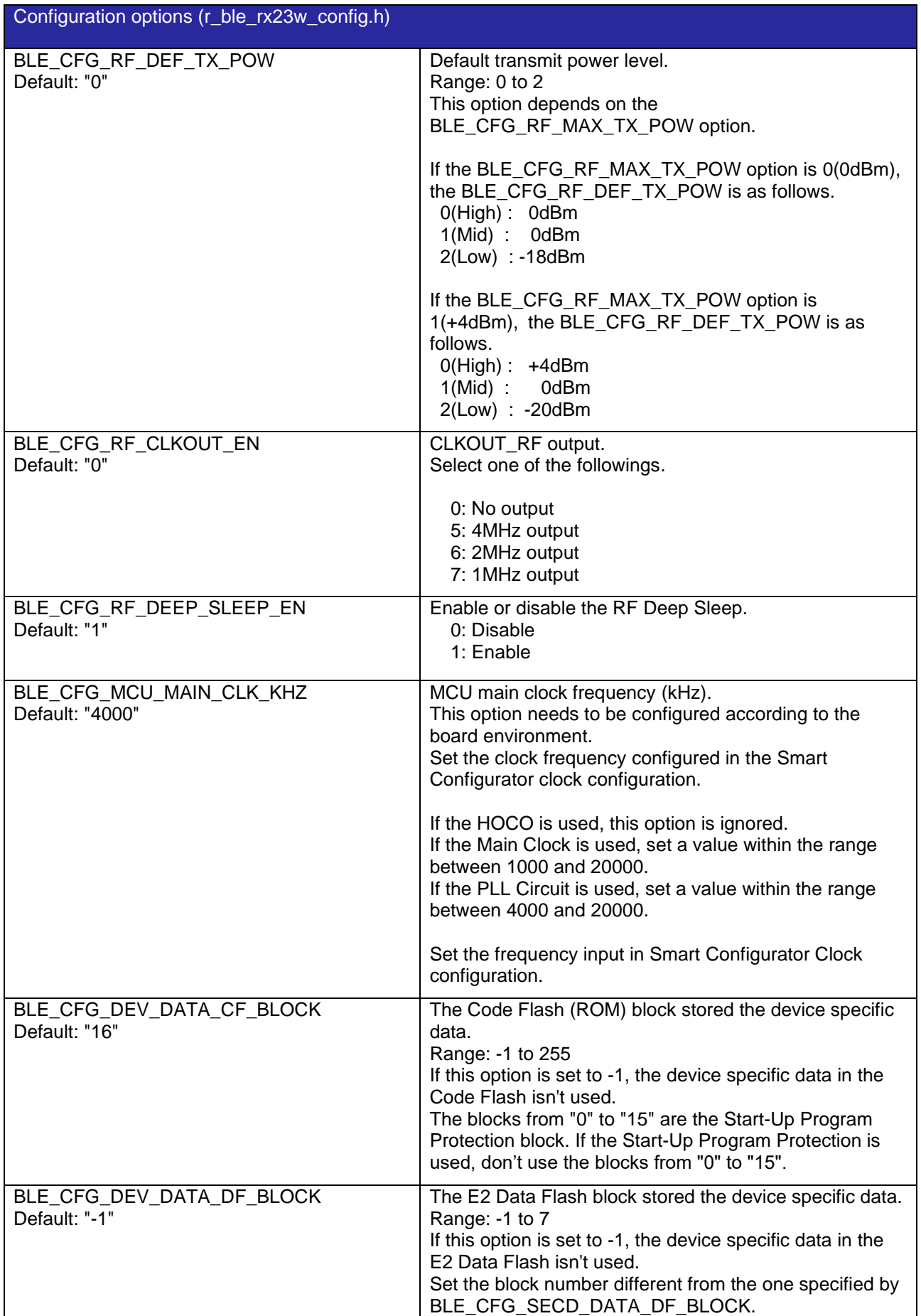

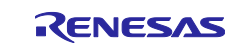

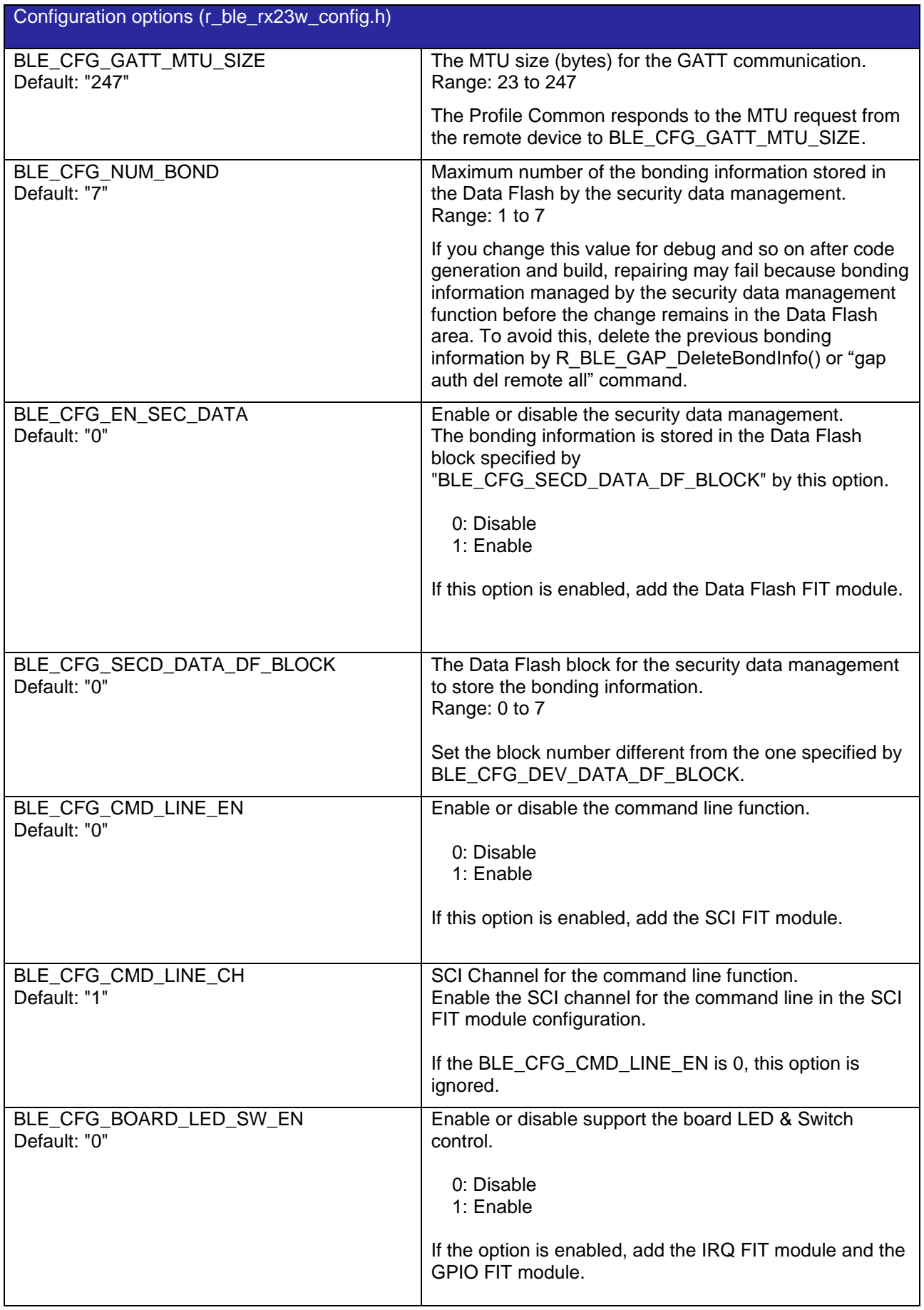

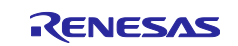

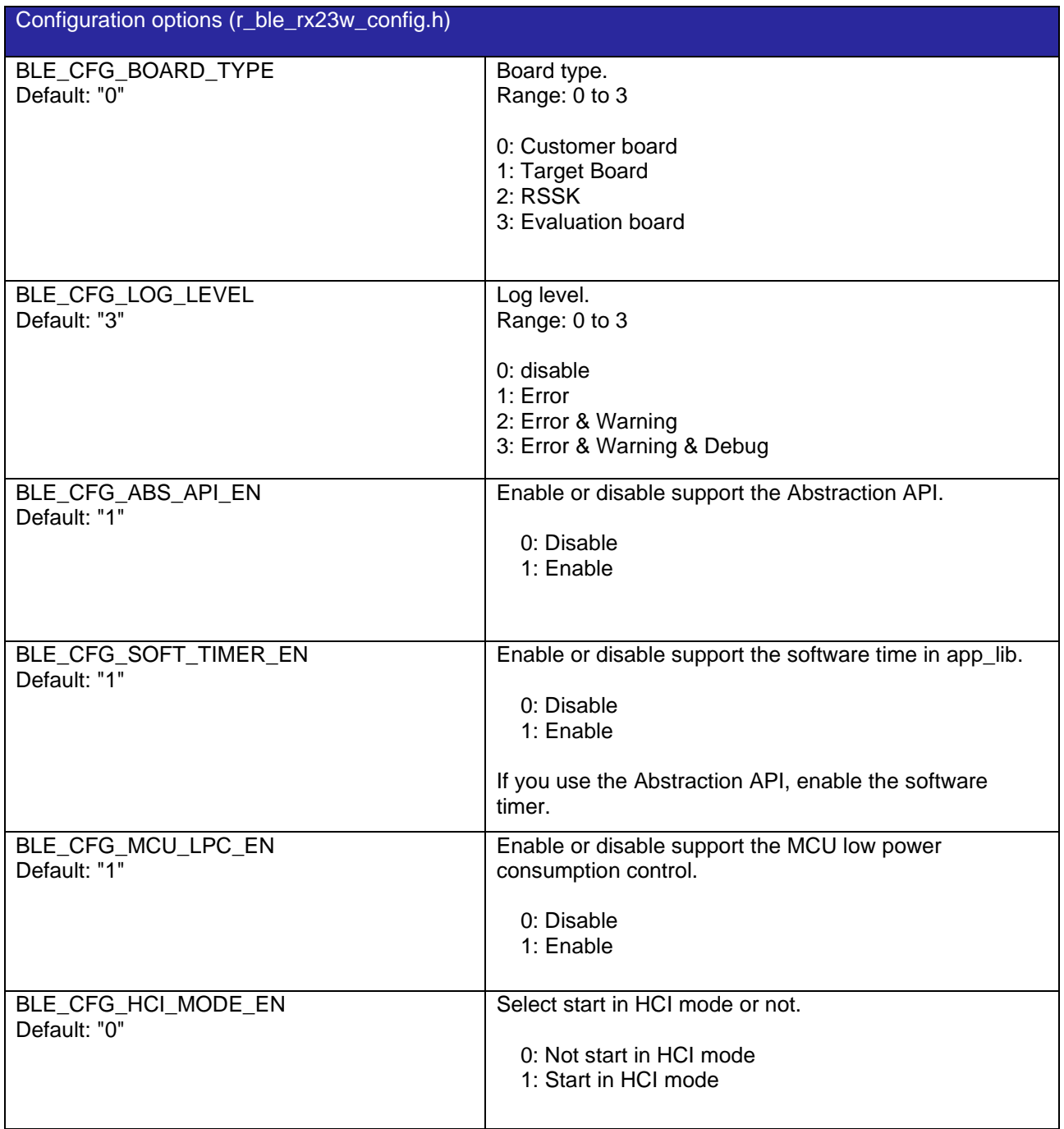

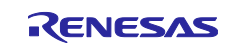

# <span id="page-18-0"></span>**2.8 Feature of Bluetooth LE Protocol Stack**

The features of the Bluetooth LE Protocol Stack depends on the BLE\_CFG\_LIB\_TYPE option (r\_ble\_rx23w\_config.h). [Table 2.5](#page-18-1) shows the features of each type of the Bluetooth LE Protocol Stack.

See "Bluetooth Low Energy Protocol Stack Basic Package: User's Manual (R01UW0205) 3.1.2 Library of Bluetooth LE Protocol Stack" for the details of each feature.

<span id="page-18-1"></span>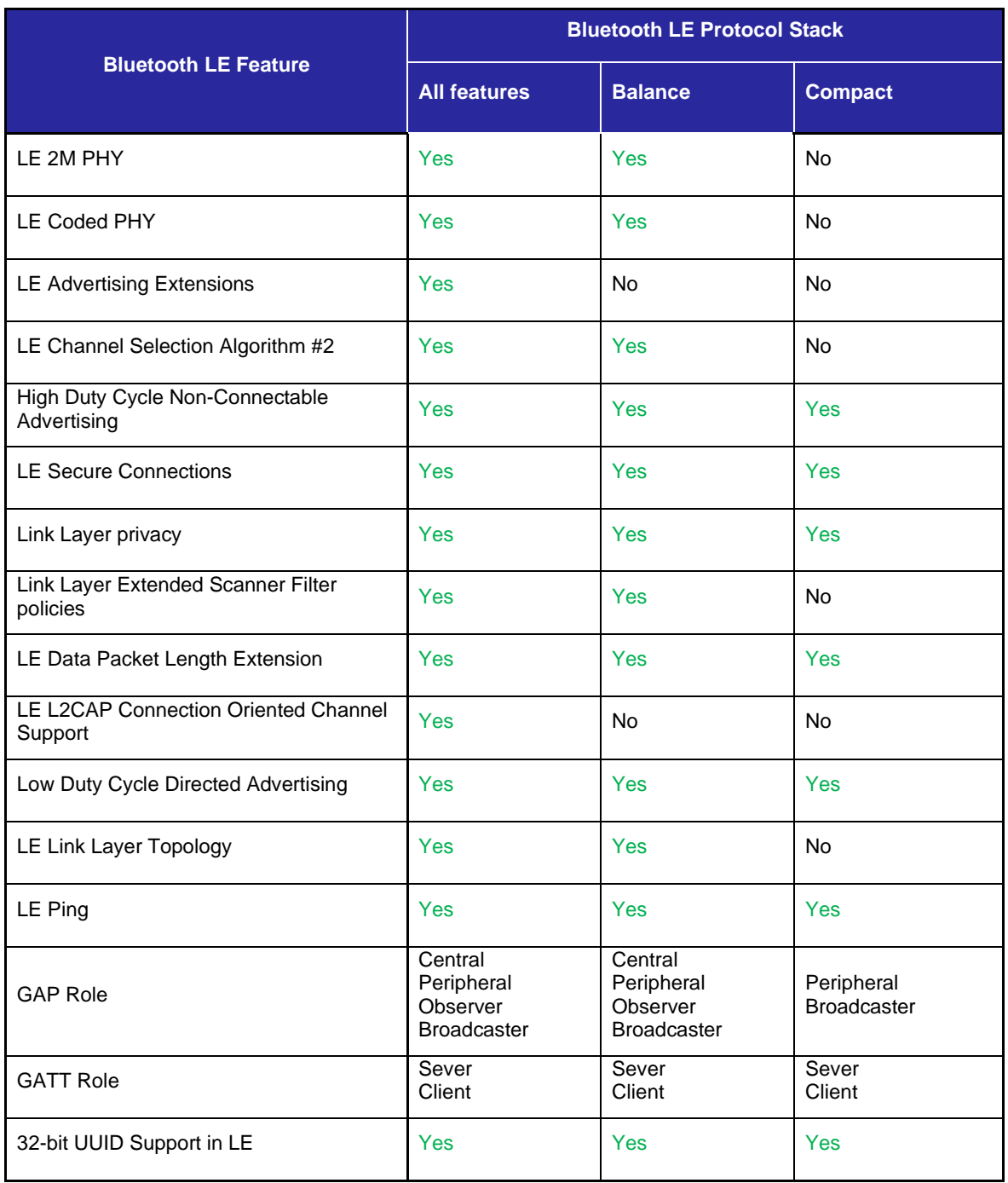

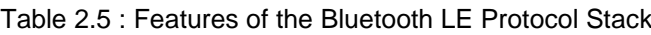

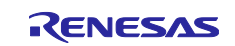

## <span id="page-19-0"></span>**2.9 app\_lib**

The app\_lib provides optional functions available for the Bluetooth LE Application. The functions included in the app lib are as follows.

#### <span id="page-19-1"></span>**2.9.1 Abstraction API**

Abstraction API simplifies the procedure used with the Bluetooth LE Protocol Stack. Refer to "R\_BLE API document (r\_ble\_api\_spec.chm)" for details. If the Abstraction API is used, set the BLE\_CFG\_ABS\_API\_EN option and the BLE\_CFG\_SOFT\_TIMER\_EN option to "1". Do not change the Abstraction API codes.

#### <span id="page-19-2"></span>**2.9.2 Software timer**

The bare metal version and the Renesas FreeRTOS version of software timer vary the implementation.

- ⚫ Bare metal Software timer uses the CMT. If the software timer is used, add the CMT FIT module to the application. The CMT channel is dynamically allocated by the CMT FIT module.
- ⚫ Renesas FreeRTOS Software timer uses the FreeRTOS Timer API.

If the Software timer is used, set the BLE\_CFG\_SOFT\_TIMER\_EN option to "1".

#### <span id="page-19-3"></span>**2.9.3 Security data management**

Security data management provides the interfaces which are used for storing or getting the bonding information in the Data Flash. If the security data management is used, add the Flash FIT module and set the BLE\_CFG\_EN\_SEC\_DATA option to "1". The BLE\_CFG\_SECD\_DATA\_DF\_BLOCK option indicates the Data Flash block for the security data management.

#### <span id="page-19-4"></span>**2.9.4 Profile common**

This function provides the common interfaces in the Bluetooth LE Profiles. The interfaces are called by the code generated by the QE for BLE. Refer to "Bluetooth Low Energy Profile Developer's Guide(R01AN6459)" for the details of the profile development and the profile common. The BLE FIT v2.50 or later doesn't include Profile common. Profile common is provided by QE for BLE (V1.6.0).

#### <span id="page-19-5"></span>**2.9.5 Logger**

This function outputs the message. The BLE\_CFG\_LOG\_LEVEL option sets the output level. If you use CCRX C++, the logger function is not supported.

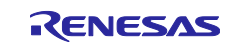

#### <span id="page-20-0"></span>**2.9.6 Command Line**

Command Line controls the Bluetooth LE functions via a serial interface. This function uses the SCI.

#### 1) Component

To configure the channel for command line, follow these steps:

- 1. Add the SCI FIT module in the Smart Configurator and select the channel for the command line.
- 2. Set the BLE\_CFG\_CMD\_LINE\_EN option to 1.
- 3. Set the BLE\_CFG\_CMD\_LINE\_CH option to the selected channel number.

#### 2) Terminal

Connect the board to a computer and launch Terminate software on the computer with the following settings.

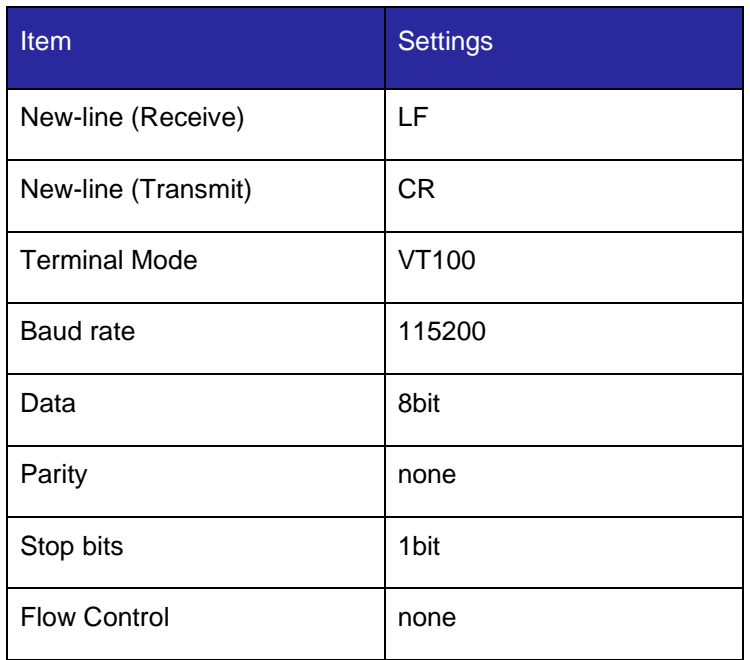

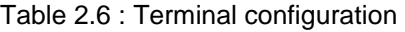

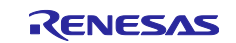

#### 3) Command

[Table 2.7](#page-21-1) presents the command supported by the command line function.

<span id="page-21-1"></span>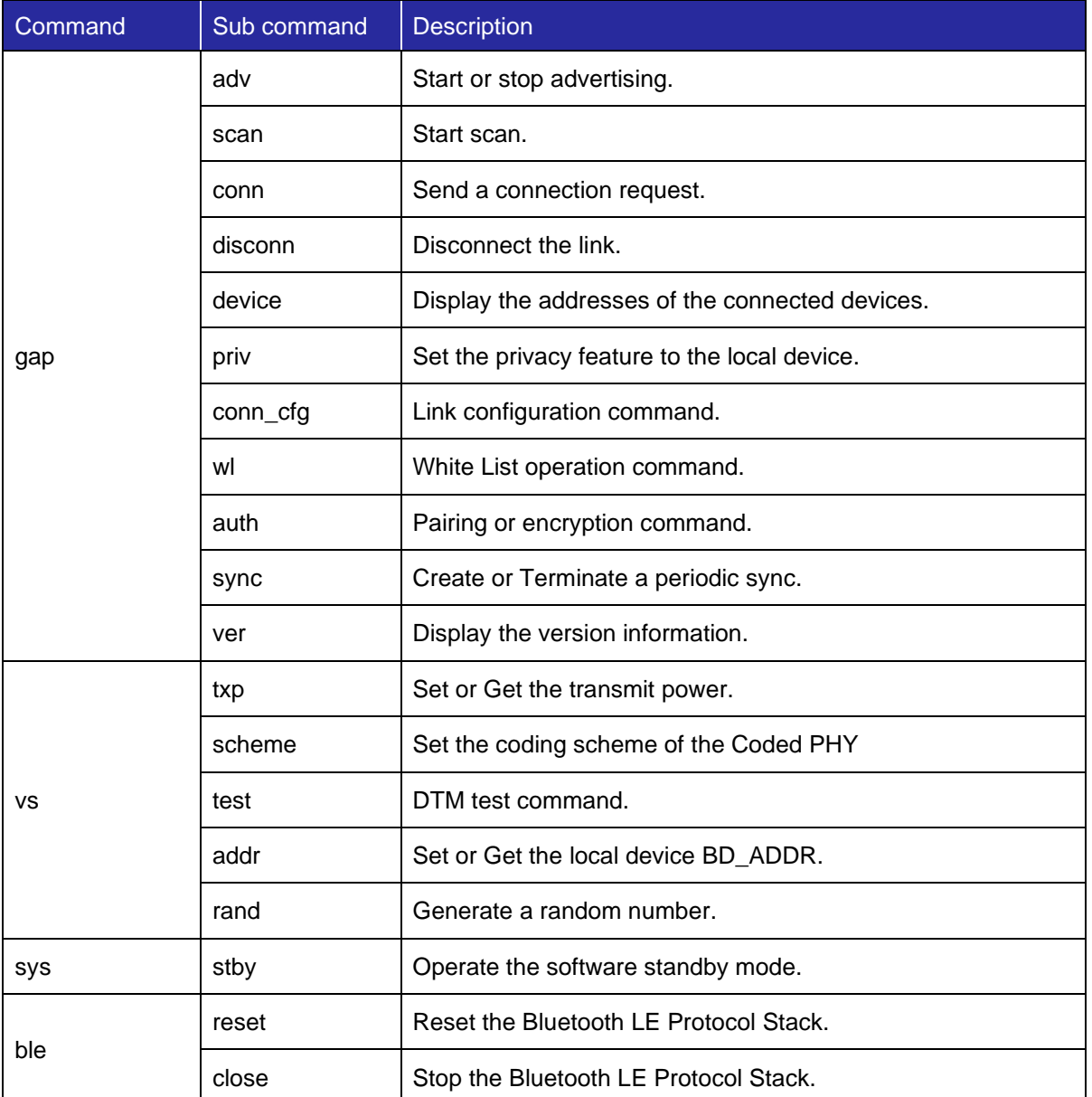

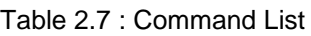

If you use gap command or vs command, set "1" to BLE\_CFG\_ABS\_API\_EN with the BLE FIT module component configuration.

For more details, refer to "Bluetooth Low Energy Protocol Stack Basic Package: User's Manual (R01UW0205) 5.1 Command Line Interface".

#### <span id="page-21-0"></span>**2.9.7 LED and Switch control**

The LED and Switch Control feature controls LEDs and switches on board. About setting the BLE FIT and the IRQ FIT configuration options to use this feature, see ["4.5.4](#page-40-0) [LED and Switch control"](#page-40-0).

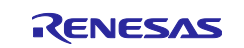

#### <span id="page-22-0"></span>**2.9.8 BLE task control**

The BLE task control is enabled if creating a project, "FreeRTOS" is selected as the "RTOS". This feature is used if another task wakes the BLE task up.

## <span id="page-22-1"></span>**2.10 Device-specific data**

The Bluetooth Device Address (BD\_ADDR) can be written in the User Area (ROM) or Data Area (E2 Data Flash) of the Flash memory.

The location in which the BD\_ADDR is written is specified by BLE\_CFG\_DEV\_DATA\_CF\_BLOCK or BLE\_CFG\_DEV\_DATA\_DF\_BLOCK in the configuration option(r\_ble\_rx23w\_config.h).

If the BD\_ADDR is written in the User Area (ROM), it is necessary to specify the block which the program code doesn't use. Also, the BD\_ADDR needs to be written in the top address of the specified block.

<span id="page-22-2"></span>[Table 2.8](#page-22-2) shows the format of the written data.

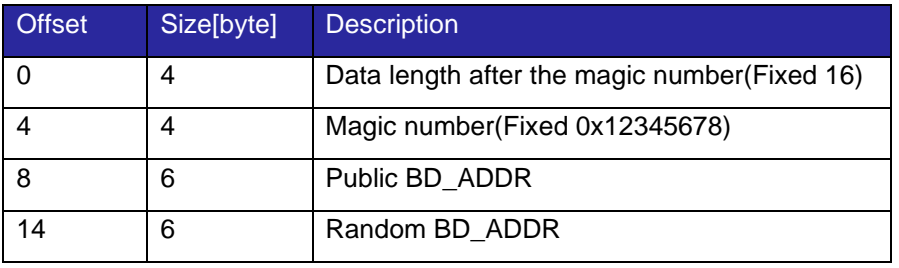

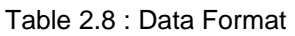

Data must be written in little endian for each block.

Data can be written to multiple RX23Ws continuously by using the unique code function of Renesas Flash Programmer (RFP).

A setting example of the RFP unique code file (ruc) is shown below.

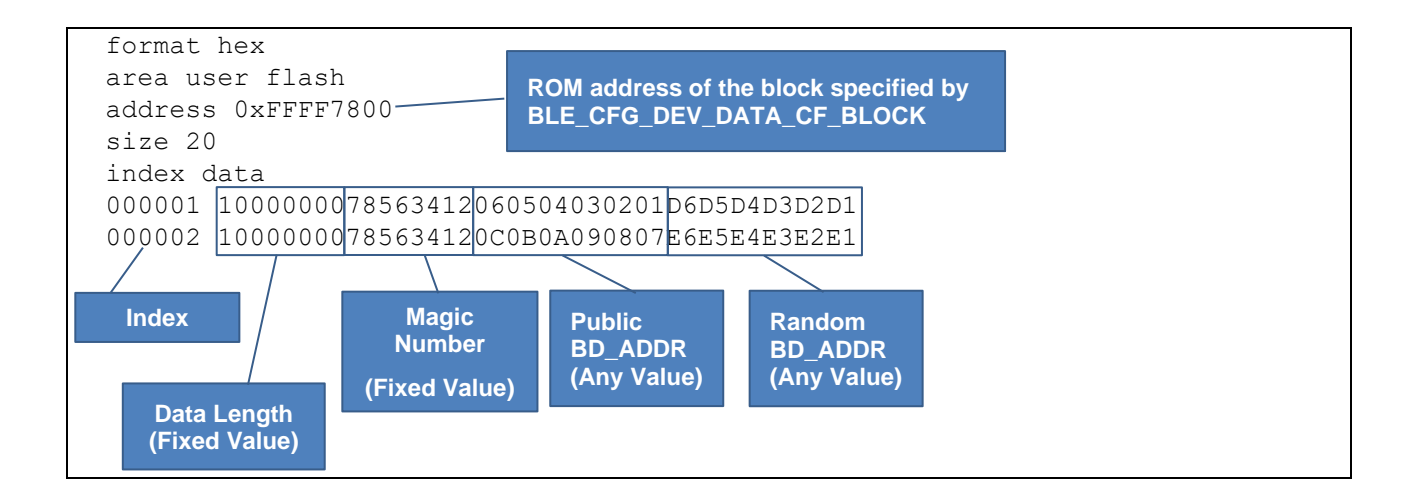

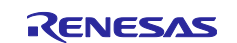

The device searches for the BD\_ADDR which are not all zero and not all 0xFF in the following order.

- (1) The specified block of the Data Area (E2 Data Flash)
- (2) The specified block of the User Area (ROM)
- (3) The initial value of the firmware (BLE\_CFG\_RF\_DBG\_PUB\_ADDR or BLE\_CFG\_RF\_DBG\_RAND\_ADDR)

By default, the flash memory protection of the RX23W is disabled. If the flash memory protection is disabled, all the blocks are erased using a serial programmer connection such as the Renesas Flash Program (RFP), etc. Therefore, it is necessary to enable the flash memory protection to write a new firmware while retaining the written BD\_ADDR in the flash memory. To enable the flash memory protection, configure the r\_bsp configuration option and the ID Code following the below sections.

- ⚫ [4.5.1](#page-36-1) [BSP\(r\\_bsp\)](#page-36-1)
- ⚫ [4.8.1](#page-55-1) [Flash ID Code](#page-55-1)

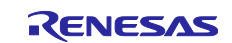

#### <span id="page-24-0"></span>**2.11 Code Size**

[Table 2.9](#page-24-1) shows the code size of the Bluetooth LE Protocol Stack of the BLE FIT module. The code size is based on optimization level 2 and optimization type for size for the RXC toolchain in Section [9.1](#page-94-1) .

The ROM (code and constants) and RAM (global data) sizes are determined by the build-time configuration options set in the BLE FIT module configuration header file. The values in the table below are confirmed under the following conditions.

<span id="page-24-1"></span>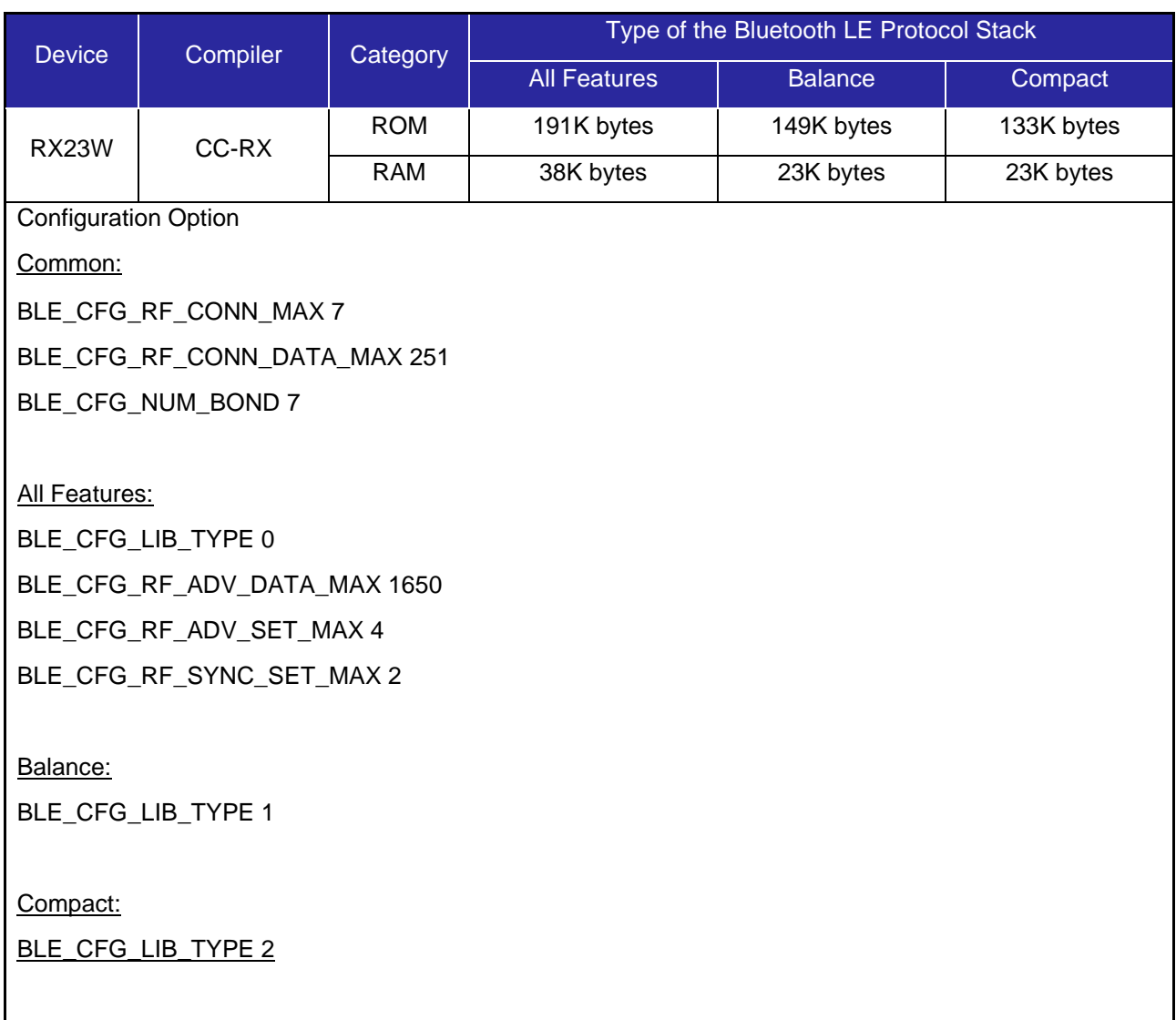

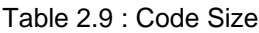

NOTE:

- The app\_lib and the Bluetooth LE Profiles are not included in the above code size.
- The Bluetooth LE Protocol Stack libraries which are generated with the CCRX compiler. The IAR development environments uses the same libraries.

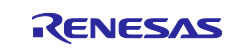

# <span id="page-25-0"></span>**2.12 Adding the FIT Module to Your Project**

This module must be added to each project in which it is used. Renesas recommends using "Smart Configurator" described in (1) or (3).

- (1) Adding the FIT module to your project using "Smart Configurator" in e2 studio. By using the "Smart Configurator" in e2 studio, the FIT module is automatically added to your project. Refer to "Renesas e2 studio Smart Configurator User Guide (R20AN0451)" for details.
- (2) Adding the FIT module to your project using "FIT Configurator" in e2 studio By using the "FIT Configurator" in e2 studio, the FIT module is automatically added to your project. Refer to "Adding Firmware Integration Technology Modules to Projects (R01AN1723)" for details.
- (3) Adding the FIT module to your project using "Smart Configurator" on CS+ By using the "Smart Configurator Standalone version" in CS+, the FIT module is automatically added to your project. Refer to "Renesas e2 studio Smart Configurator User Guide (R20AN0451)" for details.
- (4) Adding the FIT module to your project in CS+ In CS+, please manually add the FIT module to your project. Refer to "Adding Firmware Integration Technology Modules to CS+ Projects (R01AN1826)" for details.

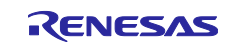

#### <span id="page-26-0"></span>**3. R\_BLE API functions**

Refer to "R\_BLE API document (r\_ble\_api\_spec.chm)" for details.

If the r\_ble\_api\_spec.chm cannot be opened, right-click the file, select Properties and check "Unblock" as follows.

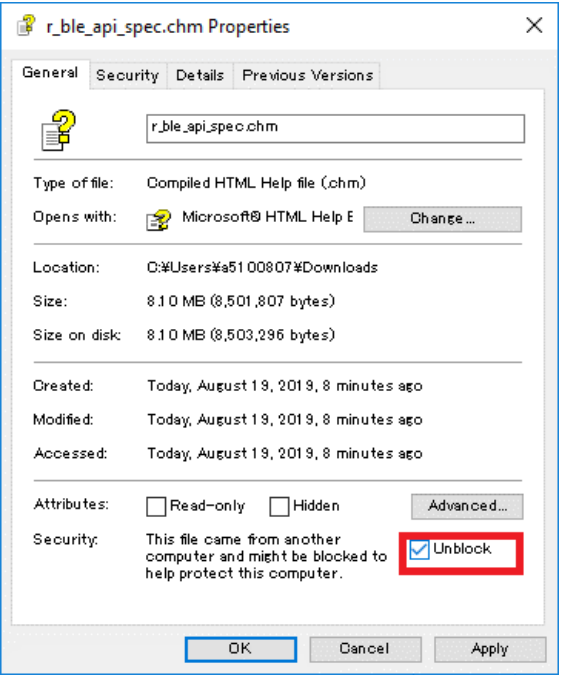

Figure 3-1 : r\_ble\_api\_spec.chm Properties

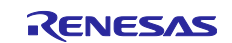

## <span id="page-27-0"></span>**4. BLE FIT module project**

This section describes how to create a new BLE project in the e<sup>2</sup>studio and the Smart Configurator to build a Bluetooth LE Application development environment.

## <span id="page-27-1"></span>**4.1 Create a new project**

Select "File"→"C/C++ Project". In "New C/C++ Project" dialog, select "Renesas RX" and "Renesas CC-RX C/C++ Executable Project" and click on the "Next" button.

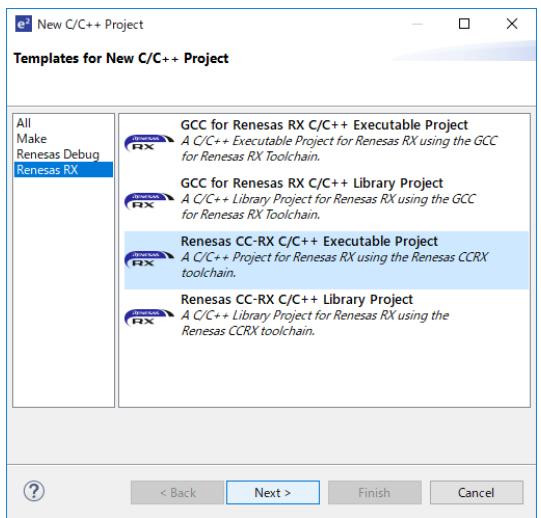

Figure 4-1 : Templates for New C/C++ Project

Enter the project name and click on the "Next" button.

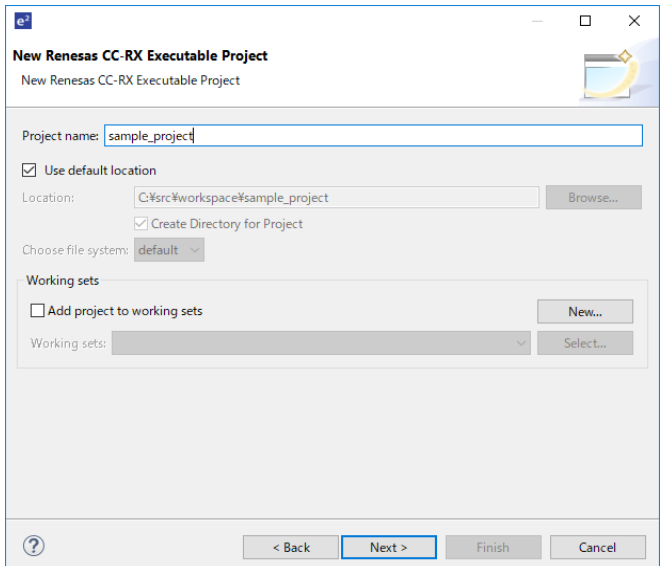

Figure 4-2 : New Renesas CC-RX Executable Project

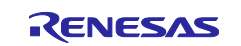

Set the "Endian" combo box to "Little" and select the RX23W type name from [RX200]→[RX23W] in accordance with the board in the "Target Device".

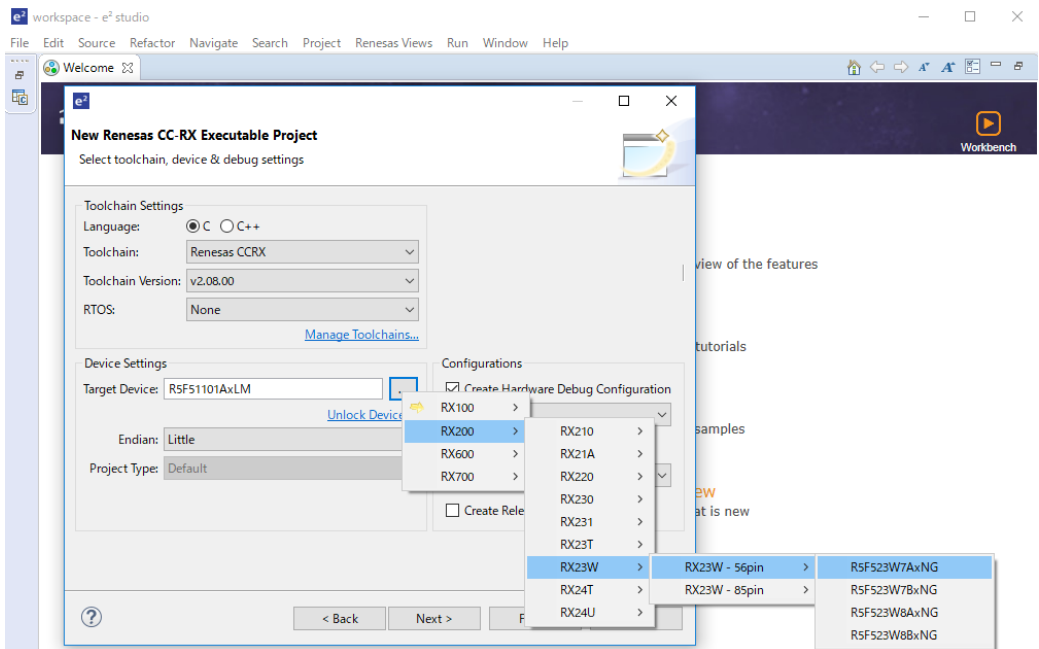

Figure 4-3 : Toolchain, device & debug settings

[Figure 4-4](#page-28-0) shows the RX23W Product Part Number.

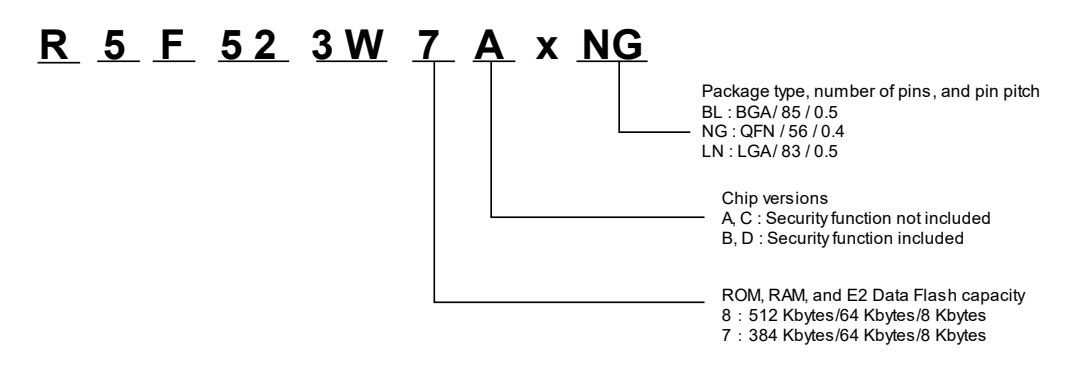

Figure 4-4 : RX23W Product Part Number

<span id="page-28-0"></span>For the RX23W Product Part Number details, see "1.2 List of Products" in "RX23W Group User's Manual: Hardware (R01UH0823)".

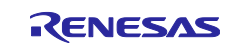

If you use the Renesas FreeRTOS, select "FreeRTOS (kernel only)" from the "RTOS" and RTOS version.

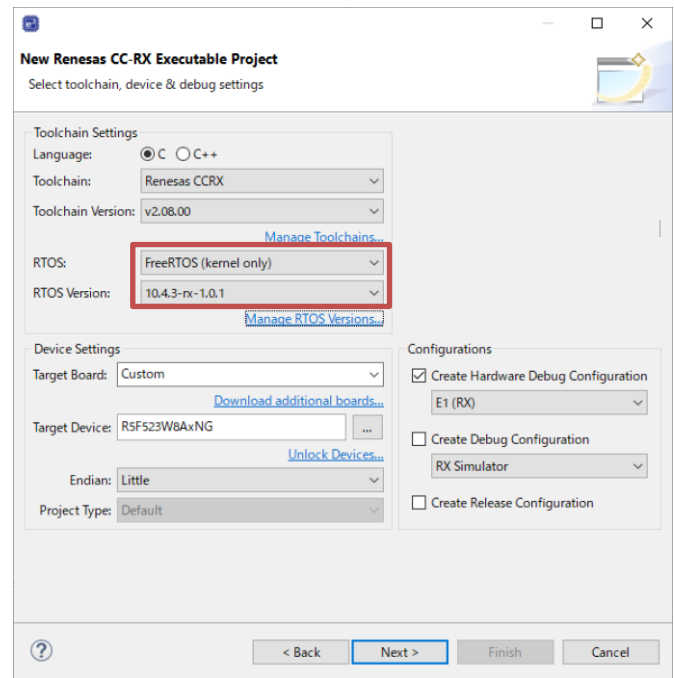

Figure 4-5 : RTOS and RTOS version

To download the latest Renesas FreeRTOS, click "Mange RTOS version…" and select the latest version.

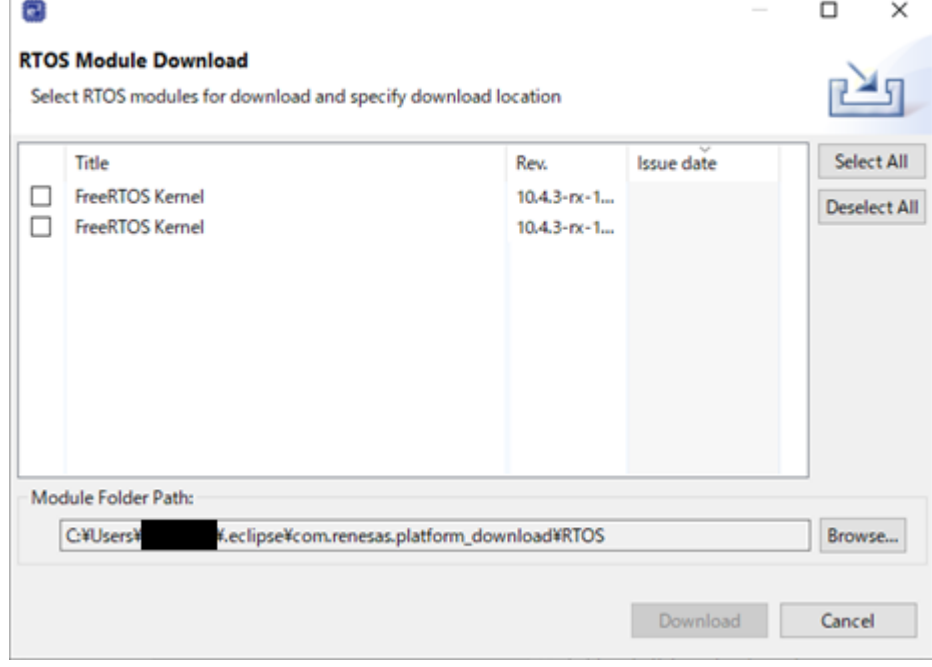

Figure 4-6 : Renesas FreeRTOS Download

If you don't need RTOS, select "None".

Click "Next" button, the following screen is "Select Coding Assistant settings" dialog is displayed.

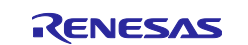

Check the "Use Smart Configurator" option in the "Select Coding Assistant settings" dialog and click "Finish" button.

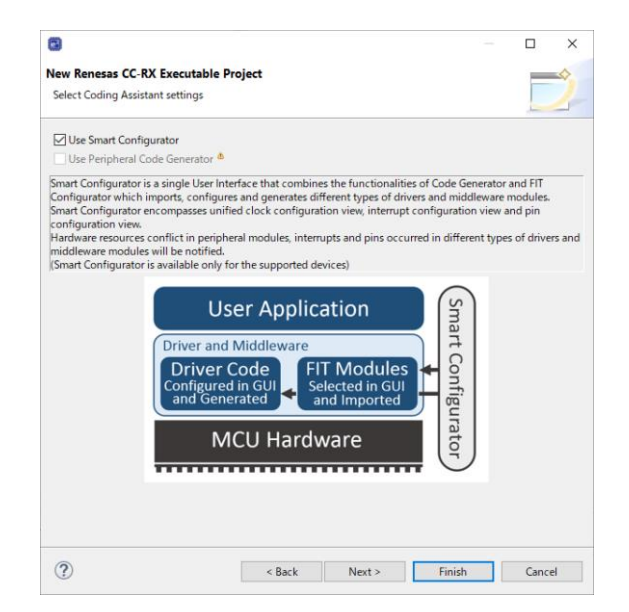

Figure 4-7 : Coding Assistant settings

After a little while, the project is created.

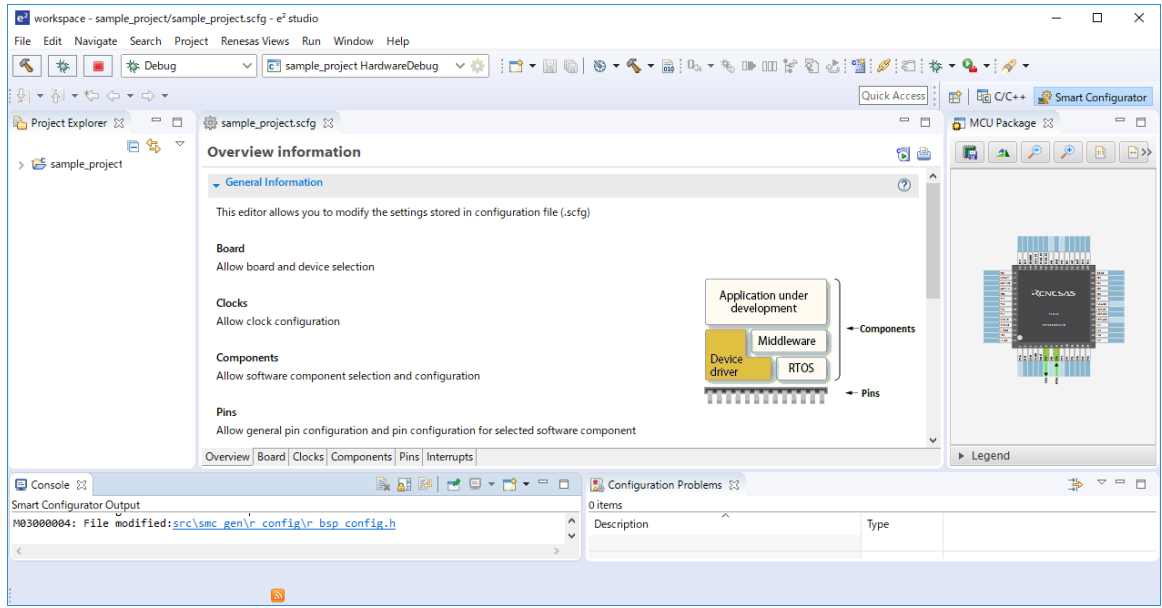

Figure 4-8 : Project overview

For the details about creating a new e<sup>2</sup> studio project by the Smart Configurator, see "Renesas e<sup>2</sup> studio Smart Configurator User Guide (R20AN0451)".

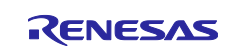

## <span id="page-31-0"></span>**4.2 Confirm BSP version**

After creating a project, right-click "r\_bsp" on the "Software component configuration" screen and select "Change version".

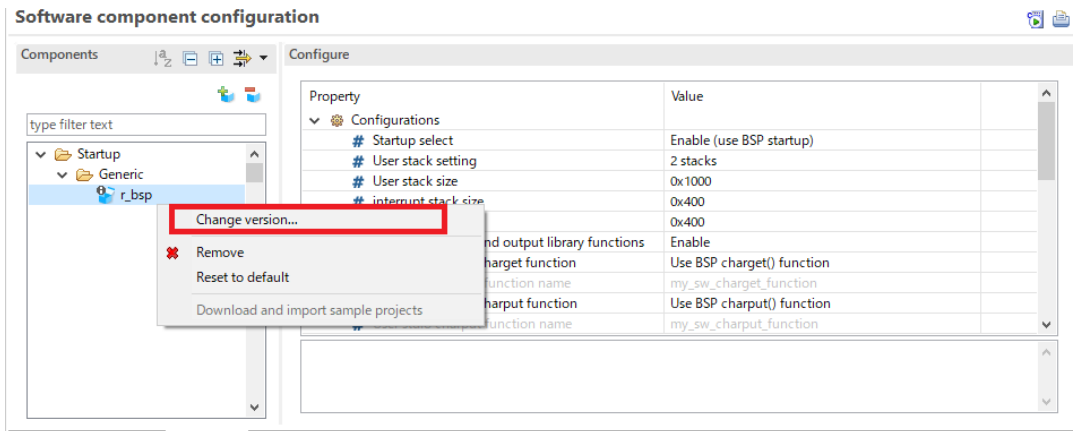

Overview Board Clocks Components Pins Interrupts

Figure 4-9 : Change version

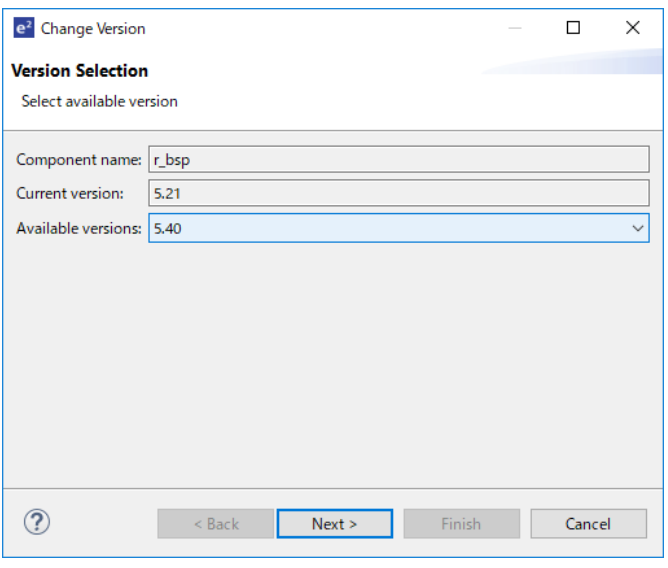

Figure 4-10 : Change Version dialog

Confirm the "Current version" on the "Change Version" dialog.

If you use the BLE FIT module ver 1.01 or later, the r\_bsp needs to be updated to version 5.40 or later. If the r\_bsp update is not made, the following error occurs when the project is built.

../src/smc\_gen/r\_sci\_rx/src/targets/rx23w/r\_sci\_rx23w\_data.c(153):E0520020:Identifier "IR\_SCI8\_ERI8" is undefined

If you select R5F523W8CxLN or R5F523W8DxLN, use version 5.62 or later.

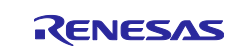

#### <span id="page-32-0"></span>**4.3 Clock configuration**

Configure the clock on the "clock" tab in the Smart Configurator.

If the BLE FIT module is used, set the clock within the following range.

- System clock (ICLK): more than 8MHz
- Peripheral module clock B (PCLKB): more than 8MHz

The Bluetooth LE Protocol Stack is optimized with ICLK: 32MHz, PCLK: 32MHz.

Renesas recommends configuring the frequency of ICLK and PCLKB to 32MHz to maximize the Bluetooth LE performance.

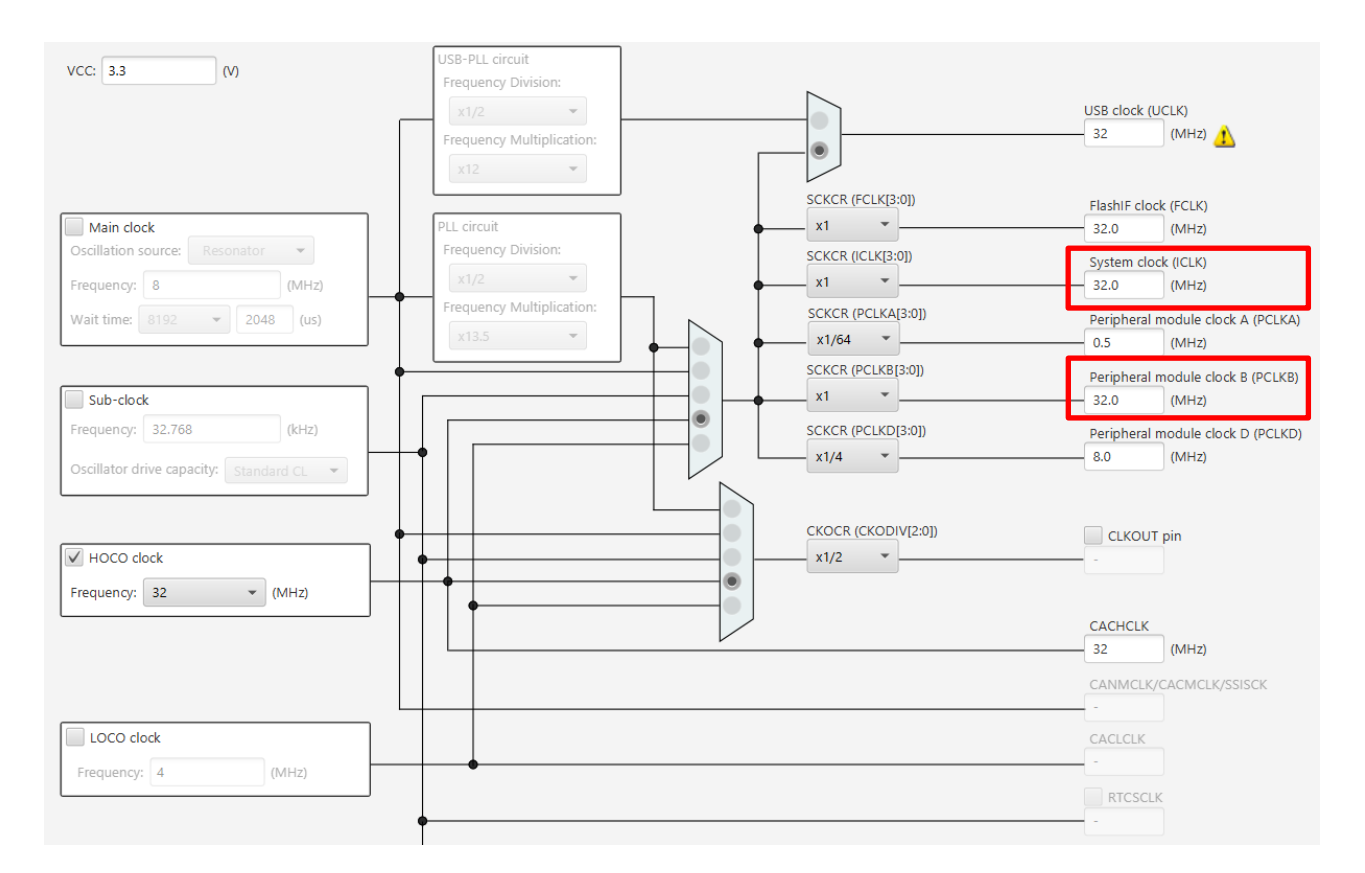

<span id="page-32-1"></span>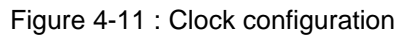

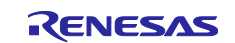

#### <span id="page-33-0"></span>**4.4 Adding FIT modules**

Click the scfg file in the project and add the FIT modules on "component" tab in the Smart Configurator.

This section takes the case of using the following functions described in ["2.2](#page-8-0) Software [Requirements"](#page-8-0) as an example.

- ⚫ Command Line Interface
- ⚫ Security Data Management
- LED and Switch control

Click "Add component" button  $\blacksquare$ , select r\_ble\_rx23w, r\_byteq, r\_cmt\_rx, r\_flash\_rx, r\_gpio\_rx, r\_irq\_rx, r\_lpc\_rx, r\_sci\_rx and click "Finish" button.

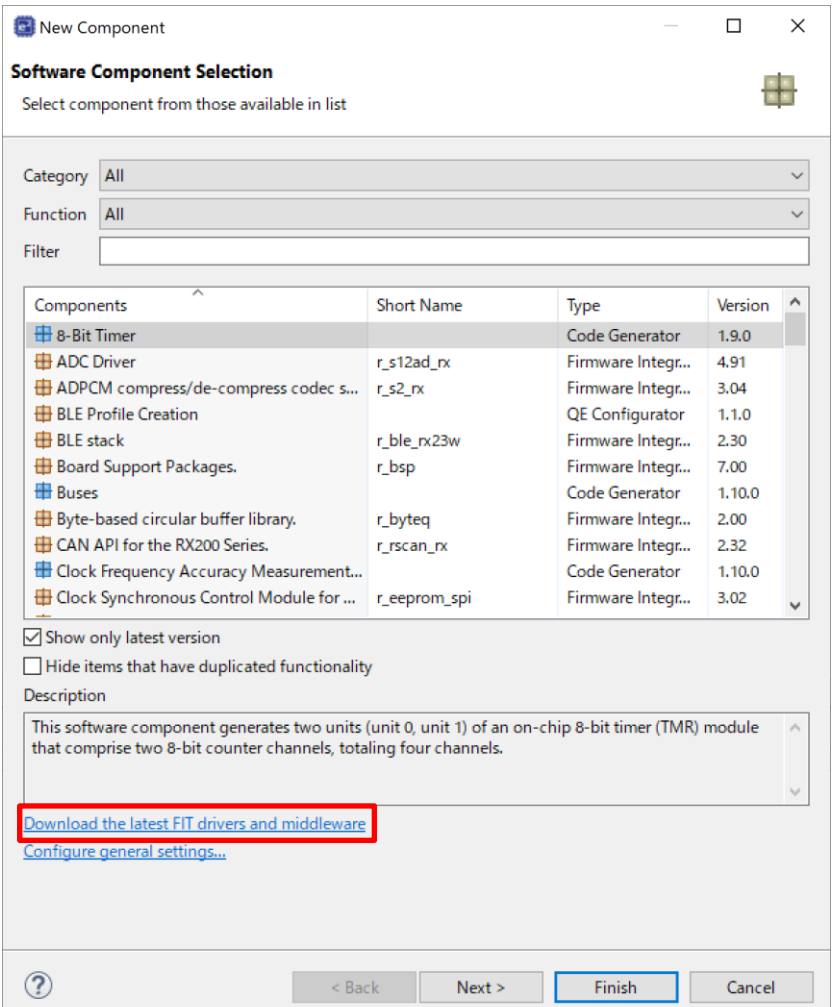

Figure 4-12 : Software Component Selection

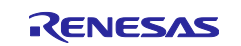

NOTE: When the necessary FIT modules are not found, click [Download the latest FIT drivers and middleware] and download them in accordance with the procedure in [FIT Module Download] dialog.

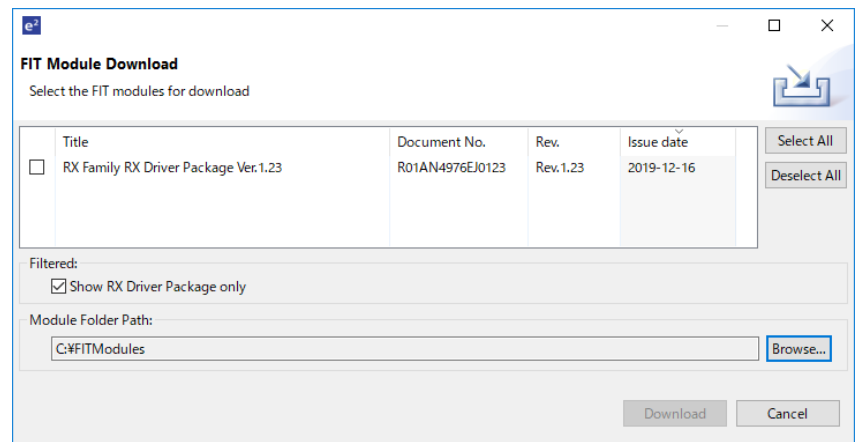

Figure 4-13 : FIT Module Download

NOTE: When downloaded FIT modules are not displayed, click out [Hide items that have duplicated functionality].

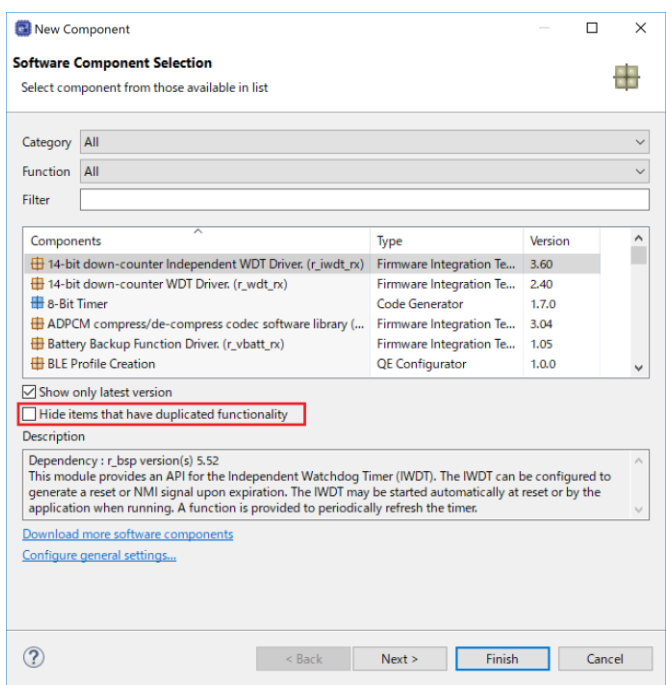

Figure 4-14 : Software Component Selection

After a little while, the selected FIT modules are added.

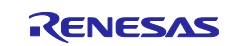

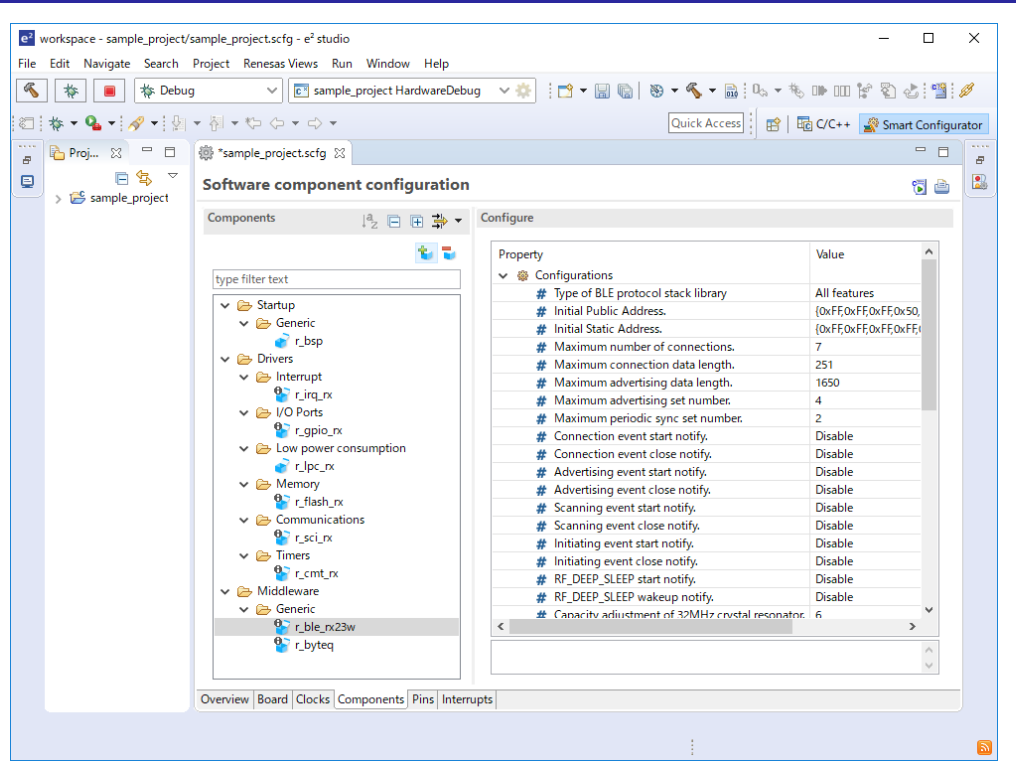

Figure 4-15 : Software component configuration

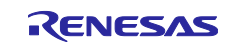
# **4.5 Configuration options**

Configure the options according to the BLE FIT features that you want to use after adding the FIT modules.

## **4.5.1 BSP(r\_bsp)**

Set the ID Code to enable the Flash Memory Protection described in ["2.10](#page-22-0) [Device-specific data"](#page-22-0). Select "Components" tab →"r\_bsp"→"ID code 1" and set the option to "0x45FFFFFF".

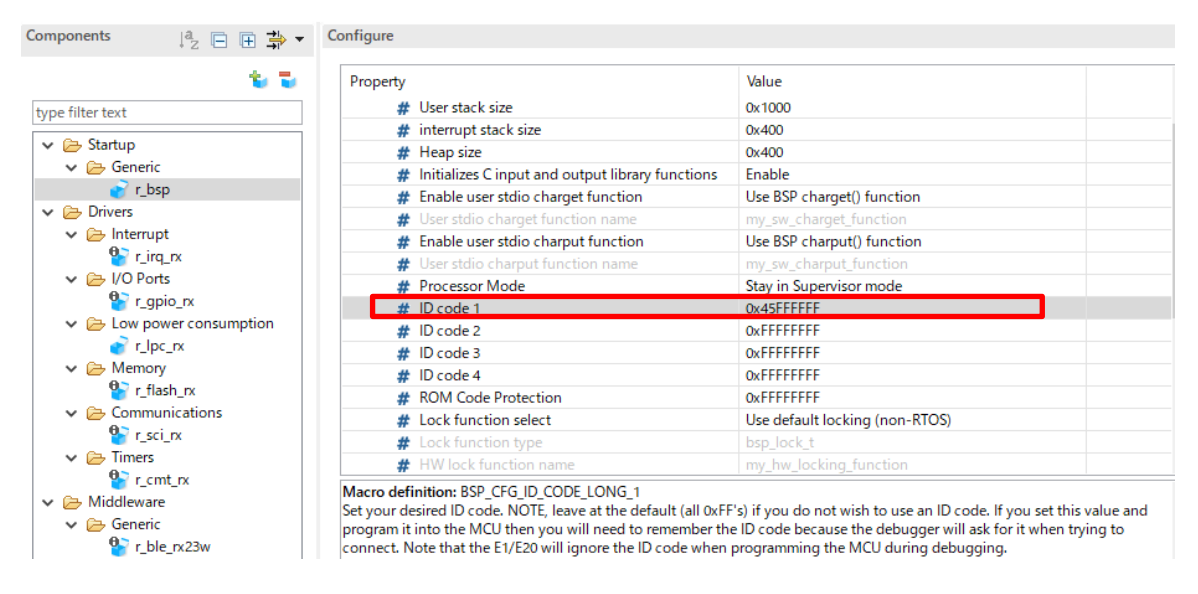

Figure 4-16 : BSP configuration options

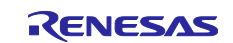

#### **4.5.2 Command Line Interface**

Set the configuration options for the BLE FIT Module(r\_ble\_rx23w) and the SCI FIT Modules(r\_sci\_rx) for the Command Line Interface. The byte queues/circular buffers (r\_byteq\_rx) need not be set the configuration options.

#### **(1) BLE(r\_ble\_rx23w)**

Select "Components" tab →"r\_ble\_rx23w" →"Enabled/Disabled command line function", set the option to "Enabled". Configure the "SCI CH for command line function" option to the SCI channel number for command line interface. In case of the Target Board (TB) and the RSSK board, set the option to "8".

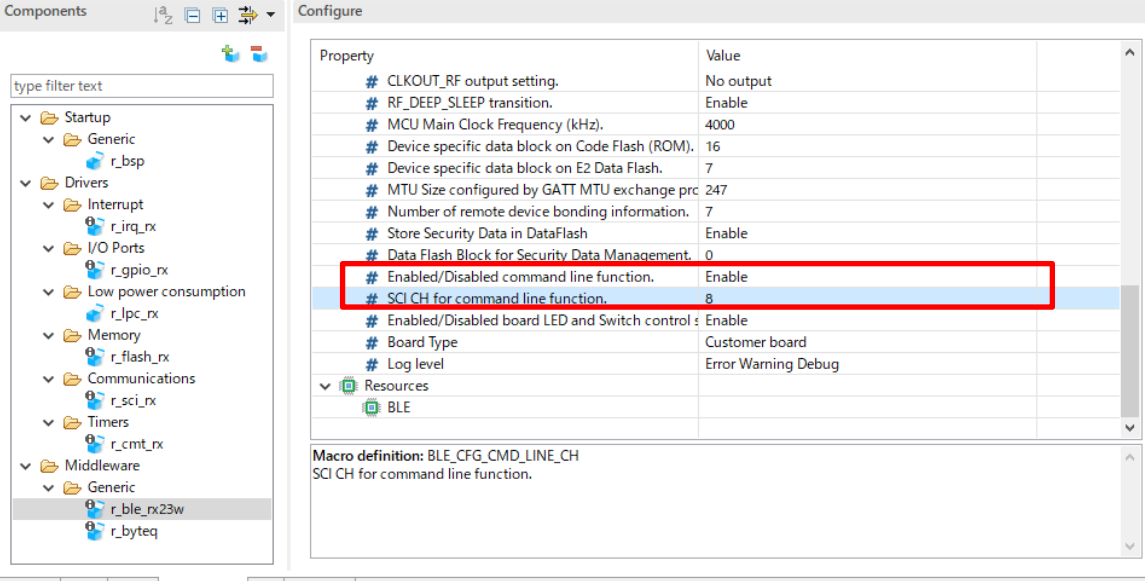

Overview | Board | Clocks | Components | Pins | Interrupts |

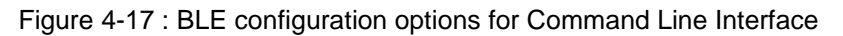

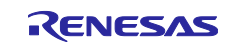

## **(2) SCI(r\_sci\_rx)**

Select "Components" tab→"r\_sci\_rx" and set the following configuration options.

Select the "Include software support for channel n" (n is the SCI channel number for command line) and set the option to "Include".

| Property |                                                                                                    | Value      | $\wedge$     |
|----------|----------------------------------------------------------------------------------------------------|------------|--------------|
|          | # Include software support for channel 6                                                                                                    | <b>Not</b> |              |
|          | # Include software support for channel 7                                                                                                    | Not        |              |
|          | # Include software support for channel 8                                                                                                    | Include    |              |
|          | # Include software support for channel 9                                                                                                    | <b>Not</b> |              |
|          | # Include software support for channel 10                                                                                                    | <b>Not</b> |              |
|          | # Include software support for channel 11                                                                                                    | <b>Not</b> |              |
|          | # Include software support for channel 12                                                                                                    | <b>Not</b> | $\checkmark$ |
|          | Macro definition: SCI CFG CH8 INCLUDED<br>SPECIFY CHANNELS TO INCLUDE SOFTWARE SUPPORT FOR 1=included, 0=not<br>NOTE: If using ASYNC mode, adjust BYTEQ_CFG_MAX_CTRL_BLKS in r_byteq_config.h to provide 2 queues per<br>channel (static mode only).<br>$-$ * = port connector RDKRX63N, RSKRX210, RSKRX11x |            |              |
|          | - u = channel used by the USB-UART port (G1CUSB0)                                                                                                    |            |              |
|          | $-$ a = this channel is used only for RX130-512KB                                                                                                    |            |              |
|          | - n = this channel is not available for RX65N-64pin.                                                                                                    |            |              |
|          | - s = this channel is not available in simple SPI mode.                                                                                                    |            |              |
|          | RX MCU supported channels (refer to Hardware Manual for information)                                                                                                    |            |              |

Figure 4-18 : SCI configuration options for Command Line Interface (1)

Select the "ASYNC mode TX queue buffer size for channel n" (n is the SCI channel number for command line) and set the option to "160".

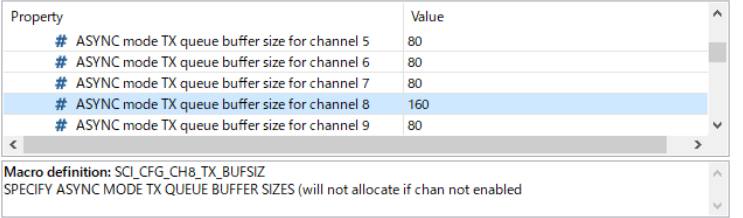

Figure 4-19 : SCI configuration options for Command Line Interface (2)

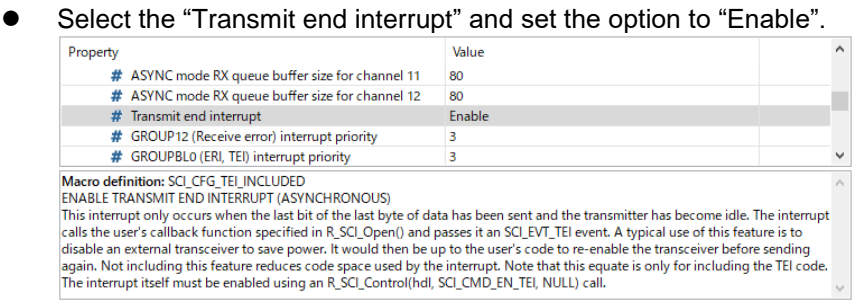

Figure 4-20 : SCI configuration options for Command Line Interface (3)

⚫ Check the SCI channel number, "RXDn/SMISOn" and "TXDn/SMOSIn" (n is the SCI channel number for command line) in "SCI" resources.

| Property                   | Value         | ۸ |
|----------------------------|---------------|---|
| $\vee$ <b>ID</b> Resources |               |   |
| $\vee$ $\Box$ sci          |               |   |
| $B$ SCI1                   |               |   |
| $\mathbb{H}$ SCI5          |               |   |
| $\vee$ <b>E</b> SCI8       | V             |   |
| SCK8 Pin                   | Unused        |   |
| RXD8/SMISO8/SSCL8 Pin      | V Used        |   |
| TXD8/SMOSI8/SSDA8 Pin      | V Used        |   |
| CTS8#/RTS8#/SS8# Pin       | <b>Unused</b> | v |

Figure 4-21 : SCI configuration options for Command Line Interface (4)

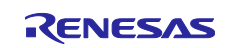

#### **4.5.3 Security Data Management/Device-specific data (in data flash)**

Set the BLE FIT configuration options for the Security Data Management. It does not need to configure the Data Flash FIT module(r\_flash\_rx) options.

#### **(1) BLE(r\_ble\_rx23w)**

Select "Components" tab →"r\_ble\_rx23w"→"Store Security Data in DataFlash" and set the option to "Enabled". And configure the "Data Flash Block for Security Data Management" option to the Data Flash block number that you want to use.

In addition, configure the "Device Specific data block on E2 Data Flash" option to the block number for device-specific data in Data Flash.

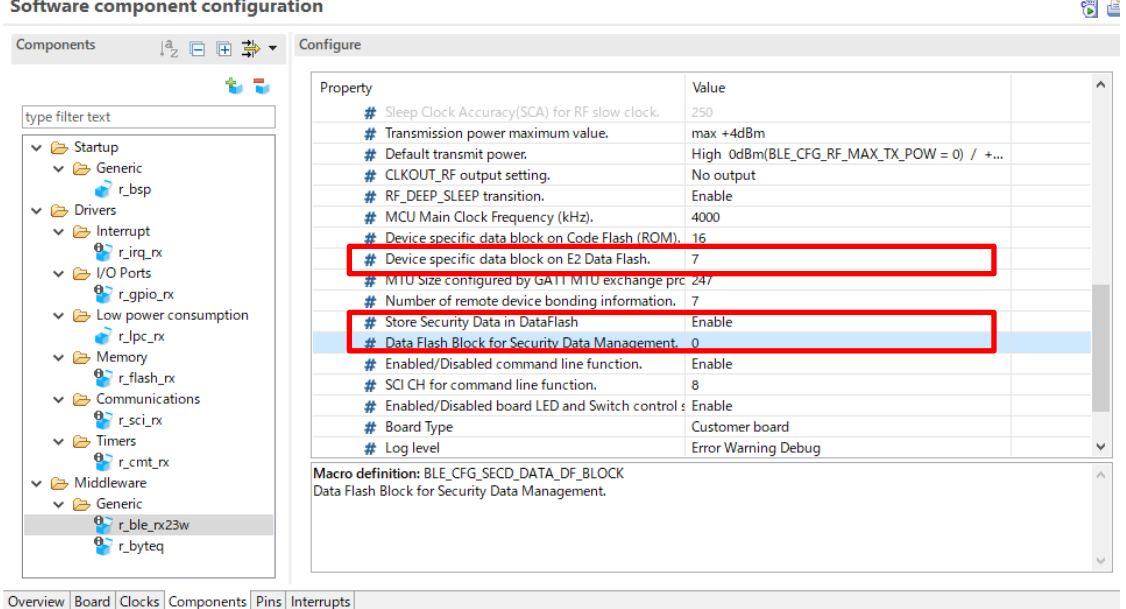

Figure 4-22 : BLE configuration options for Security Data Management

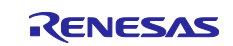

# **4.5.4 LED and Switch control**

Set the BLE(r\_ble\_rx23w) and the IRQ(r\_irq\_rx) configuration options for LED and Switch control. It does not need to configure the GPIO options.

[Table 4.1](#page-40-0) shows the pins that connects to the LED and the Switch on the Target Board and the RSSK. LED1, LED2, SW1 and SW2 in [Table](#page-40-0) **4**.**1** are the notations in r\_ble\_board.c. If you use a customer board, the values need to be set in accordance with the board.

<span id="page-40-0"></span>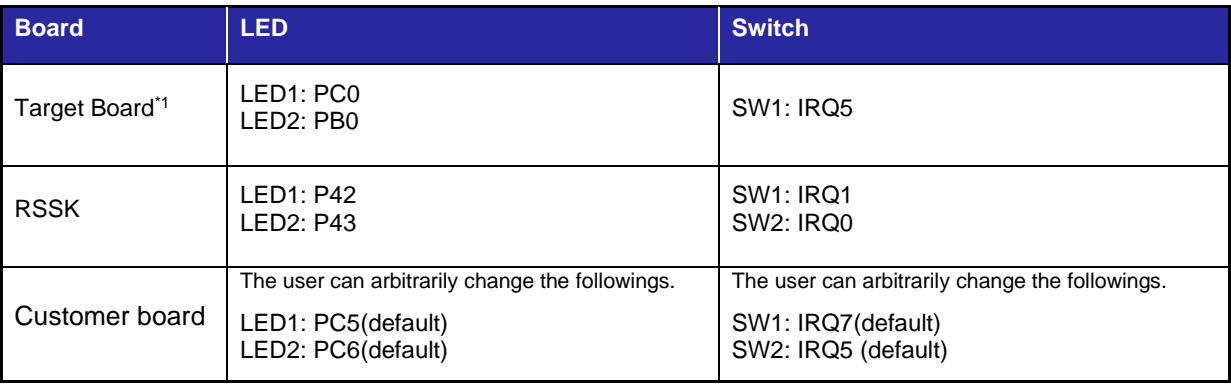

Table 4.1 : Pins connected to the LED and the Switch.

\*1: The LED notations on Target Board are LED0 and LED1 and are corresponding to LED1 and LED2 in [Table 4.1.](#page-40-0)

#### **(1) BLE(r\_ble\_rx23w)**

Select "Components" tab →"r\_ble\_rx23w"→" Enabled/Disabled board LED and Switch control support" and set the option to "Enabled" and configure the "Board Type" option to the type of the board that you want to use. If selecting "Customer board, modify the codes described in ["4.6.2](#page-46-0) [LED and Switch control for customer](#page-46-0)  [board"](#page-46-0).

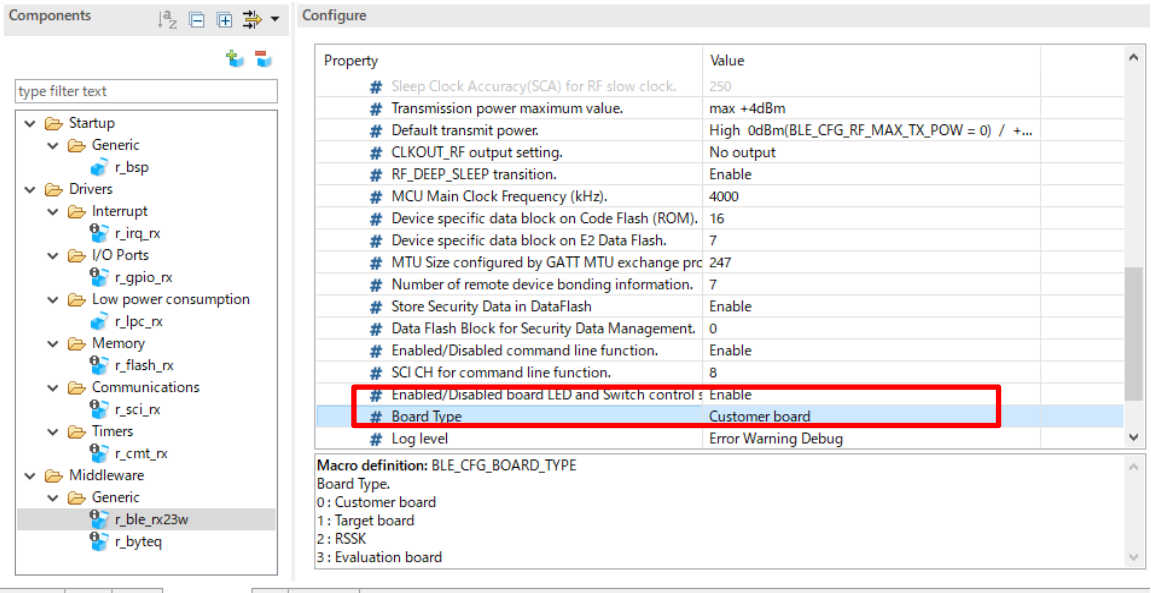

Overview Board Clocks Components Pins Interrupts

Figure 4-23 : BLE configuration options for LED and Switch control

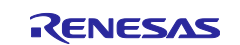

## **(2) IRQ(r\_irq\_rx)**

Select "Components" tab →"r\_irq\_rx" and set the following configuration options.

Set the "Filter for IRQn" option (n is the IRQ terminal number for the board switch) to "Enabled" and the "Filter clock divisor for IRQn" option to "Divisor1". [Figure 4-24](#page-41-0) shows the default values for the default Customer Board. If you use a Customer Board, configure the "Filter for IRQn" option and the "Filter clock divisor for IRQn" in accordance with the board.

| Property |                                                                                                    | Value                                                                                                    |  |
|----------|----------------------------------------------------------------------------------------------------|----------------------------------------------------------------------------------------------------|--|
|          | # Filter clock divisor for IRO4                                                                                                    | Divisor 1                                                                                                    |  |
|          | # Filter for IRO5                                                                                                    | <b>Enable</b>                                                                                                |  |
|          | # Filter clock divisor for IRQ5                                                                                                    | Divisor 1                                                                                                    |  |
|          | # Filter for IRO6                                                                                                    | <b>Disable</b>                                                                                               |  |
|          | $\#$ Filter clock divisor for IRO6                                                                                                    | Divisor 1                                                                                                    |  |
|          | # Filter for IRQ7                                                                                                    | Enable                                                                                                    |  |
|          | Filter clock divisor for IRQ7                                                                                                    | Divisor 1                                                                                                    |  |
|          | # Filter for IRO8                                                                                                    | <b>Disable</b>                                                                                               |  |
| x        | Filter clock divisor for IRQ8                                                                                                    | Divisor 1                                                                                                    |  |
|          | Macro definition: IRQ CFG FILT EN IRQ7<br>To enable digital noise filtering with the selected IRQ.<br>Set the value to 1 to enable the filter or 0 to disable it. | Some devices may not support IRQ7. Please confirm with User's Manual: Hardware before adopting this setting. |  |

<span id="page-41-0"></span>Figure 4-24 : IRQ configuration options for LED and Switch control (1)

⚫ Check the "IRQn Pin" connected to the board switch in "ICU" resources. [Figure 4-25](#page-41-1) shows the default for the default Customer Board. Check the boxes according to your board IRQ pins.

| Property            |                                                                                                    | Value                                                                                                    | ́ |
|---------------------|----------------------------------------------------------------------------------------------------|----------------------------------------------------------------------------------------------------|---|
|                     | # Filter clock divisor for IRQ13                                                                   | Divisor 1                                                                                                    |   |
| #                   | Filter for IRQ14                                                                                   | Disable                                                                                                    |   |
|                     | $\#$ Filter clock divisor for IRQ14                                                                | Divisor 1                                                                                                    |   |
|                     | Filter for IRQ15                                                                                   | <b>Disable</b>                                                                                               |   |
|                     | $\#$ Filter clock divisor for IRQ15                                                                | Divisor 1                                                                                                    |   |
|                     | <b>E</b> Resources                                                                                 |                                                                                                    |   |
| $\vee$ <b>Q</b> ICU |                                                                                                    |                                                                                                    |   |
|                     | RQ0 Pin                                                                                            | Unused                                                                                                    |   |
|                     | RQ1 Pin                                                                                            | Unused                                                                                                    |   |
|                     | RQ4 Pin                                                                                            | Unused                                                                                                    |   |
|                     | RQ5 Pin                                                                                            | V Used                                                                                                    |   |
|                     | RQ6 Pin                                                                                            | Unused                                                                                                    |   |
|                     | RQ7 Pin                                                                                            | V Used                                                                                                    |   |
|                     | Macro definition: IRQ CFG FILT EN IRQ7<br>To enable digital noise filtering with the selected IRQ. |                                                                                                    |   |
|                     | Set the value to 1 to enable the filter or 0 to disable it.                                        |                                                                                                    |   |
|                     |                                                                                                    | Some devices may not support IRQ7. Please confirm with User's Manual: Hardware before adopting this setting. |   |
|                     |                                                                                                    |                                                                                                    |   |

<span id="page-41-1"></span>Figure 4-25 : IRQ configuration options for LED and Switch control (2)

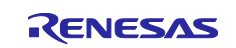

# **4.5.5 Renesas FreeRTOS**

## **(1) FreeRTOS Kernel**

Select "FreeRTOS Kernel" in Smart Configurator "component" tab to configure the FreeRTOS Kernel. If a RX23W device communicates with Bluetooth LE, change the following configuration option from the default setting.

Because the RF interrupt (BLEIRQ) has the maximum priority (14), change the priority to the following.

- configMAX\_PRIORITIES (Maximum number of priorities to the application task)  $7 - 16$
- ⚫ configMAX\_SYSCALL\_INTERRUPT\_PRIORITY (Maximum syscall interrupt priority)  $4 - 15$

| Components<br>‼ □ □ 争▼                  | Configure                                                                                       |                          |
|-----------------------------------------|-------------------------------------------------------------------------------------------------|--------------------------|
|                                         | Property                                                                                        | Value                    |
| type filter text                        | Use application task tag                                                                        | <b>Disable</b>           |
|                                         | # Queue set functionality                                                                       | $\triangledown$ Enable   |
| $\vee$ $\implies$ Low power consumption | # Counting semaphore functionality                                                              | $\nabla$ Enable          |
| $r$ r lpc $rx$                          | # Maximum number of priorities to the application 16                                            |                          |
| $\vee$ $\triangleright$ Memory          | # Maximum number of priorities to the application 2                                             |                          |
| $\bullet$ r_flash_rx                    | Software timer functionality                                                                    | $\nabla$ Enable          |
| $\vee$ $\rightarrow$ Communications     | The priority of the software timer task                                                         | 6                        |
| $\mathbf{e}_{\text{r} \text{sci}}$ rx   | The length of the software timer command queue 5                                                |                          |
| $\vee$ $\implies$ Timers                | The stack depth allocated to the software timer ta configMINIMAL_STACK_SIZE                     |                          |
| $\mathbf{e}$ r cmt rx                   | # Kernel interrupt priority                                                                     |                          |
| $\vee$ $\implies$ Middleware            | # Maximum syscall interrupt priority                                                            | 15                       |
| $\vee$ $\mapsto$ Generic                | <b>Tick vector</b>                                                                              | CMT0 CMI0                |
| r_ble_qe_utility                        | vTaskPrioritySet                                                                                | <b>V</b> Enable          |
| $\mathbf{e}$ r ble rx23w                | uxTaskPriorityGet                                                                               | V Enable                 |
| $\bullet$ r_byteq                       | vTaskDelete                                                                                     | $\nabla$ Enable          |
| $\vee$ $\rightarrow$ Application        | vTaskCleanUpResources                                                                           | Disable                  |
| $\vee$ $\rightarrow$ Communications     |                                                                                                 | <b>Contract Contract</b> |
| Config BLE PROFILE                      | Macro definition configMAX_SYSCALL_INTERRUPT_PRIORITY                                           |                          |
| $\vee$ $\cong$ RTOS                     | The maximum interrupt priority from which FreeRTOS API calls can be made.                       |                          |
| $\vee$ $\implies$ RTOS Object           | Interrupts that use a priority above this will not be effected by anything the kernel is doing. |                          |
| FreeRTOS_Object                         |                                                                                                 |                          |
| $\vee$ $\rightarrow$ RTOS Kernel        |                                                                                                 |                          |
| FreeRTOS Kernel                         |                                                                                                 |                          |

Figure 4-26 FreeRTOS Kernel Configuration (1)

Configure the following option to change the heap size. It recommends that this option is set to about 10 for Bluetooth LE communication.

⚫ configTOTAL\_HEAP\_SIZE\_N (The configTOTAL\_HEAP\_SIZE\_N)

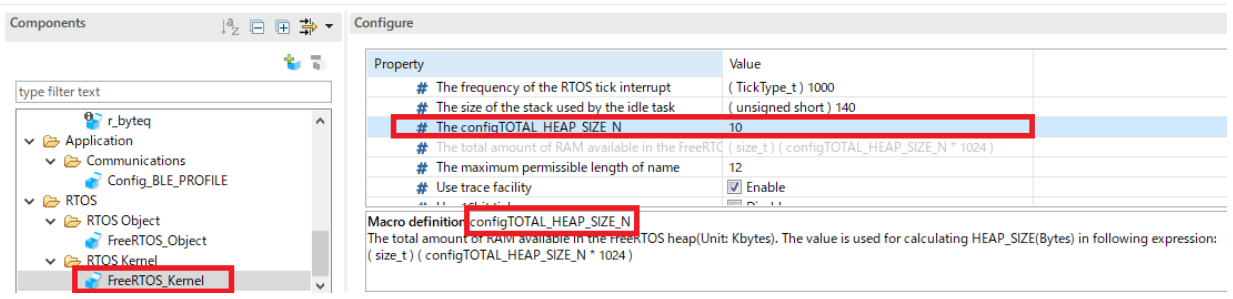

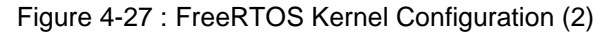

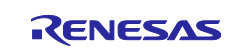

Use the following configurations as default setting.

- ⚫ configUSE\_MUTEXES(Mutex functionality) 1(Enable)
- ⚫ configUSE\_TASK\_NOTIFICATIONS (Use task notifications) 1(Enable)

For more information about the other FreeRTOS Kernel configurations, refer to the following documents with the "configXXX" word described in Smart Configurator "Macro definition".

- ⚫ FreeRTOS customization:<https://www.freertos.org/a00110.html>
- ⚫ "RX Family Renesas FreeRTOS (R01AN4307) 3.2 Custom Configuration"

The configuration options are output to src/frtos\_config/FreeRTOSConfig.h .

#### **(2) Subtask Declaration**

If your application use tasks other than main task, select "FreeRTOS\_Object" in Smart Configurator "component" tab and input the subtask information and the resource that the application uses. This section describes the subtask declaration.

| Components<br>12.日田草▼                                                          | Configure                     |              |                  |                  |                   |                                                                               |           |          |               |
|--------------------------------------------------------------------------------|-------------------------------|--------------|------------------|------------------|-------------------|-------------------------------------------------------------------------------|-----------|----------|---------------|
| 多元                                                                             | <b>Heap Estimation</b>        | Tasks        |                  |                  |                   | Semaphores Queues Software Timers Event Groups Stream Buffers Message Buffers |           |          |               |
| type filter text                                                               | Initialize<br>$+/-$           |              | <b>Task Code</b> | <b>Task Name</b> | <b>Stack Size</b> | <b>Task Handler</b>                                                           | Parameter | Priority | Heap Usage    |
| $\vee \implies$ RTOS<br>٨                                                      | 8<br>manual                   | $\mathbf{v}$ | bas task         | bas task         | 256               | g bas task                                                                    | conn_hdl  | 4        | $\mathbf 0$   |
| $\vee$ $\rightarrow$ RTOS Object                                               | 0<br>manual                   | v            | Iss task         | Iss task         | 256               | g_lss_task                                                                    | conn_hdl  | 4        | $\mathbf 0$   |
| FreeRTOS_Object<br>$\vee$ $\ominus$ RTOS Kernel<br>FreeRTOS Kernel<br>$\omega$ | O<br>$\overline{\phantom{a}}$ |              |                  |                  |                   |                                                                               |           |          | $\rightarrow$ |

Figure 4-28 : FreeRTOS Object Configuration

<span id="page-43-1"></span>[Table](#page-43-0) **4**.**2** shows the parameters shown in the FreeRTOS Object Configuration [\(Figure 4-28\)](#page-43-1).

<span id="page-43-0"></span>

| Parameter           | Description                                                                                                    |
|---------------------|----------------------------------------------------------------------------------------------------|
| Initialize          | Specify where the subtasks are generated.<br>If "manual" is selected, Object_init_manual() in freertos_object_init.c generates the<br>subtasks. This function needs to be called by application. |
|                     | If "kernel" is selected, Kernel_Object_init() in freertos_object_init.c generates the<br>subtasks. The Renesas FreeRTOS code calls this function.                                                |
| Task Code           | Subtask function.                                                                                                    |
| Task Name           | Subtask name for debug                                                                                                    |
| Stack Size          | This parameter multiplied by 4 bytes are allocated for the subtask stack size.                                                                                                    |
| <b>Task Handler</b> | A variable for storing the task handle.                                                                                                    |
| Parameter           | Parameter is passed to the task function in generating the task.                                                                                                    |
| Priority            | Task priority.                                                                                                    |

Table 4.2 : Parameter regarding subtask

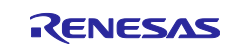

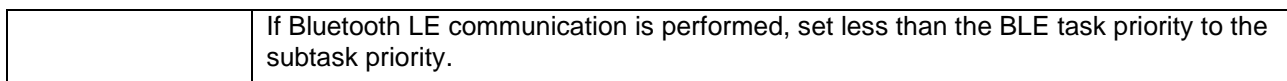

After declaring subtasks in FreeRTOS Object Configuration, the files in [Table](#page-44-0) **4**.**3** are output with code generation.

#### Table 4.3 : Codes regarding subtask output in code generation

<span id="page-44-0"></span>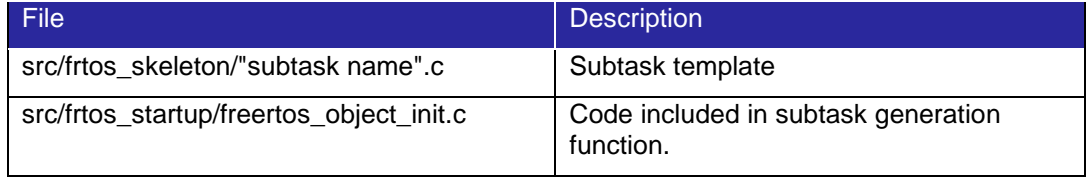

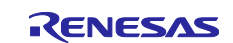

# **4.6 Configuration after code generation**

Output the codes by click the code generation button  $\ddot{\cdot}$ . Configure the followings after code generation.

## **4.6.1 Changing CMT (if the CMT FIT module version is prior to 4.50)**

Because the BLE FIT module use the two CMT channels, add the following after the definition of CMT\_RX\_NUM\_CHANNELS in the r\_cmt\_rx.c in the CMT FIT module. [\(Figure 4-29\)](#page-45-0)

If the CMT FIT module is v4.50 or later, you do not need to change the source code.

```
#if defined(BSP_MCU_RX23W)
#undef CMT_RX_NUM_CHANNELS
#define CMT RX NUM CHANNELS (2)
#endif /* BSP_MCU_RX23W */
Macro definitions
                                /* Define the number of CMT channels based on MCU type. */
#if defined(BSP_MCU_RX62_ALL) || defined(BSP_MCU_RX63_ALL) || defined(BSP_MCU_RX21_ALL) || \<br>defined(BSP_MCU_RX61_ALL) || defined(BSP_MCU_RX64_ALL) || defined(BSP_MCU_RX113) || \<br>defined(BSP_MCU_RX61_ALL) || defined(BSP_MC
   defined(BSP_MCU_RX72_ALL)
   #define CMT_RX_NUM_CHANNELS
                                 (4)#elif defined(BSP_MCU_RX111) || defined(BSP_MCU_RX110) || defined(BSP_MCU_RX130)
   #define CMT_RX_NUM_CHANNELS
                                 (2)#else
   #error "Error! Number of channels for this MCU is not defined in r_cmt_rx.c"
#endif
#if defined(BSP_MCU_RX23W)
#undef CMT_RX_NUM_CHANNELS
#define CMT_RX_NUM_CHANNELS
                                 (2)#endif /* BSP MCU RX23W
```
<span id="page-45-0"></span>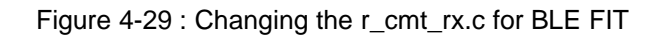

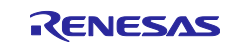

# <span id="page-46-0"></span>**4.6.2 LED and Switch control for customer board**

In case of using a customer board, modify the followings in app\_lib/board/r\_ble\_board.c.

#### **(1) Macros of LED and Switch**

Modify the below macros which define the IRQ and the GPIO pin number in accordance with the customer board.

BLE\_BOARD\_SW1\_IRQ BLE\_BOARD\_SW2\_IRQ BLE\_BOARD\_LED1\_PIN BLE\_BOARD\_LED2\_PIN

| <b>#if (BLE CFG BOARD TYPE == 1)</b> $/*$ for RX23W Target Board(TB) $*/$              |
|----------------------------------------------------------------------------------------|
| #define BLE BOARD SW1 IRQ (IRQ NUM 5)                                                  |
| #define BLE BOARD SW2 IRQ (IRQ NUM 5)                                                  |
| #define BLE BOARD LED1 PIN (GPIO PORT C PIN 0)                                         |
| (GPIO_PORT_B_PIN_0)<br>#define BLE BOARD LED2 PIN                                      |
| <b>#elif (BLE CFG BOARD TYPE == 2)</b> $/*$ for RX23W RSSK board $*/$                  |
| #define BLE BOARD SW1 IRQ<br>(IRQ NUM 1)                                               |
| #define BLE BOARD SW2 IRQ (IRQ NUM 0)                                                  |
| #define BLE BOARD LED1 PIN (GPIO PORT 4 PIN 2)                                         |
| #define BLE BOARD LED2 PIN (GPIO PORT 4 PIN 3)                                         |
| <b>#else</b> /* BLE CFG BOARD TYPE $*/$ /* for Customer board $*/$                     |
| #define BLE BOARD SW1 IRQ<br>$\sqrt{LRQ}$ NUM 7 $\sqrt{}$                              |
| If you use a customer board,<br>#define BLE BOARD SW2 IRQ<br>$\frac{1}{2}$ (IRQ NUM 5) |
| these values need to be set in<br>#define BLE_BOARD_LED1_PIN '(GPIO_PORT_C_PIN_5)      |
| accordance with the board.<br>#define BLE_BOARD_LED2_PIN I(GPIO_PORT_C_PIN_6)          |
| <b>#endif</b> /* BLE CFG BOARD TYPE $\overline{\overline{x}}$                          |

Figure 4-30 : LED, SW macros

<span id="page-46-1"></span>If SW1 connects to IRQ7, SW2 connects to IRQ5, LED1 pin connects to PortC pin5 and LED2 pin connects to PortC pin6, make modifications shown in [Figure 4-30.](#page-46-1)

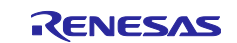

#### **(2) Configure the registers in irq\_pin\_set()**

Modify the register settings in irq\_pin\_set() for the IRQ pins connected to the SW on the customer board.

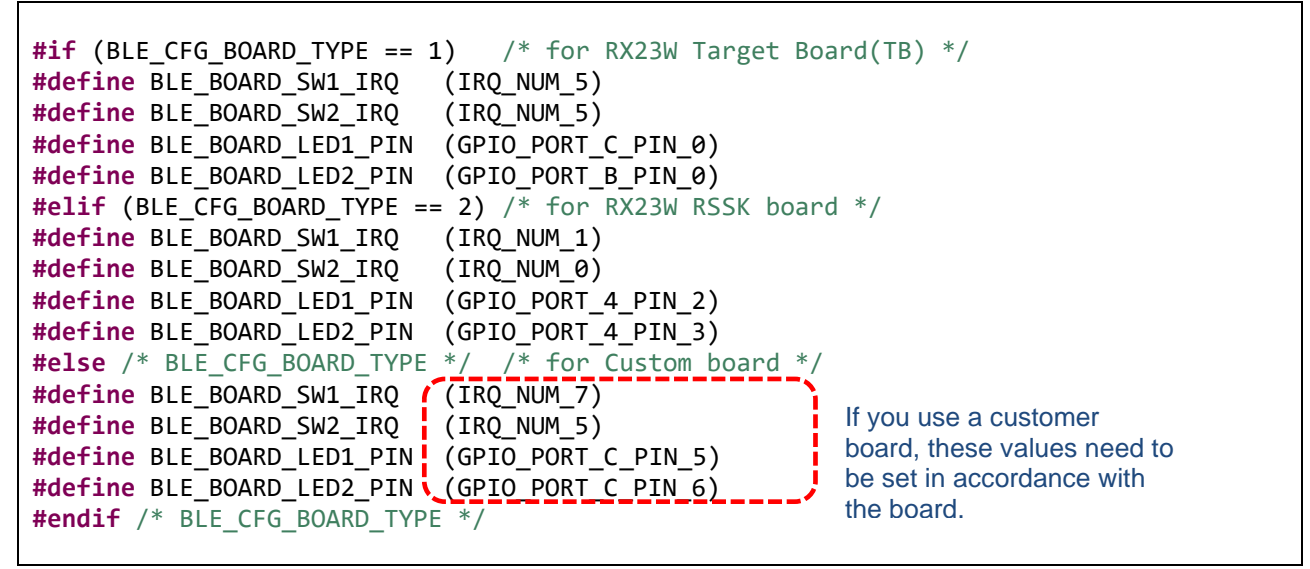

Figure 4-31 : The changes in irq\_pin\_set()

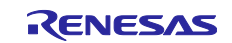

## **4.6.3 Add application code**

When a project is created, the application code ("{Project Name}.c") is generated. But it is a blank template. Therefore, modify main() to call app\_main() in app\_main.c generated by the QE for BLE. If you use Renesas FreeRTOS, modify main\_task() to call app\_main(). Refer to "6.2.1 Main Task (2) call app\_main()". Here is a sample main().

```
#include "r_smc_entry.h"
void main(void);
void app_main(void);
void main(void)
{
       app_main();
}
```
Figure 4-32 : Sample main() calling app\_main()

## **(1) QE for BLE**

Select and configure profiles, services, characteristics in the QE for BLE, output the base code for the application and profile development. For the QE for BLE details, see "Bluetooth Low Energy Profile Developer's Guide(R01AN6459)".

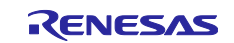

## **4.6.4 Profile Common code generation**

The BLE FIT v2.50 or later doesn't include Profile Common. Profile Common is provided by QE for BLE (V1.6.0). If you use the BLE FIT and QE for BLE in the following combination, build errors due to absence of Profile Common code occurs.

- BLE FIT v2.50 or later
- before QE for BLE V1.6.0

In this situation, it is necessary to add Profile Common code to your project by one of the following processes.

- 1. Code generation after update QE for BLE to V1.6.0. Update QE for BLE to V1.6.0 according to "Installing This Product" in QE for BLE[RA, RE, RX] V1.6.0 Release Note at [QE for BLE: Development Assistance Tool for Bluetooth Low Energy.](https://www.renesas.com/us/en/software-tool/qe-ble-development-assistance-tool-bluetooth-low-energy#download) After updating, when code generation is executed with QE for BLE, Profile Common code is added to your project.
- 2. Copy Profile Common code from trash. If you update the BLE FIT from before v2.50 to v2.50 or later, the previous BLE FIT moves to the trash directory. Copy the previous version Profile Common code (profile\_cmn, discovery) and paste the copy in qe\_gen/ble directory.

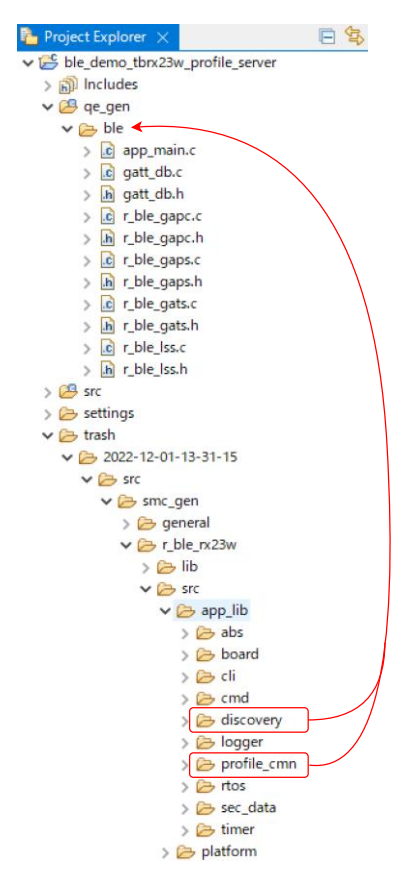

Figure 4-33: Copy Profile Common code

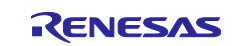

# <span id="page-50-1"></span>**4.7 Linker configurations**

# **4.7.1 Bluetooth LE Protocol Stack program section separation**

Configure the section for the BLE FIT.

[Table 4.4](#page-50-0) shows the section name of the Bluetooth LE Protocol Stack.

<span id="page-50-0"></span>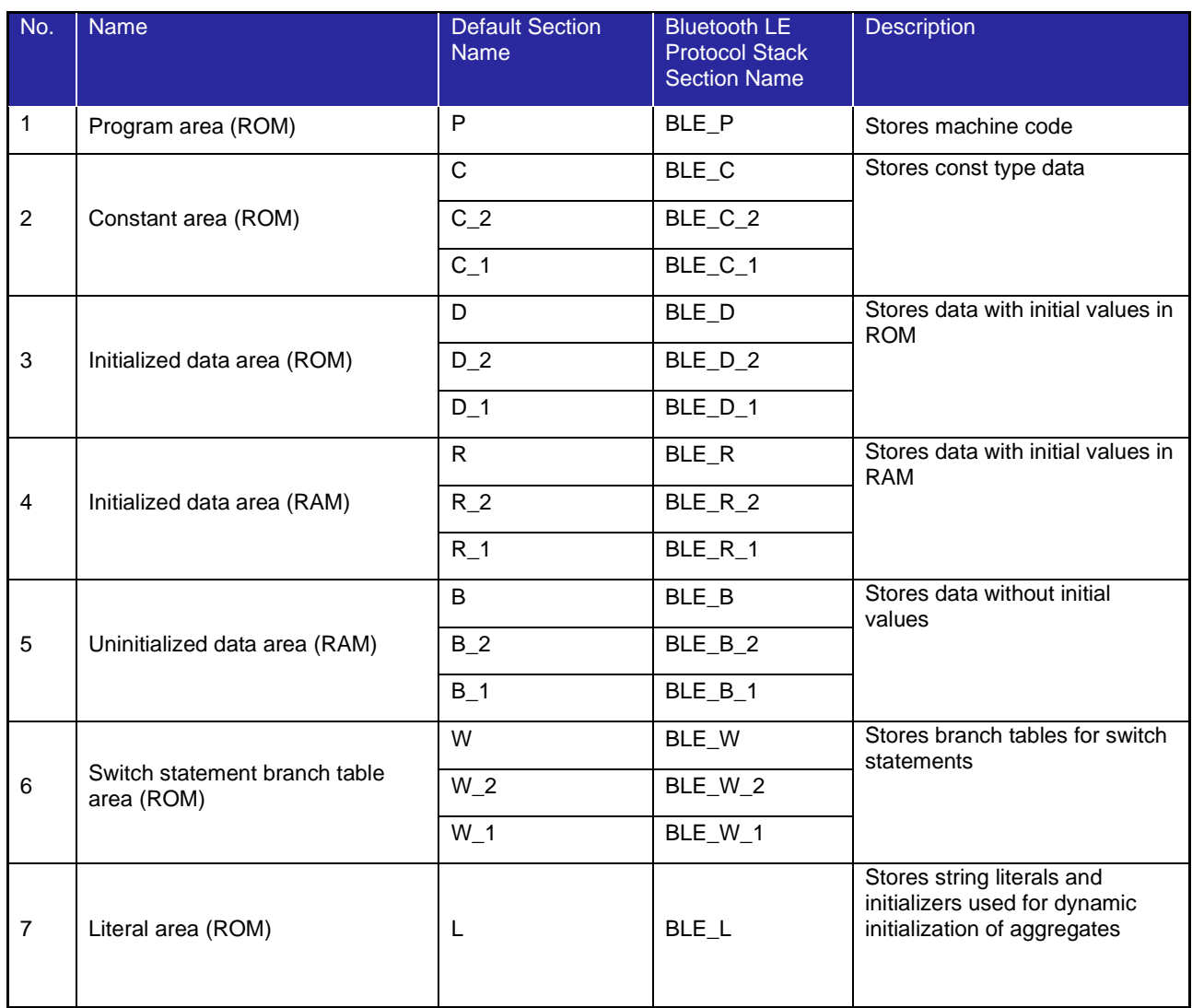

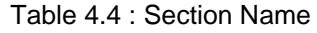

Set the section name shown in [Table 4.4](#page-50-0) to the Bluetooth LE Application project in the following procedure.

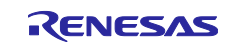

#### **4.7.1.1 Add the section name**

- (1) Click [Project]  $\rightarrow$  [Properties]  $\rightarrow$  [C/C++ build]  $\rightarrow$  [Settings].
- (2) Select "Linker"  $\rightarrow$  "Section" in the "Tool Settings" tab and click the "..." button.
- (3) Input the following in the "Section Viewer".

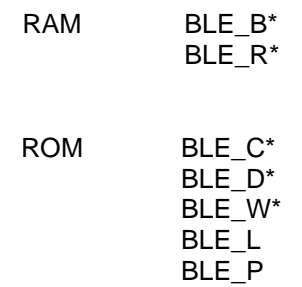

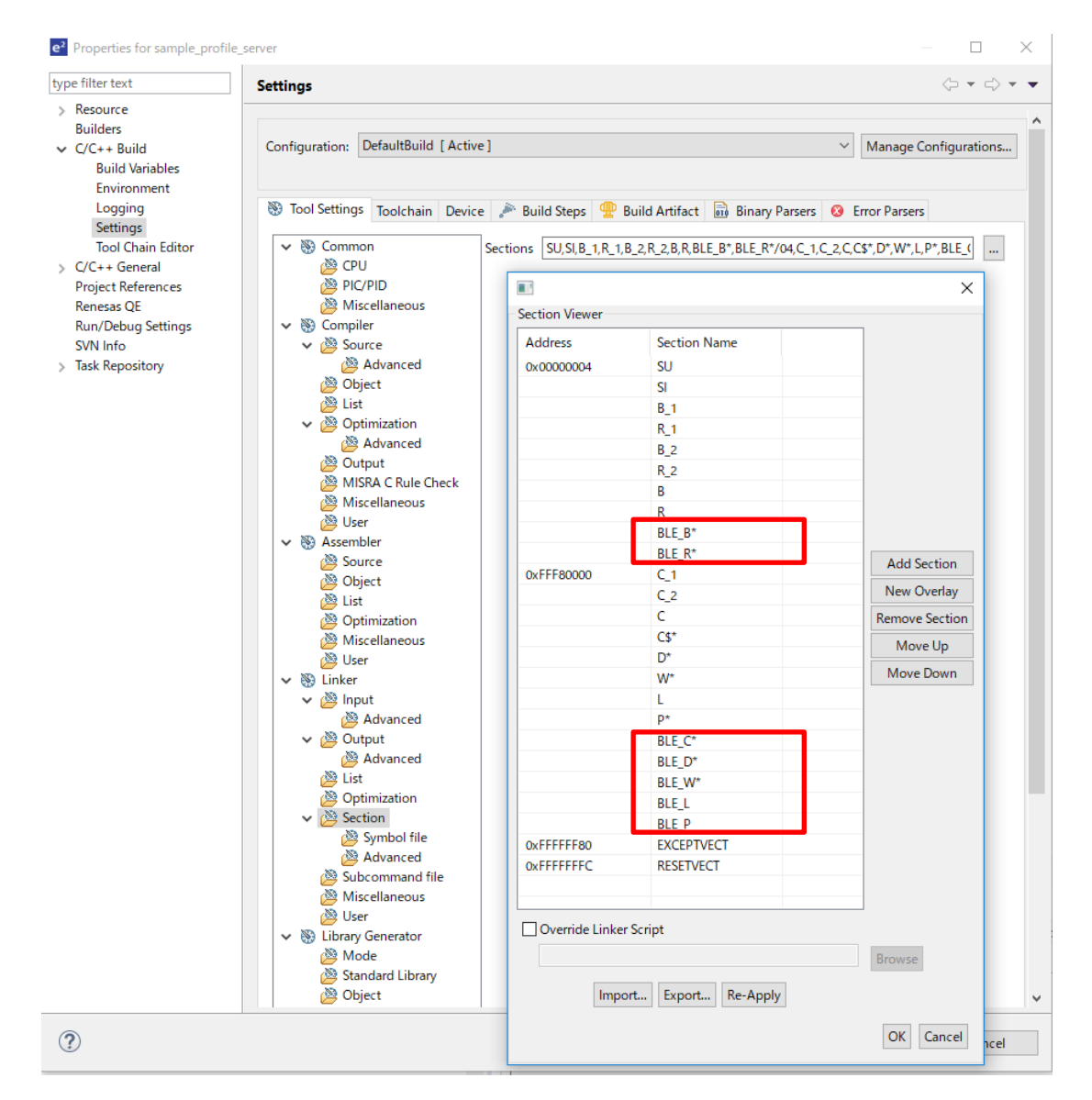

Figure 4-34 : Section Configuration

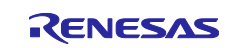

#### **4.7.1.2 Rom to RAM mapped section**

- (1) Select "Settings" → "Tool Settings" → "Linker" → "Section" → "Symbol file".
- (2) Input the following to the "ROM to RAM mapped section". [\(Figure 4-35\)](#page-52-0)

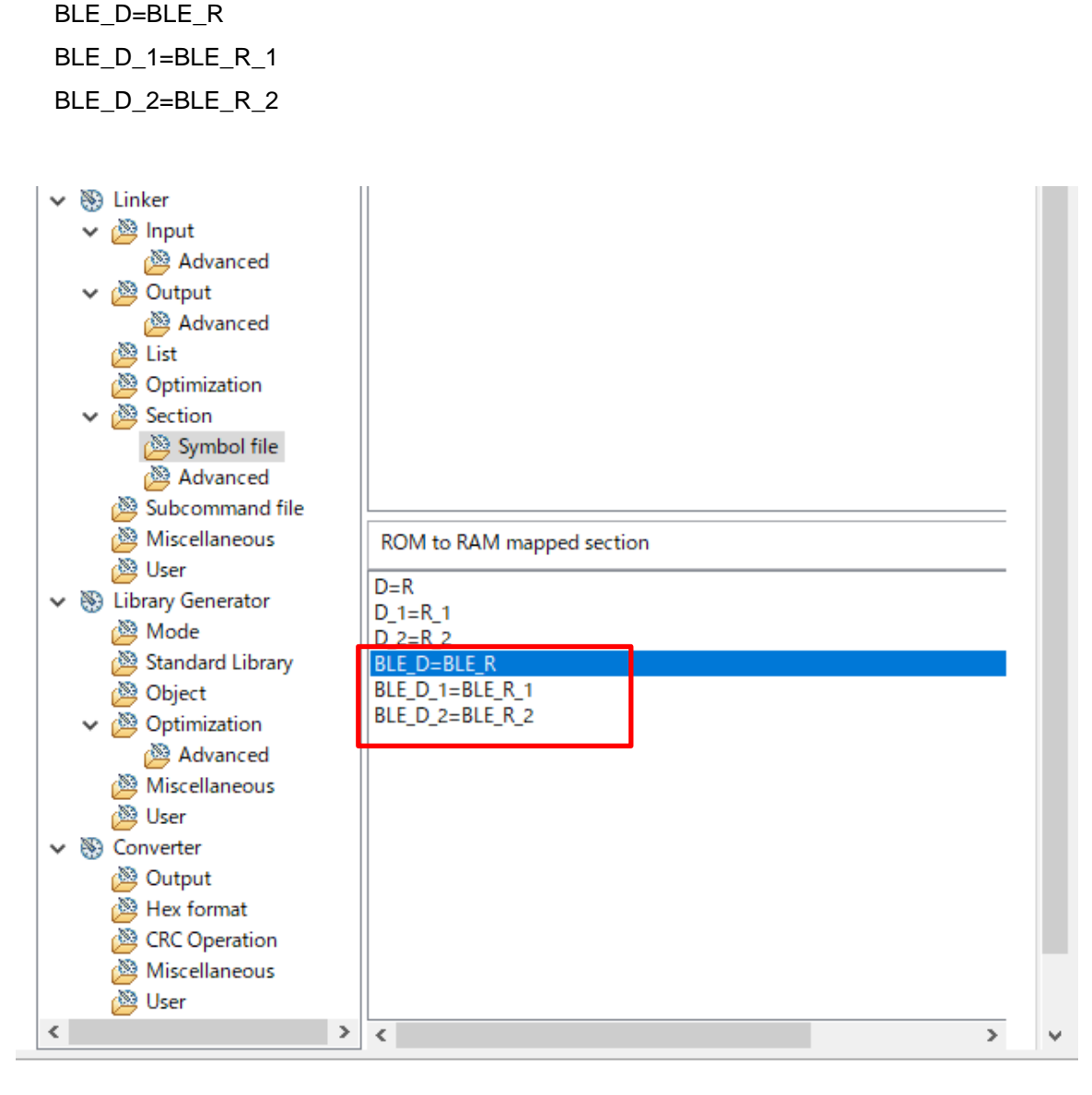

Figure 4-35 : Rom to RAM mapped section configuration

#### <span id="page-52-0"></span>NOTE:

Because the R\_BLE\_Open() initialize the BLE section, it is not necessary to change the DTBL/BTBL table.

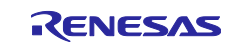

# **4.7.2 Bluetooth LE Protocol Stack Library Configuration**

<span id="page-53-0"></span>The Bluetooth LE Protocol Stack is provided as static library. Three types of libraries shown in [Table 4.5](#page-53-0) are included in the lib directory of the BLE FIT module.

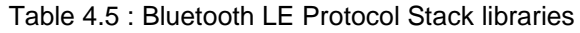

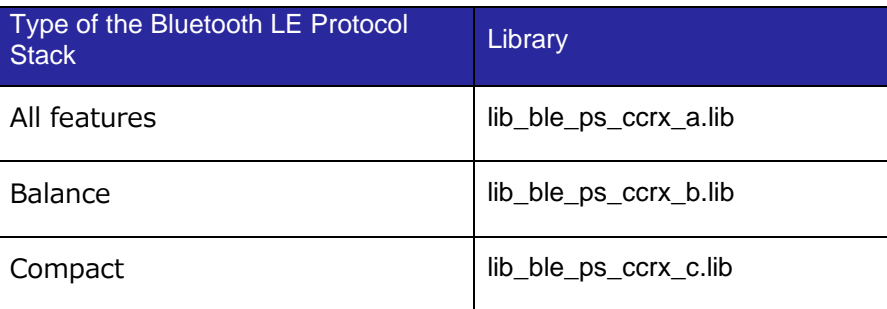

Configure the followings to make the Bluetooth LE Application project available to the Bluetooth LE Protocol Stack library.

#### **1) Linker configuration**

Click [Project]  $\rightarrow$  [Properties] on e<sup>2</sup>studio.

Select "C/C++ Build" → "Settings" → "Tool Settings" → "Linker" → "Input".

Confirm that the following library is added to the "Relocatable files, object files and library files" [\(Figure 4-36\)](#page-53-1). If not, add the library.

"\${workspace\_loc:/\${ProjName}/src/smc\_gen/r\_ble\_rx23w/lib/lib\_ble\_ps\_ccrx.lib}"

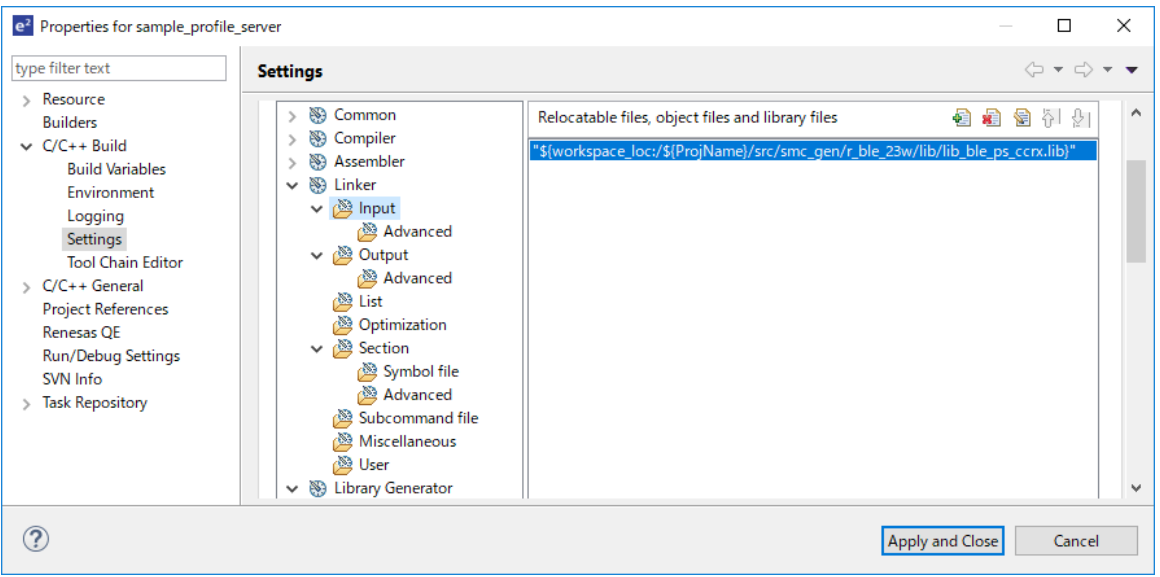

<span id="page-53-1"></span>Figure 4-36 : Linker configuration

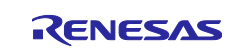

#### **2) Register the bat file**

Register the bat file to switch the referred library in conjunction with the configuration option of the BLE FIT module.

Click [Project]  $\rightarrow$  [Properties] on e<sup>2</sup> studio.

Select "C/C++ Build" → "Settings" → "Build Steps".

Input the following to the "Command(s)" in the "Pre-build steps". (See [Figure 4-37\)](#page-54-0)

\${ProjDirPath}/src/smc\_gen/r\_ble\_rx23w/lib/ble\_fit\_lib\_selector.bat

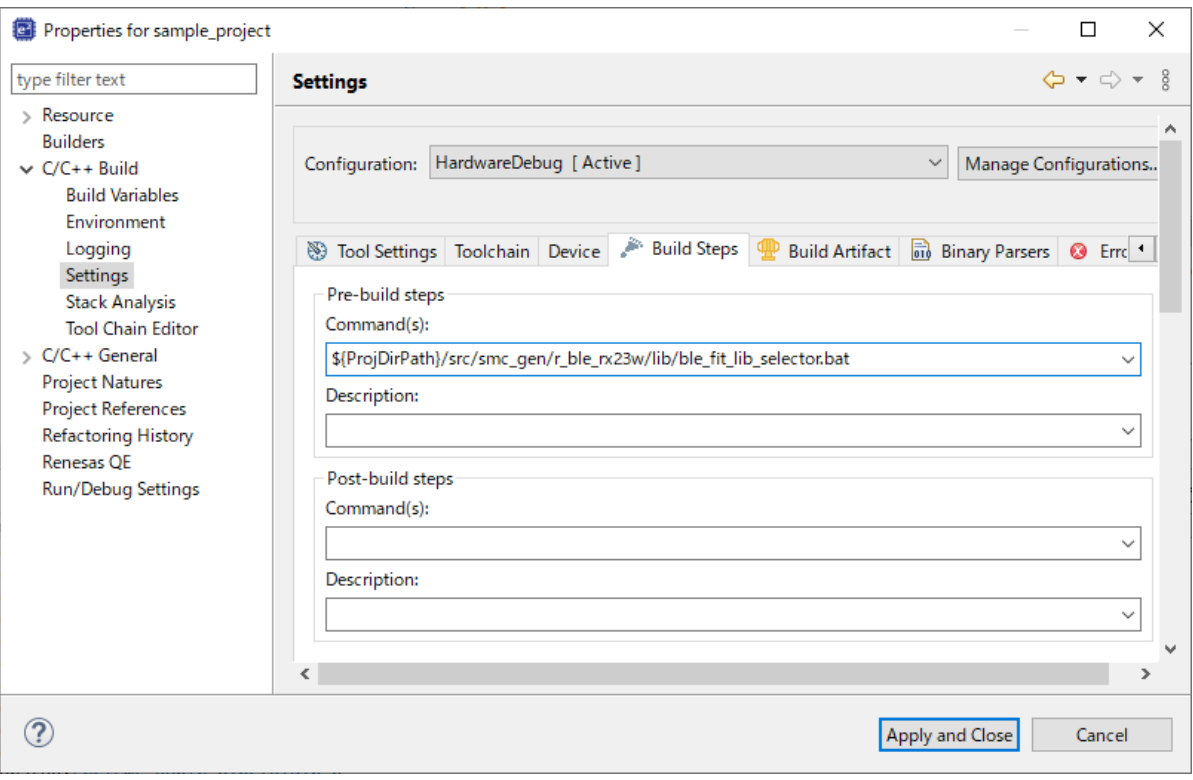

<span id="page-54-0"></span>Figure 4-37 : Build Steps configuration

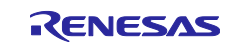

# **4.8 Debug configurations**

Select "Run" → "Debug Configurations..." → "Renesas GDB Hardware Debugging" → the application project and configure the followings. Build the project after setting the debug configurations. If the build is successfully finished, write the firmware to the board.

## **4.8.1 Flash ID Code**

Click [RUN]→[Debug Configuration] on the e<sup>2</sup>studio.

Select the Bluetooth LE Application project from the "Renesas GDB Hardware Debugging" and input "45FFFFFFFFFFFFFFFFFFFFFFFFFFFFFF" to "ID Code" to enable the ID Code protection described in ["2.10 Device-specific data"](#page-22-0).

If writing a firmware failed, confirm the "ID Code".

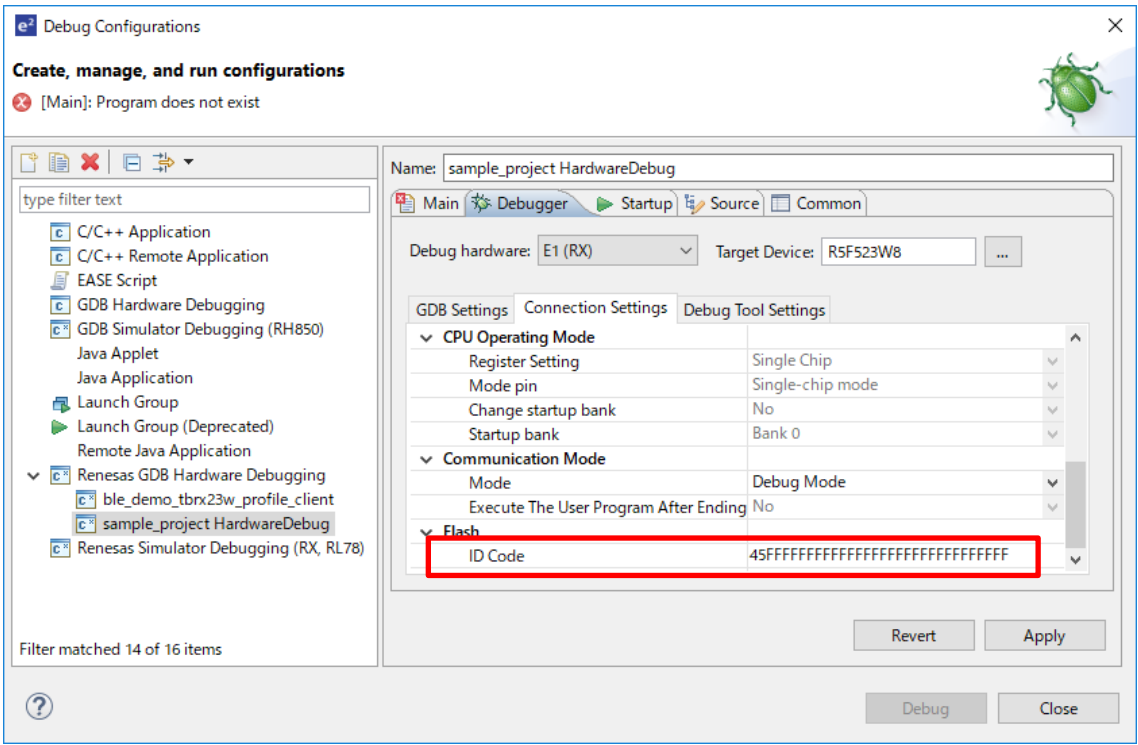

Figure 4-38 : ID Code protection configuration

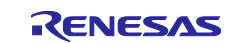

## **4.8.2 Power**

Configure "Power Target From The Emulator (MAX 200mA)" to "No".

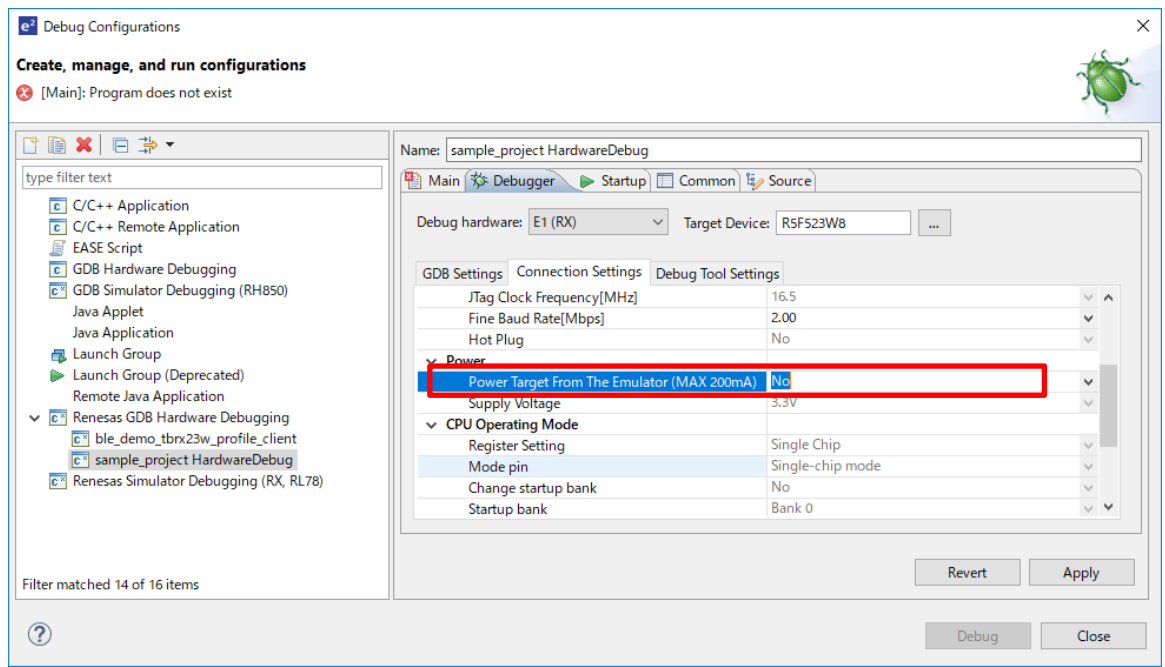

Figure 4-39 : Power supply from the emulator

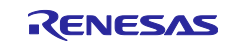

# **4.9 IAR development environments**

This section describes the project creation on the IAR Embedded Workbench for Renesas RX. If a BLE project includes Renesas FreeRTOS, it does not support IAR development environments.

## <span id="page-57-1"></span>**4.9.1 Create a project**

Create a new CCRX project on e <sup>2</sup> studio according to Section [4.1](#page-27-0) to [4.7.](#page-50-1)

#### **4.9.2 Add iodefines.h for IAR**

Generate the iodefines.h by the way (1) or (2) and add it in the CCRX project. The iodefines.h needs to be added to the CCRX project before ["4.9.3](#page-60-0) [Project conversion"](#page-60-0).

- (1) Generate from the RX Smart Configurator
	- Install the RX Smart Configurator from [https://www.renesas.com/software-tool/smart-configurator.](https://www.renesas.com/software-tool/smart-configurator)
	- Start the RX Smart Configurator.
	- Select "File >> New...", set the following items and click "Finish".

"Platform": RX23W device "Toolchain": IAR EWRX Toolchain "File name": [Project name]

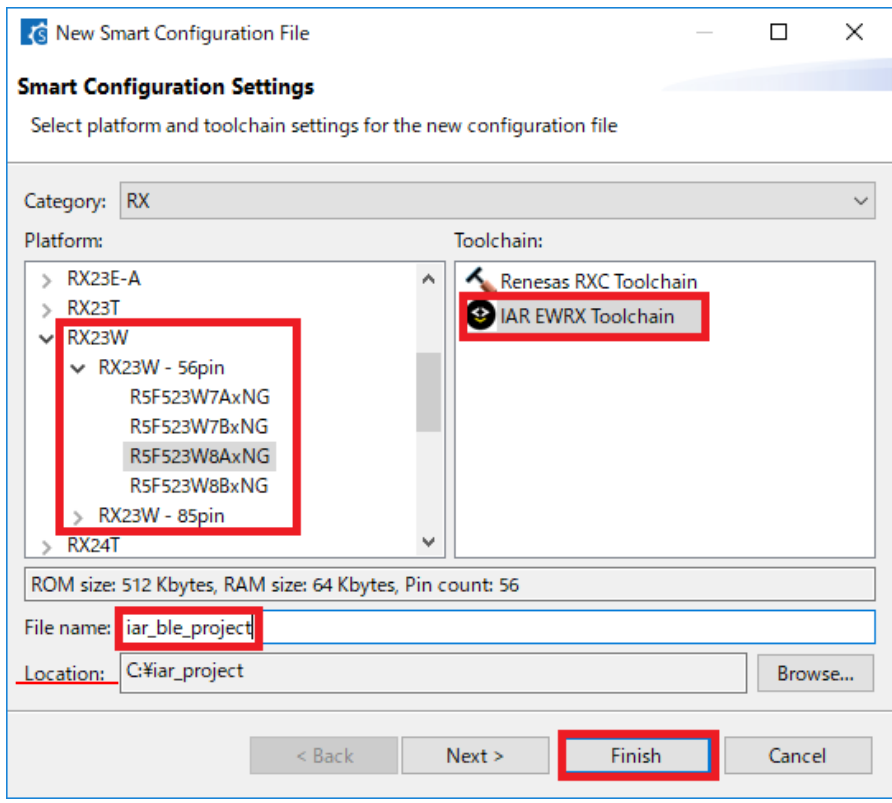

<span id="page-57-0"></span>Figure 4-40 : RX Smart Configurator New Project settings

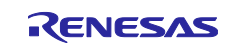

Click "Add component" on the "Component" tab, select "r\_bsp" on the "New component" window and click "Finish".

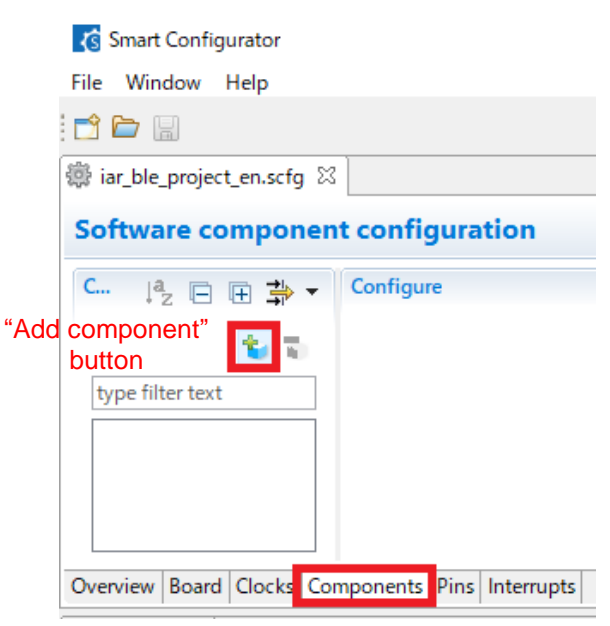

Figure 4-41 : Add component (1)

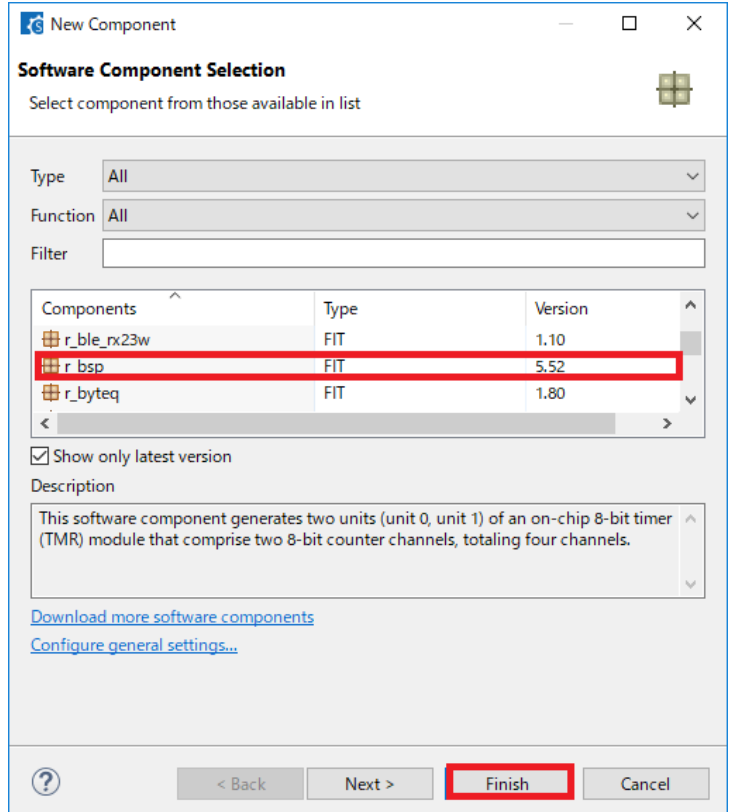

Figure 4-42 : Add component (2)

If the "r\_bsp" is not shown, start CS+ and run Smart Configurator to install the "r\_bsp". Refer to "RX Smart Configurator User's Guide: CS+ (R20AN0470)"

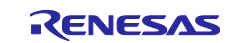

Click "Add component" on the "Component" tab, select "r\_bsp" on the "New component" window and click "Finish".

| <b>S</b> Smart Configurator                                |                                  |                           | ×             |
|------------------------------------------------------------|----------------------------------|---------------------------|---------------|
| File Window Help                                           |                                  |                           |               |
| n d H                                                      |                                  |                           | 帋             |
| 3 *iar_ble_project_en.scfg 23                              |                                  |                           | $\equiv$      |
| <b>Software component configuration</b>                    |                                  | "Generate Code"<br>button | $\bullet$     |
| <b>Co</b><br>12日日事                                         | Configure                        |                           |               |
|                                                            | Property                         | Value                     | Λ             |
| type filter text                                           | @ Configurations<br>$\checkmark$ |                           |               |
|                                                            | # Startup select                 | Enable (use BSP startup)  |               |
| $\vee \triangleright$ Startup                              | User stack setting<br>#          | 2 stacks                  |               |
| $\vee$ $\implies$ Generic                                  | # User stack size                | 0x1000                    |               |
| $\mathbf{r}$ r_bsp                                         | Interrupt stack size<br>#        | 0x400                     |               |
|                                                            | # Heap size                      | 0x400                     | v             |
|                                                            | $\checkmark$                     |                           | $\rightarrow$ |
|                                                            |                                  |                           |               |
|                                                            |                                  |                           |               |
| Overview   Board   Clocks   Components   Pins   Interrupts |                                  |                           |               |

Figure 4-43 : Generate Code

- Copy the "iccrx" directory included in \src\smc\_gen\r\_bsp\mcu\rx23w\register\_access which is in the RX Smart Configurator project location directory (refer [Figure 4-40\)](#page-57-0) to \src\smc\_gen\r\_bsp\mcu\rx23w\register\_access which is generated according to [4.9.1.](#page-57-1)
- (2) Copy from the FITDemos Copy the "iccrx" directory included in << Demo Project Name>>\src\smc\_gen\r\_bsp\mcu\rx23w\register\_access which is in the [Table 8.1](#page-81-0) demo project to \src\smc\_gen\r\_bsp\mcu\rx23w\register\_access which is generated according to [4.9.1.](#page-57-1)

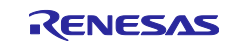

#### <span id="page-60-0"></span>**4.9.3 Project conversion**

Convert a CCRX project to an IAR project according to the following procedure.

- (1) Start the IAR Embedded Workbench for Renesas RX.
- (2) Click "Tools" >> "Convert To IAR for RX…".
- (3) Input the project created by [4.9.1](#page-57-1) into "Root directory of source project".
- (4) Check the "Enable" box in "Project file conversion".
- (5) Select "Renesas e2studio for RX" in "Project type".
- (6) Uncheck the "Enable" box in "Source code substitution".
- (7) Click the "Execute" button.

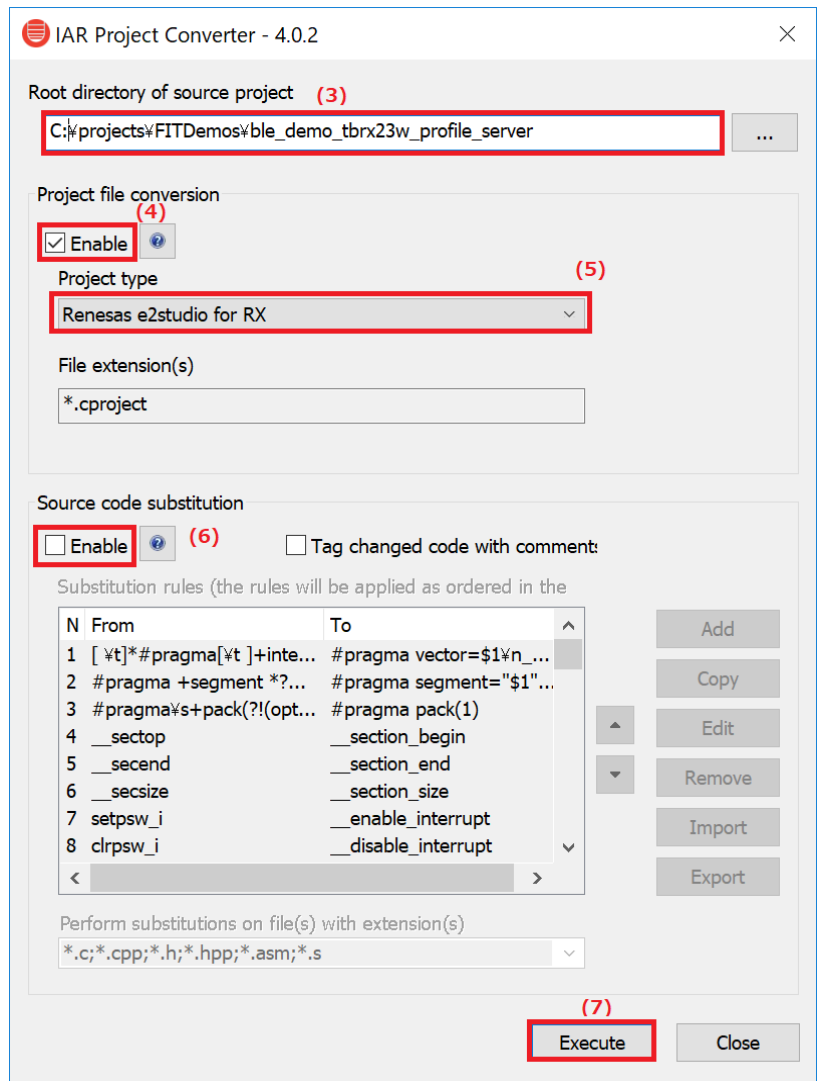

Figure 4-44 : IAR Project Converter settings screen (1)

(8) Select the "Operate on a copy of the source code in the following directory" button in the "Choose destination directory" window.

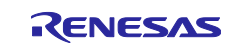

#### (9) Input the directory that the converted IAR project are located in and click "OK".

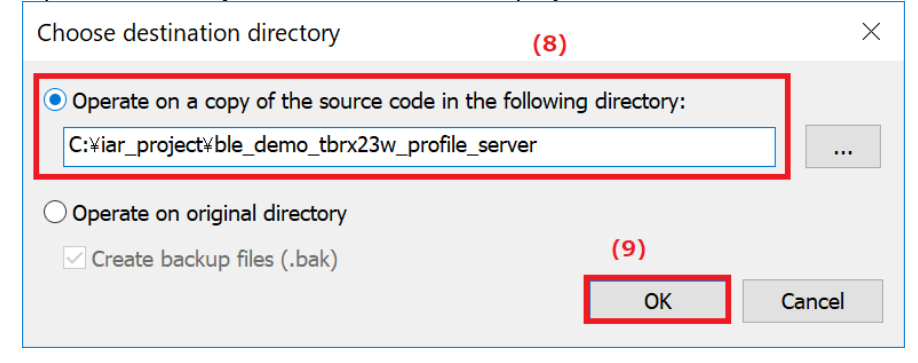

Figure 4-45 : IAR Project Converter settings screen (2)

#### (10) Click "OK" in the "Report" window.

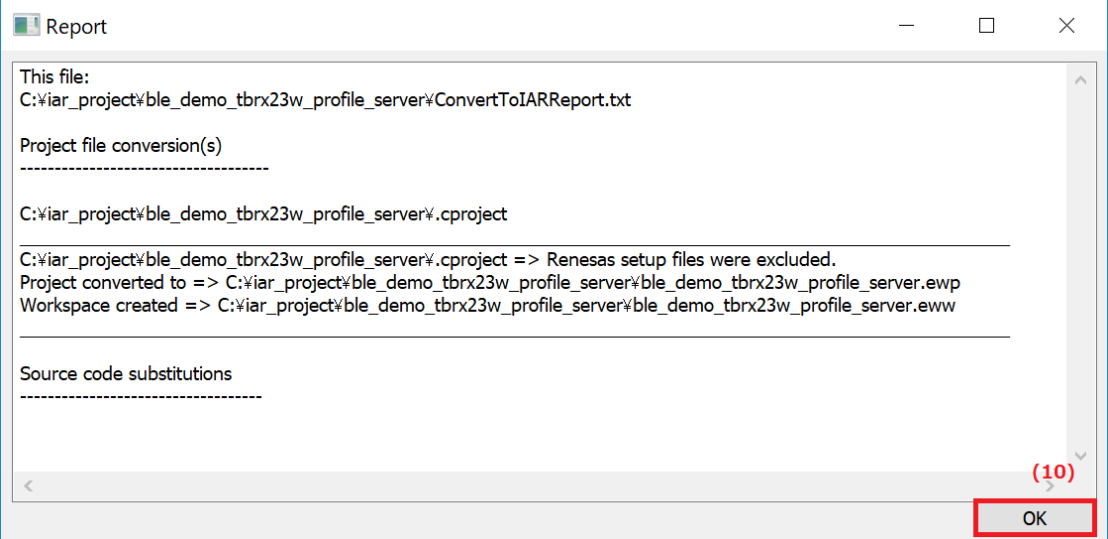

Figure 4-46 : IAR Project Converter settings screen (3)

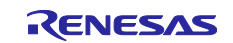

## **4.9.4 Project options configuration**

Click "Project >> Add Existing Project…" in the IAR Embedded Workbench for Renesas RX and open the project file (.ewp) converted in [4.9.3.](#page-60-0) Click "Project >> Option" to change the following options.

#### (1) Stack/Heap

Click "General Options >> Stack/Heap". Set "User mode stack size" and "Heap size" and "Supervisor mode stack size" same as the sizes in the CCRX project r\_bsp configuration options. [Table](#page-62-0) **4**.**6** and [Figure](#page-62-1) **4**-**47** show the stack/heap relationship between CCRX Project and IAR Project.

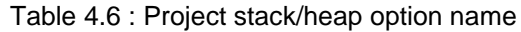

<span id="page-62-0"></span>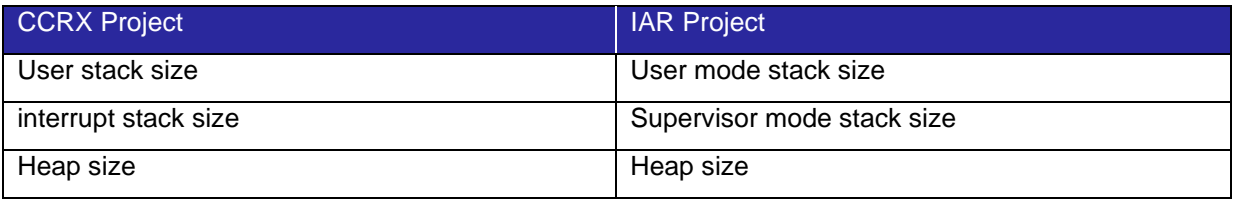

#### **CCRX Project (r\_bsp configuration options)**

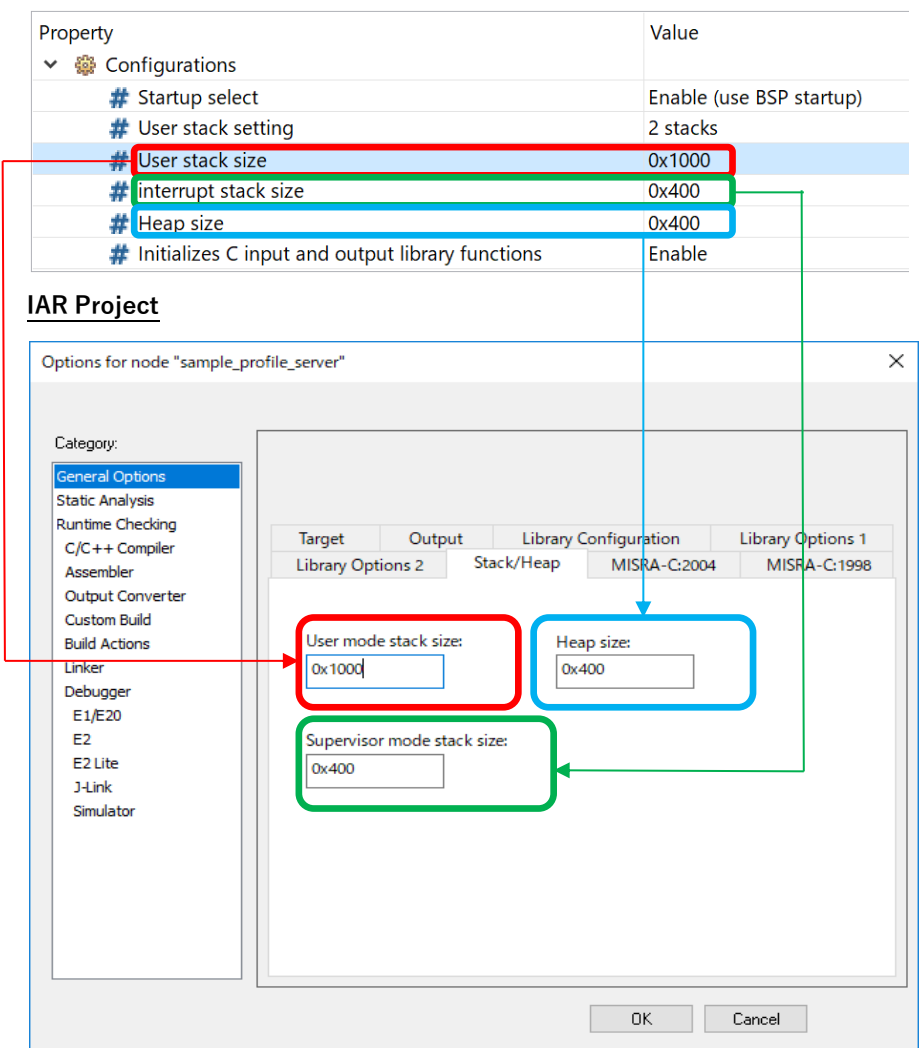

<span id="page-62-1"></span>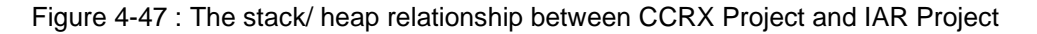

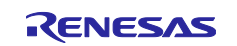

#### (2) Target

Click "General Options >> Target" and select a "RX23W Group" device in the "Device". Click the "32 bits" button as the "Size of type 'double' "in the "Floating-point".

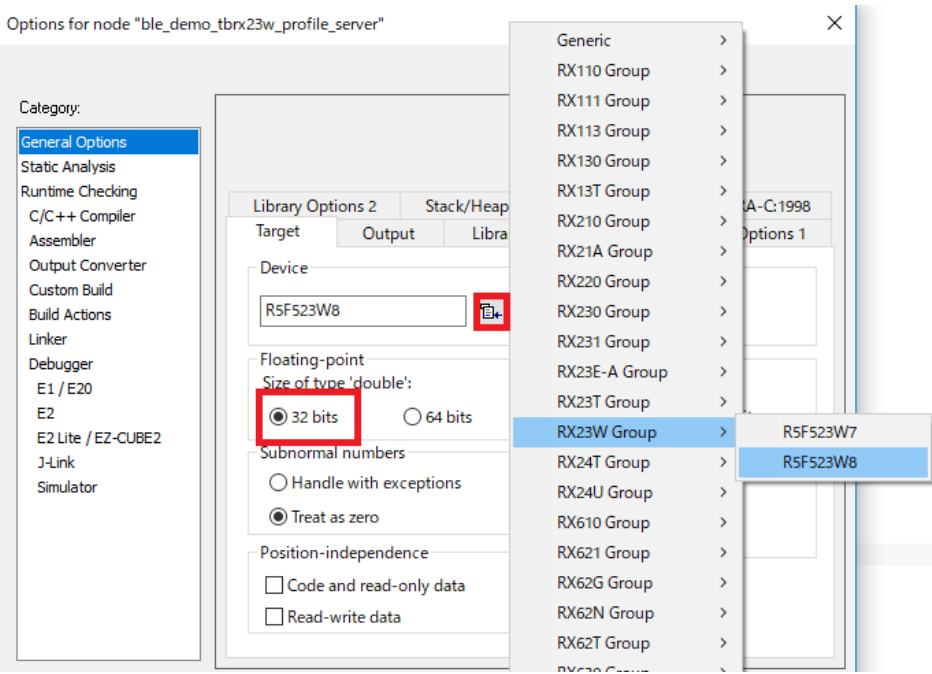

Figure 4-48 : Target setting

#### (3) Library Configuration

Click "General Options >> Library Configuration". Select "Normal DLIB" on "Library".

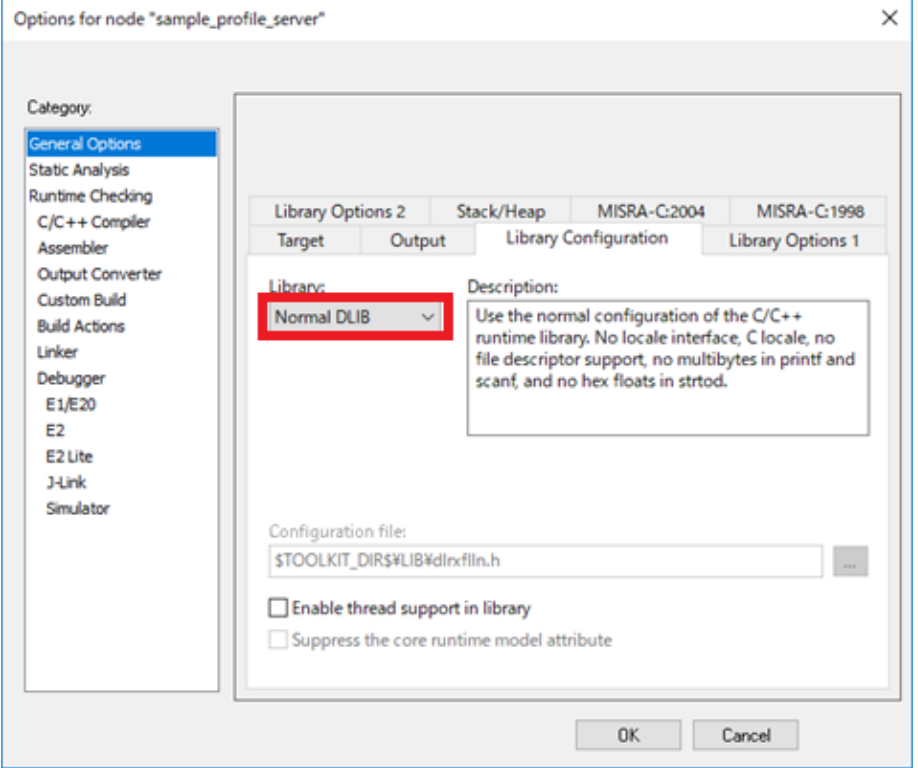

Figure 4-49 : Library Configuration

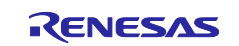

#### (4) Preprocessor

Click "C/C++ Compiler >> Preprocessor" and confirm that the same include paths as the CCRX Project are input in the "Additional include directories".

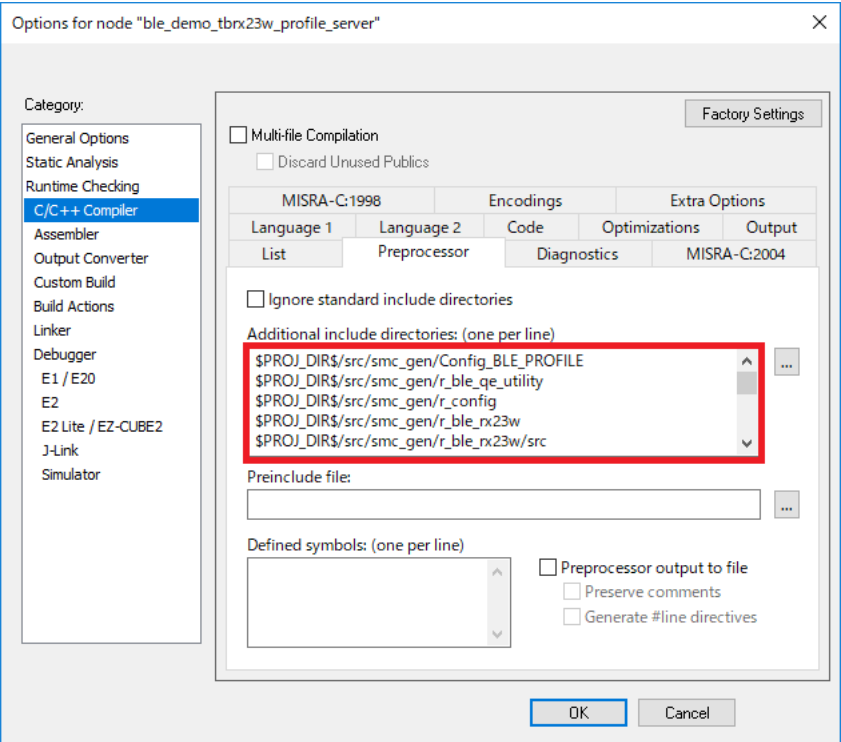

Figure 4-50 : Additional include path setting

#### (5) Optimizations

Click "C/C++ Compiler >> Optimizations". Select optimization level. If you don't debug the project, the ROM size can be reduced by configuring the optimization level to "High" and "Size".

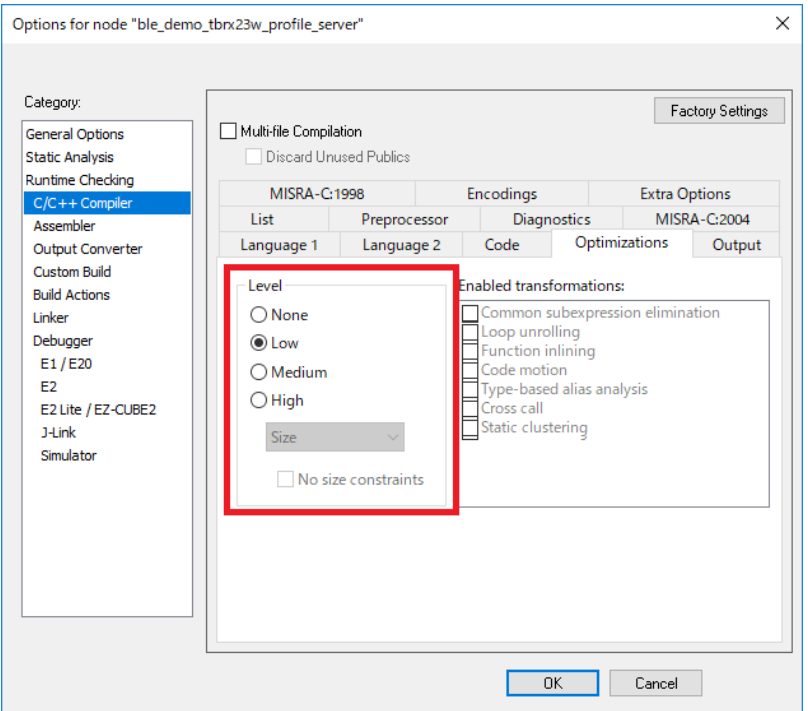

Figure 4-51 : Optimization setting

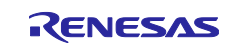

#### (6) Output Converter

Click "Output Converter". Check the "Generate additional output" box and select the "Motorola Srecords" in the "Output format".

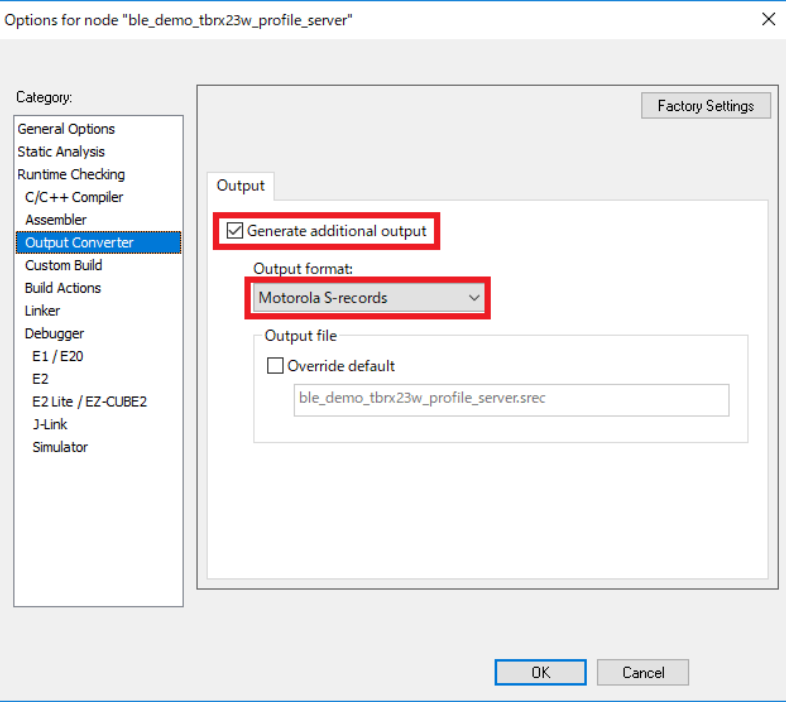

Figure 4-52 : Output Converter setting

#### (7) Pre-build command line

Click "Build Actions". Enter the file path to the ble\_fit\_lib\_selector.bat file on "Pre-build command line".

#### Example:

The bat file path is \$PROJ\_DIR\$\src\smc\_gen\r\_ble\_rx23w\lib\ble\_fit\_lib\_selector.bat.

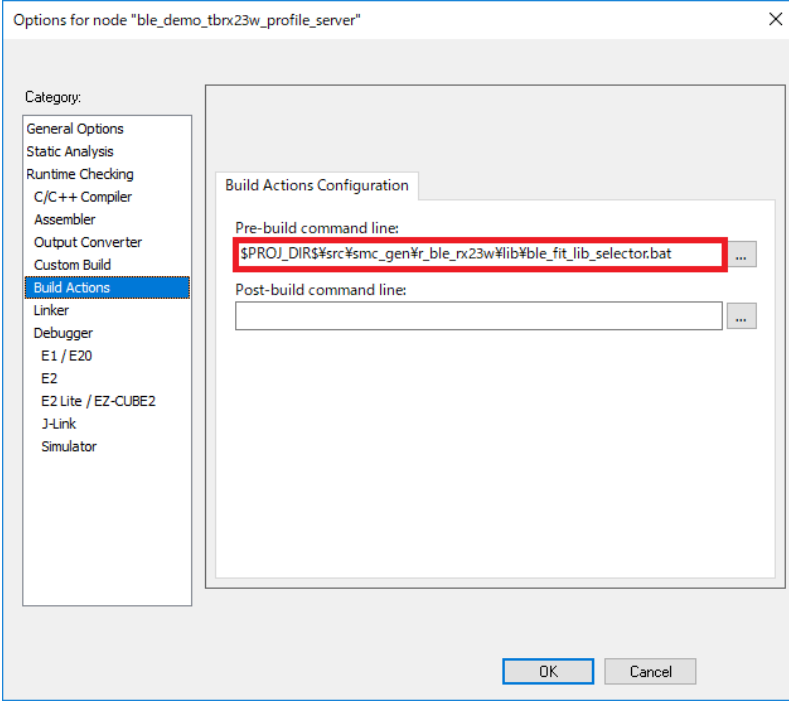

Figure 4-53 : Pre-build command line setting

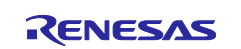

#### (8) Linker configuration file

Click "Linker >> Config". Check "Override default" and enter the file path to lnkr5f523w8.icf or lnkr5f523w7.icf.

#### Example:

The lnkr5f523w8.icf file path is \$TOOLKIT\_DIR\$\CONFIG\lnkr5f523w8.icf.

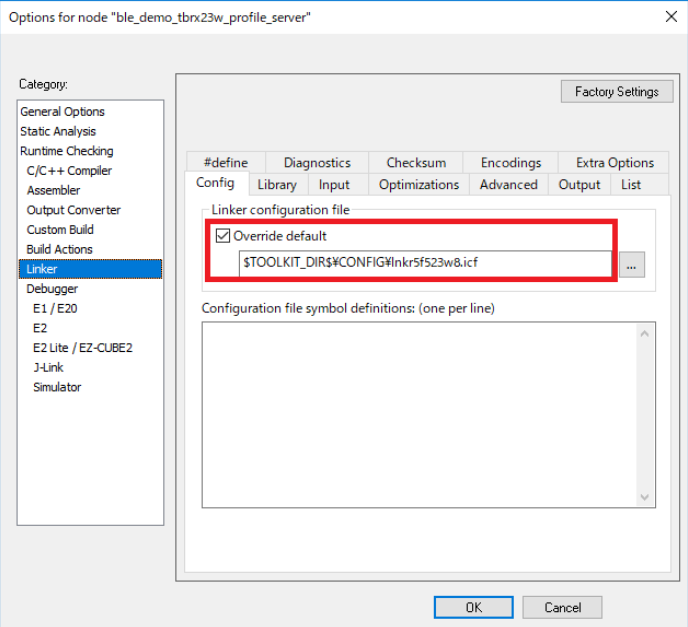

Figure 4-54 : Linker configuration file

#### (9) Additional libraries

Click "Linker >> Library". Enter the library file path on "Additional libraries".

#### Example:

The library file path is \$PROJ\_DIR\$/src/smc\_gen/r\_ble\_rx23w/lib/lib\_ble\_ps\_ccrx.lib.

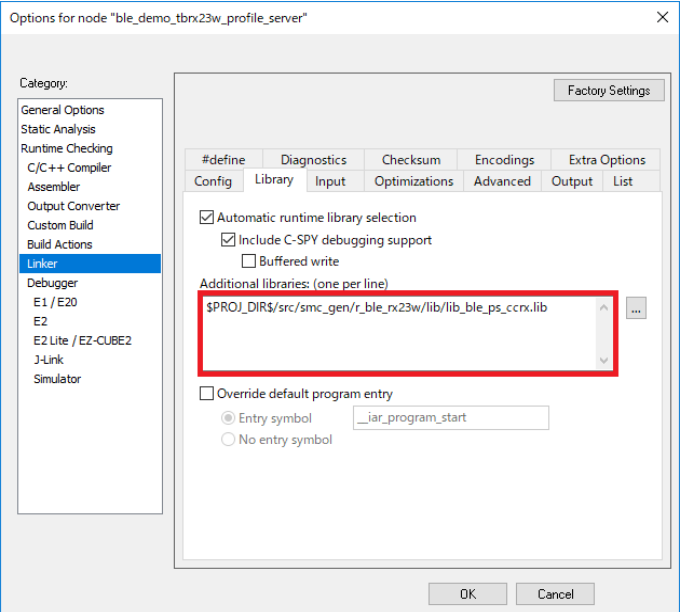

Figure 4-55 : Additional libraries setting

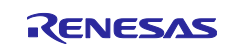

#### (10) Debugger

Click "Debugger >> Setup". Select the emulator on "Driver".

#### Example:

If you use the E2 Lite as the emulator, select "E2 Lite/EX-CUBE2".

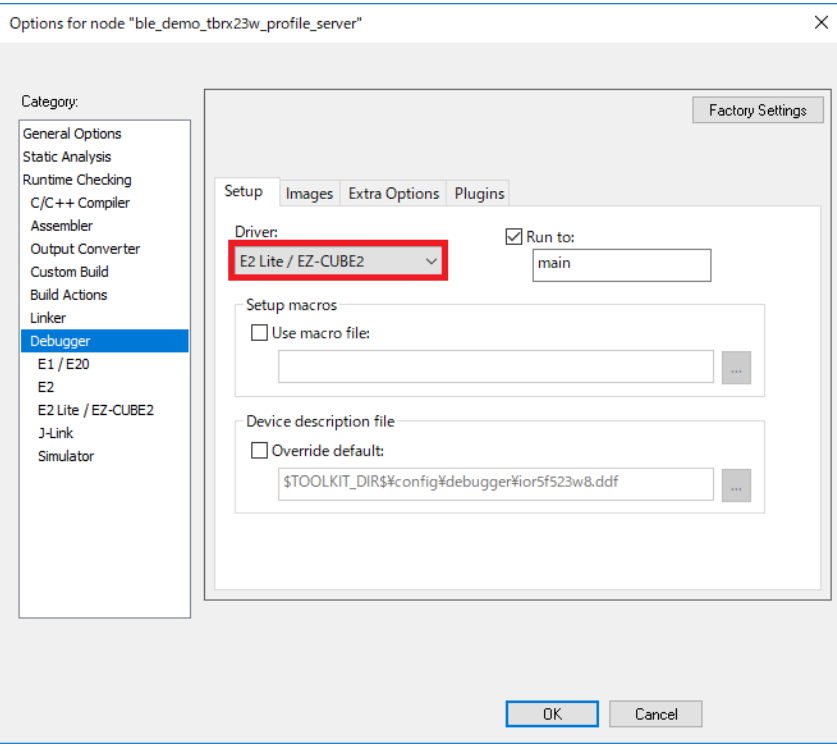

Figure 4-56 : Debugger setting

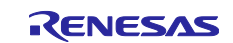

## **4.9.5 Exclude some directories from the build target**

Remove the following directories included in the build target due to project conversion.

(1) The lib directory included in the BLE FIT module

Exclude the BLE FIT module lib directory from the build target on GUI. Right-click on the "src/smc\_gen/r\_ble\_rx23w/lib" directory and select "Options…". On the Option window, check the "Exclude from build" box.

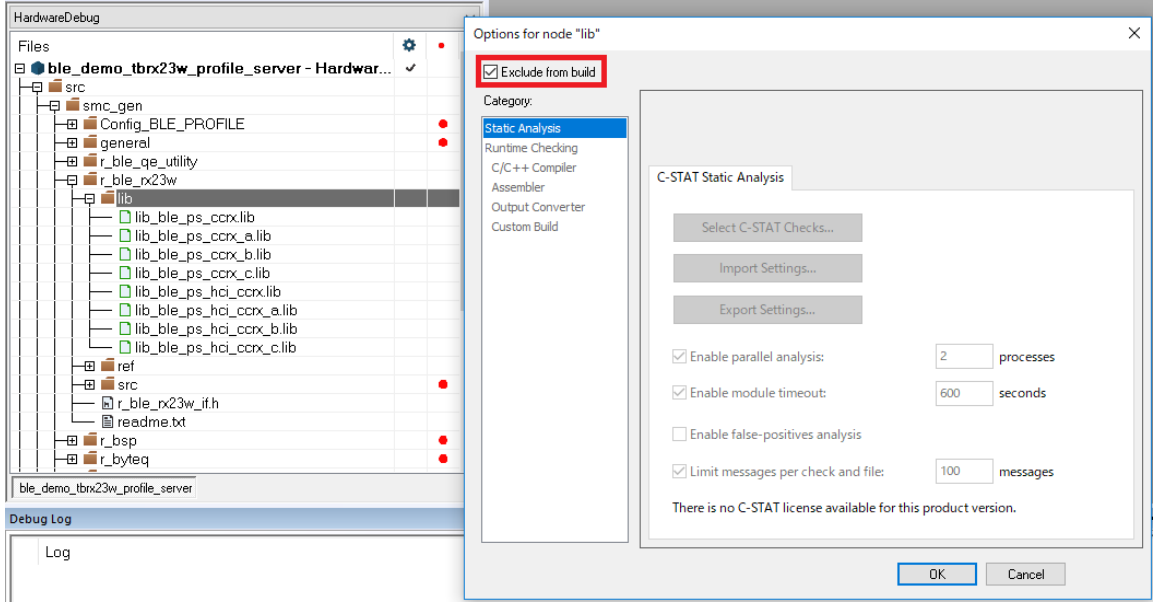

Figure 4-57 : Lib directory option

#### (2) Trash directory

If the build target includes the "trash" directory, right-click the directory and select "Options…". On the Option window, check the "Exclude from build" box.

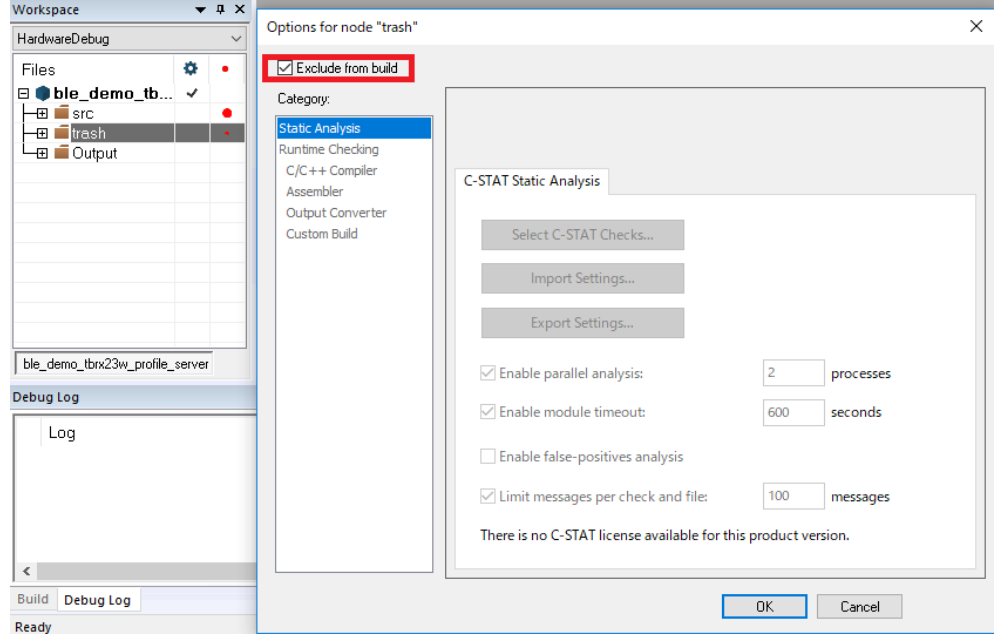

Figure 4-58 : Trash directory option

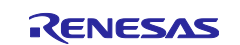

# **4.9.6 Build the project and download the firmware**

Click "Project >> Rebuild All" to build the project.

After completion of the build, select "[emulator name] >> Hardware setup …".

The following sample use the "E2/E2 Lite" as emulator.

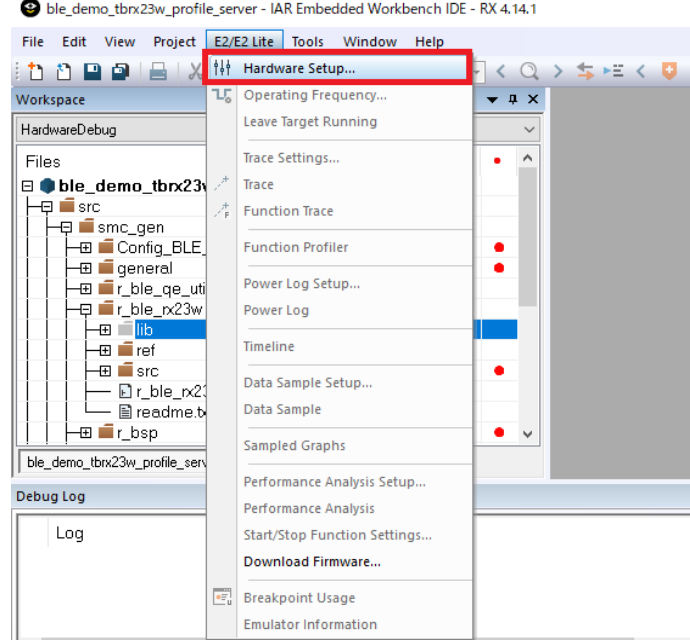

Figure 4-59 : Hardware setup (1)

Configure the hardware settings on the "Hardware Setup" window. If there is no need to change from the default settings, just click "OK".

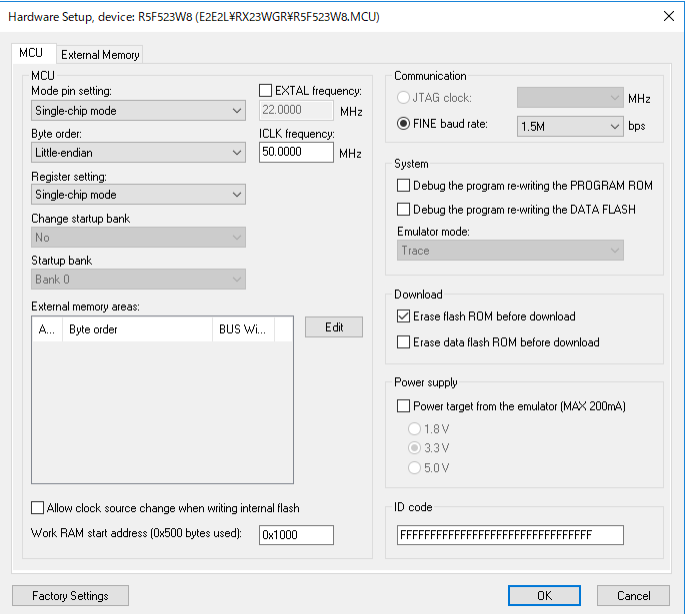

Figure 4-60 : Hardware setup (2)

Click "Project >> Download" and download the firmware.

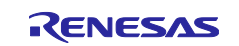

# **5. Application Guide**

For more information about how to create the Bluetooth LE Application, refer to "RX23W Group Bluetooth Low Energy Application Developer's Guide (R01AN5504)".

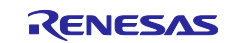

# **6. Renesas FreeRTOS BLE task**

It assumes that Renesas FreeRTOS Bluetooth LE Application has the task configuration as [Figure](#page-71-0) **6**-**1**. The BLE task consists of the Bluetooth LE Core Stack features, the Bluetooth LE communication control and the application processing callbacks. The BLE GATT App task consists of the GATT service applications.

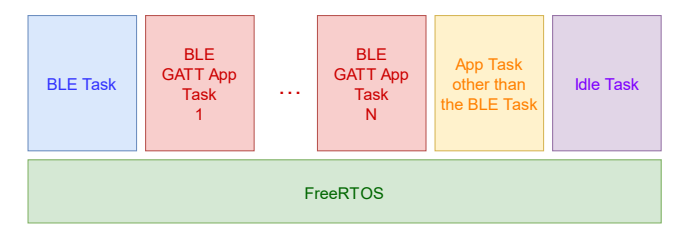

Figure 6-1 : Task configuration on Renesas FreeRTOS

# <span id="page-71-0"></span>**6.1 Call available API**

Call available APIs vary between the BLE task and the BLE GATT App task.

- Call available APIs from the BLE task
	- GAP API (R\_BLE\_GAP\_XXX)
	- GATT Server API (R\_BLE\_GATTS\_XXX)
	- GATT Client API (R\_BLE\_GATTC\_XXX)
	- Vendor Specific API (R\_BLE\_VS\_XXX)
	- L2CAP API (R\_BLE\_L2CAP\_XXX)
	- Abstraction API (R\_BLE\_ABS\_XXX)
	- Discovery API (R\_BLE\_DISC\_XXX)
	- R\_BLE\_[GATT service abbreviation + S(server selected) or C(client selected)]\_YYY
- Call available APIs from the BLE GATT App task
	- R\_BLE\_[GATT service abbreviation + S(server selected) or C(client selected) [YYY
- Call available API from either task
	- R\_BLE\_CLI\_Printf

All tasks can call BLE\_LOG\_XXX, APIs using the FIT module other than BLE (R\_BLE\_LPC\_XXX) R\_BLE\_TIMER\_XXX、R\_BLE\_SECD\_XXX、R\_BLE\_CLI\_XXX(except R\_BLE\_CLI\_Printf)、 R\_BLE\_CMD\_XXX、R\_BLE\_BOARD\_XXX).

When the BLE GATT App task calls the GATT service API, the GATT communication is processed with the Core Stack in the BLE task. [Figure](#page-71-1) **6**-**2** shows Bluetooth LE communication that two BLE GATT App tasks control the GATT services and send notification of the GATT service characteristic on the multi-task environment including the BLE task and the BLE GATT App task.

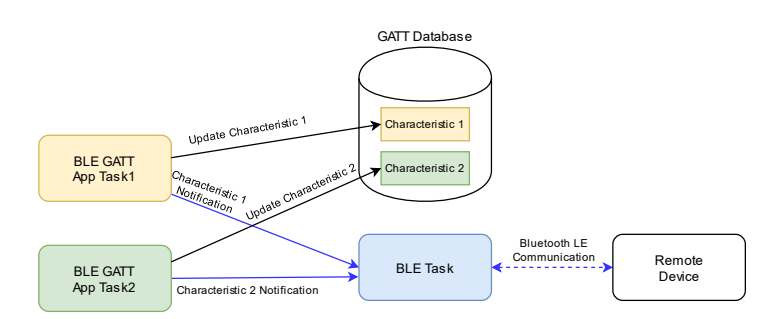

<span id="page-71-1"></span>Figure 6-2 : BLE task and BLE GATT App task

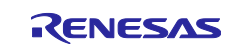
## **6.2 BLE task generation**

The BLE task is generated as main task or a task other than main task (hereafter referred to as the subtask).

## **6.2.1 Generation as main task**

If the BLE task is generated as main task, change the following code.

## **(1) Change the parameters of main task generation**

<span id="page-72-0"></span>The main task generation code by xTaskCreate() is output to Processing\_Before\_Start\_Kernel() in src/frtos\_startup/freertos\_start.c . Include rtos/r\_ble\_rtos.h that is header for the BLE task control in freertos\_start.c and change the parameters [\(Table](#page-72-0) **6**.**1**) for main task generation as [Figure](#page-72-1) **6**-**3**.

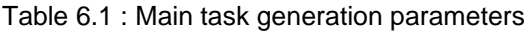

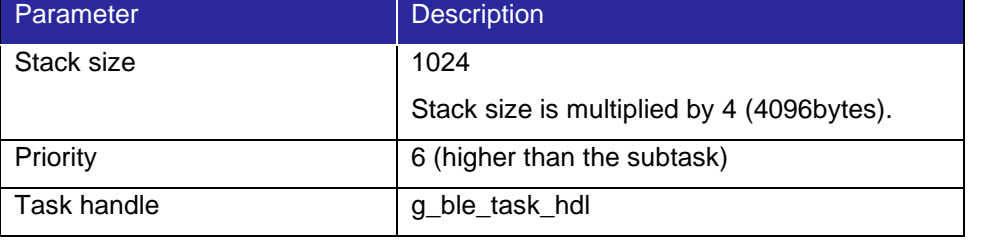

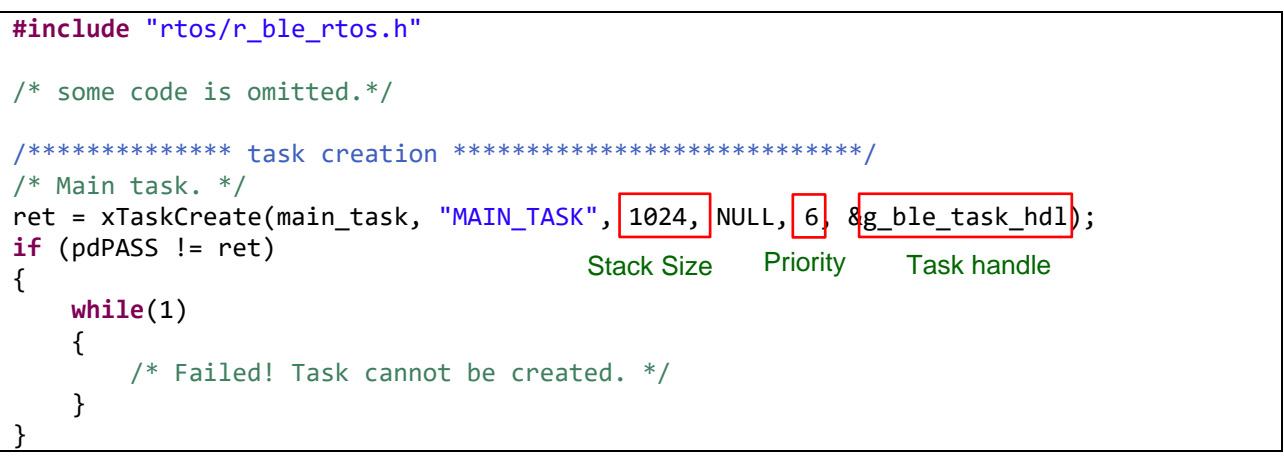

Figure 6-3 : BLE task generation code as main task

## <span id="page-72-1"></span>**(2) Call to app\_main()**

Change main\_task() in src/"{Project Name}".c output by code generation to call app\_main().

```
#include "FreeRTOS.h"
#include "task.h"
void app main(void);
void main_task(void *pvParameters)
{
     app_main();
     vTaskDelete(NULL);
}
```
Figure 6-4 : Calling app\_main() in main\_task()

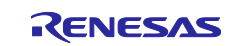

## <span id="page-73-0"></span>**(3) Changes to app\_main.c**

Include "FreeRTOS.h" and "task.h" to call FreeRTOS API and change the main loop in app\_main() to pass control to other tasks when the Bluetooth LE Protocol Stack is idle.

```
#include "FreeRTOS.h"
#include "task.h"
/* some code is omitted. */
/* main loop */
while (1)
{
     /* some code is omitted. */
     /* Process Event */
     R_BLE_Execute();
     if(0 != R_BLE_IsTaskFree()) 
     {
      ulTaskNotifyTake(pdFALSE, portMAX DELAY);
     }
}
```
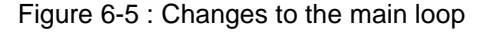

## <span id="page-73-1"></span>**(4) Subtask generation**

If subtask is generated by ["4.5.5\(2\)](#page-43-0) [Subtask Declaration"](#page-43-0), call Object init manual() from the application code such as "{Project Name}.c" or app\_main.c.

```
void app_main(void)
{
     /* some code is omitted. */
     extern void Object_init_manual (void);
     Object_init_manual();
     /* main loop */
     while (1)
     {
         /* some code is omitted. */
     }
}
```
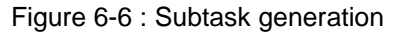

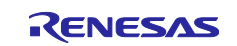

## **6.2.2 Generation as subtask**

This section describes how to generate the BLE task as subtask according to ["4.5.5\(2\)](#page-43-0) [Subtask Declaration"](#page-43-0).

## **(1) Register BLE task**

If the BLE task is registered by FreeRTOS Object configuration, configure the parameters in [Table](#page-72-0) **6**.**1** as [Figure](#page-74-0) **6**-**7**. The stack size is multiplied by 4 (4096 bytes).

| <b>Heap Estimation</b> |  |                      | Tasks |                       | Semaphores |                              | Queues | Software Timers           |  | Stream Buffers<br><b>Event Groups</b> |  |                          | Message Buffers |  |            |  |
|------------------------|--|----------------------|-------|-----------------------|------------|------------------------------|--------|---------------------------|--|---------------------------------------|--|--------------------------|-----------------|--|------------|--|
|                        |  | Initialize<br>manual |       | Task Code<br>ble task |            | <b>Task Name</b><br>ble task |        | <b>Stack Size</b><br>1024 |  | <b>Task Handler</b><br>g_ble_task_hdl |  | Parameter<br><b>NULL</b> | Priority        |  | Heap Usage |  |

Figure 6-7 : BLE task registration in FreeRTOS Object configuration

## <span id="page-74-0"></span>**(2) Call to app\_main()**

Change ble\_task() in src/rtos\_skeleton/ble\_task.c output by code generation to call app\_main() and include "FreeRTOS.h" and "task.h" to call FreeRTOS API. An example of ble\_task.c is shown below.

```
/* Start user code for import. Do not edit comment generated here */
#include "FreeRTOS.h"
#include "task.h"
void app_main(void);
/* End user code. Do not edit comment generated here */
void ble_task(void * pvParameters)
{
     /* Start user code for function. Do not edit comment generated here */
     app_main();
     vTaskDelete(NULL);
    /* End user code. Do not edit comment generated here */}
```
Figure 6-8 : Sample of ble\_task.c

#### **(3) Changes to app\_main.c**

Refer to ["6.2.1\(3\)](#page-73-0) Changes to [app\\_main.c"](#page-73-0).

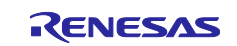

#### **(4) Include the BLE task control header and delete task handle**

Delete the BLE task handle definition in src/frtos\_startup/freertos\_object\_init.c and include the BLE task control header rtos/r\_ble\_rtos.h.

```
#include "FreeRTOS.h"
#include "freertos_start.h"
#include "../frtos_skeleton/task_function.h"
#include "task.h"
\frac{1}{2} Include the BLE task control header *
#include "rtos/r_ble_rtos.h"
/* Some code is omitted. */
void Kernel_Object_init (void);
void Object_init_manual (void);
BaseType_t ret;
/* Delete the BLE task handle definition.
/* TaskHandle_t g_ble_task_hdl = NULL; */
```
Figure 6-9 : Changes to freertos\_object\_init.c

#### **(5) Subtask generation**

Call Object\_init\_manual() from the main task code such as "{Project Name}.c" . An example of starting subtasks and do nothing in main loop is shown below.

```
#include "FreeRTOS.h"
#include "task.h"
void main_task(void *pvParameters)
{
     /* Create all other application tasks here */
     void Object_init_manual (void);
     Object_init_manual();
     while(1)
     {
     }
}
```
Figure 6-10 : Subtask generation

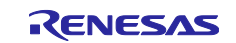

## **6.3 BLE GATT App task generation**

This section describes how to generate according to ["4.5.5\(2\)](#page-43-0) [Subtask Declaration"](#page-43-0).

## <span id="page-76-1"></span>**(1) Register BLE GATT App task**

[Figure](#page-76-0) **6**-**11** shows a sample of BLE GATT App task registration in FreeRTOS Object configuration.

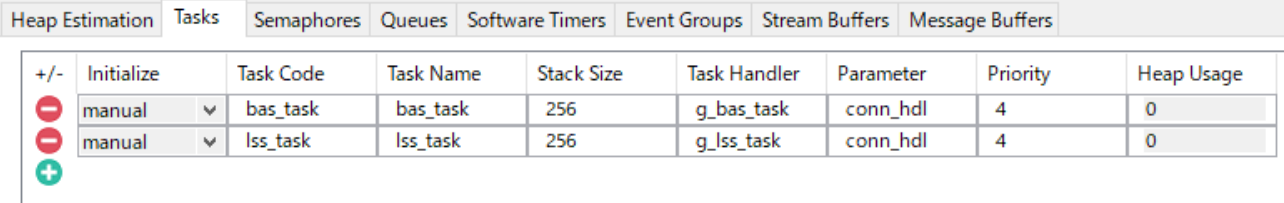

Figure 6-11 : BLE GATT App task registration in FreeRTOS Object configuration

#### <span id="page-76-0"></span>**(2) Header files included in BLE GATT App task file**

BLE GATT App task is implemented in src/rtos\_skeleton/"Task Code".c output by code generation. BLE GATT App task needs the following header files.

- GATT service API header .../Config\_BLE\_Profile/r\_ble\_[GATT service abbreviation].h
- BLE task control header rtos/r\_ble\_rtos.h
- FreeRTOS API header FreeRTOS.h and task.h
- ⚫ Subtask header ../ frtos\_skeleton/task\_function.h

```
/* FreeRTOS API header */
#include "FreeRTOS.h"
#include "task.h"
/* GATT service API header */
#include "../Config_BLE_Profile/r_ble_bas.h"
/* BLE task control header */
#include "rtos/r_ble_rtos.h"
```
Figure 6-12 : Headers included in BLE GATT App task

The event definitions for task communication to other subtask are implemented in the subtask header (task\_function.h). A sample of subtask header is shown below.

```
/* some code is omitted. */
/* bas */#define BAS_WAIT_EN_CCCD (0x0001)
/* 1ss * /#define LSS_NOTIF_DIS_CCCD (0x0000)
#define LSS_WAIT_EN_CCCD (0x0001)
#define LSS_WAIT_DIS_CCCD (0x0002)
#define LSS_WAIT_PUSH_SW (0x0004)
#define LSS_WAIT_WR_BLINK (0x0008)
```
Figure 6-13 : Sample of subtask header

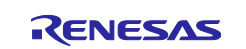

## **(3) Edit the task generation API (Object\_init\_manual)**

If the parameter is passed to the task function when the task is generated according to [\(1\),](#page-76-1) prepare a static variable for storing the parameter and specify the static variable in xTaskCreate. An example of task generation API passing a connection handle when establishing a connection is shown below.

```
static uint16 t gs conn hdl;
/* some code is omitted. */
void Object_init_manual (uint16_t conn_hdl)
{
     gs_conn_hdl = conn_hdl;
     /************** task creation ****************************/
     ret = xTaskCreate(bas_task, "bas_task", 256, &gs_conn_hdl, 4, &g_bas_task);
     /* some code is omitted. */
    ret = xTaskCreate(lss_task, "lss_task", 256, &gs_conn_hdl, 4, &g_lss_task);
    /* some code is omitted. */
} /* End of function Object_init_manual()*/
```
Figure 6-14 : Sample of passing a parameter to the generated task function

## **(4) Call to the task generation API (Object\_init\_manual)**

Refer to ["6.2.1\(4\)](#page-73-1) [Subtask generation"](#page-73-1).

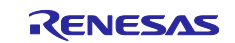

## **6.4 Wake up BLE task from another task**

If other task wakes the BLE task up, include the BLE task control header rtos/r\_ble\_rtos.h and call R\_BLE\_RTOS\_WakeTask(). An example of task switching from BLE GATT App task (LED and Switch service) to BLE task is shown below.

```
/* Include BLE task control header */
#include "rtos/r_ble_rtos.h"
/* some code is omitted. */
static uint16_t gs_conn_hdl;
void lss_task(void * pvParameters)
{
     uint8_t push_state;
    ble status t retval;
     /* some code is omitted. */
     retval = R_BLE_LSS_NotifySwitchState(gs_conn_hdl, &push_state);
     if(BLE_SUCCESS == retval)
     {
        R_BLE_CLI_Printf("R_BLE_LSS_NotifySwitchState \n");
        R BLE RTOS WakeTask();
 }
     /* some code is omitted. */
}
```
Figure 6-15 : Sample of task switching from BLE GATT App task to BLE task

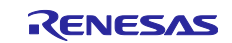

## **6.5 Wake up BLE task from interrupt other than RF**

The BLE FIT module provides mechanisms that task is waked up from registered function by the SCI interrupt using the console function or the IRQ interrupt using LED & SW.

## **6.5.1 Register task waked up by command input**

If a task is waked up with the SCI interrupt by command input, included rtos/r\_ble\_rtos.h and call R\_BLE\_CLI\_RegisterEventCb() in application initialization to register a callback for waking up the task. An example of registering a function that wakes the BLE task up from ISR to communicate with Bluetooth LE by command input is shown below.

```
#include "rtos/r_ble_rtos.h"
/* some code is omitted */
void app_main(void)
{
     /* Initialize BLE */
     R_BLE_Open();
     /* some code is omitted */
     /* Configure Command Line */
    R BLE CLI Init();
    R_BLE_CLI_RegisterCmds(gsp_cmds, ARRAY_SIZE(gsp_cmds));
    /* Register task waked up by command input * R_BLE_CLI_RegisterEventCb(R_BLE_RTOS_WakeTaskFromIsr);
     R_BLE_CMD_SetResetCb(ble_host_stack_init);
```
Figure 6-16 : Sample of registering a task waked up by command input

## **6.5.2 Wake BLE task up using LED & SW**

If a task is waked up with the IRQ interrupt by pressing SW, included rtos/r\_ble\_rtos.h and call R\_BLE\_CLI\_RegisterEventCb() in application initialization to register a callback for waking up the task. An example of registering a function that wakes the BLE task up from ISR to communicate with Bluetooth LE by pressing SW is shown below.

```
#include "rtos/r_ble_rtos.h"
/* some code is omitted */
void app_main(void)
{
     /* Initialize BLE */
    R BLE Open();
     /* Configure the board */
     R_BLE_BOARD_Init();
     R_BLE_BOARD_RegisterSwitchCb(BLE_BOARD_SW2, sw_cb);
     /* Register task waked up by pressing SW */
     R_BLE_BOARD_RegisterSwitchEventCb(R_BLE_RTOS_WakeTaskFromIsr);
```
Figure 6-17 : Sample of registering a task waked up by pressing SW

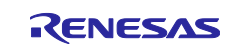

## **7. Tools**

The BLE FIT module package available for download from Renesas Bluetooth Low Energy Protocol Stack for RX family Web page [\(https://www.renesas.com/software-tool/bluetooth-low-energy-protocol-stack-rx](https://www.renesas.com/software-tool/bluetooth-low-energy-protocol-stack-rx-family)[family\)](https://www.renesas.com/software-tool/bluetooth-low-energy-protocol-stack-rx-family) provides the tools for the HCI mode firmware. For more details centering the HCI mode, see "Bluetooth Low Energy Protocol Stack Basic Package: User's Manual (R01UW0205), 6. HCI Mode".

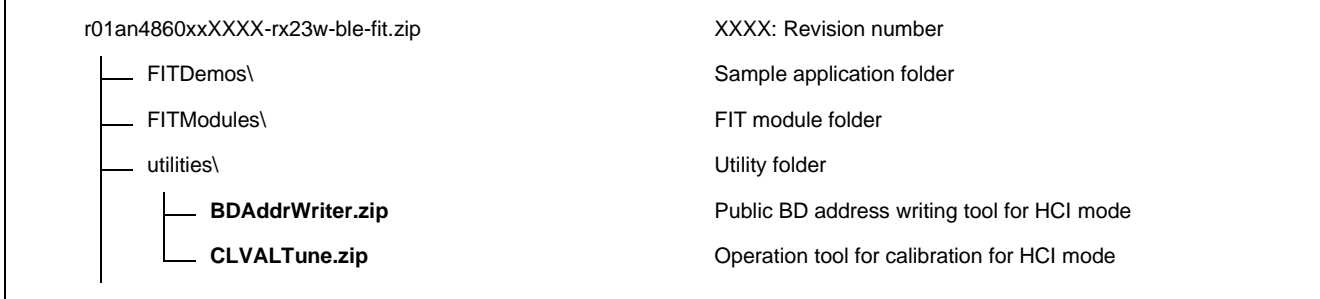

Figure 7-1 : HCI mode tool

## **7.1 BDAddrWriter**

BDAddrWriter configures BD\_ADDR in the board for HCI mode. For more details, see "Bluetooth Low Energy Protocol Stack Basic Package: User's Manual (R01UW0205), 5.6.4.2 Write to data area using BDAddrWriter tool".

## **7.2 CLVALTune**

CLVALTune is a tool used for calibration operation. Refer to "RX23W Group Tuning procedure of Bluetooth dedicated clock frequency(R01AN4762)" for details.

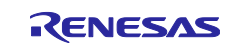

## **8. Demo Projects**

The applications shown in [Table](#page-81-0) **8**.**1** are provided as the demo projects.

The demo projects include a main function that uses the BLE FIT module and the related FIT modules (e.g., r\_bsp).

<span id="page-81-0"></span>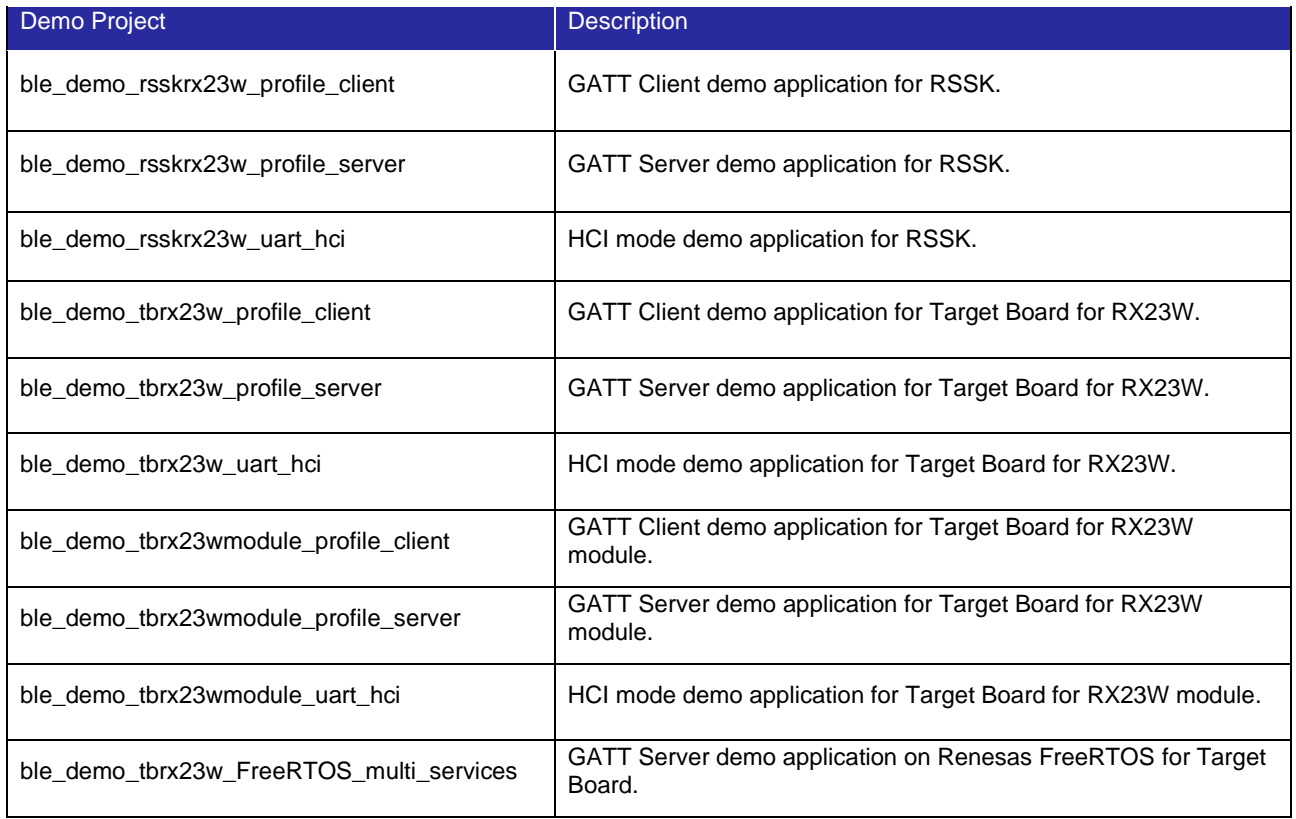

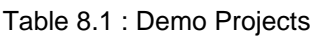

The above FITDemos use the same version of the r\_ble\_rx23w as this document. The version of other FIT modules is the same as the one included in RX Driver Package v1.36 [\(https://www.renesas.com/software](https://www.renesas.com/software-tool/rx-driver-package)[tool/rx-driver-package\)](https://www.renesas.com/software-tool/rx-driver-package). The FITDemo projects use QE for BLE V1.6.0.

The GATT server and the GATT Client demo projects support the command line interface. By connecting the board and PC with serial interface, it allows to input commands and output debug messages on a serial terminal. The terminal configuration is shown in [Table](#page-20-0) **2**.**6**.

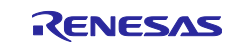

## **8.1 GATT Server demo project**

The GATT Server demo works as below.

- ⚫ After starting, it starts advertising and waits for a command.
- ⚫ By scanning from a remote device, it is detected by the "RBLE-DEV" device name.

| ull docomo 3G     | 11:15                                     | $\bullet$ 100%                   |
|-------------------|-------------------------------------------|----------------------------------|
| ᠾ                 | <b>GATT Browser</b>                       | Menu                             |
| <b>RBLE-DEV</b>   | UUID:455D1990-1CE8-7D87-EF87-D5C35288366E | $\text{YIII}$ $\rightarrow$      |
| <no name=""></no> | UUID:C9BE6449-4EAA-9471-EC9B-CD7E57D8E1C8 | $Y$ ull $(x)$                    |
| <no name=""></no> | UUID:7AC7A26B-F896-1E53-BDAE-506CDDC97CB1 | Y⊪<br>$\left( \mathbf{x}\right)$ |

Figure 8-1 : Scan result example

- ⚫ When connected, it stops advertising.
- ⚫ The followings are detected by searching GATT services from a remote device.
	- ➢ LED Switch Service (LSS, UUID: 58831926-5F05-4267-AB01-B4968E8EFCE0)
	- ➢ Switch State Characteristic (UUID: 58837F57-5F05-4267-AB01-B4968E8EFCE0)
	- ➢ LED Blink Rate Characteristic (UUID: 5883C32F-5F05-4267-AB01-B4968E8EFCE0)

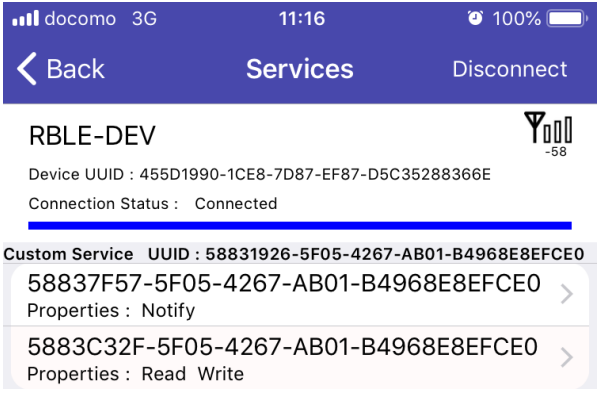

Figure 8-2 : Service Discovery result

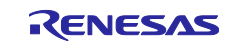

<u>};</u>

If the LED Switch Service second parameter in the gs\_gatt\_service variable in the gatt\_db.c is set to **BLE\_GATT\_DB\_SER\_SECURITY\_UNAUTH** | **BLE\_GATT\_DB\_SER\_SECURITY\_ENC**, the GATT Server requests pairing to access to the Characteristic in the LED Switch Service. If **0** is set, pairing is not necessary.

```
static const st_ble_gatts_db_serv_cfg_t gs_gatt_service[] =
{
     /* some code is omitted. */
     /* LED Switch */
     {
         /* Num of Services */
         {
            1,
 },
 /* Description */
        BLE_GATT_DB_SER_SECURITY_UNAUTH | BLE_GATT_DB_SER_SECURITY_ENC,
          Service Start Handle
        0x0010,
         /* Service End Handle */
        0x0015,
        /* Characteristic Start Index */
 6,
 /* Characteristic End Index */
        7,
    },
                                                                             Pairing is necessary.
```
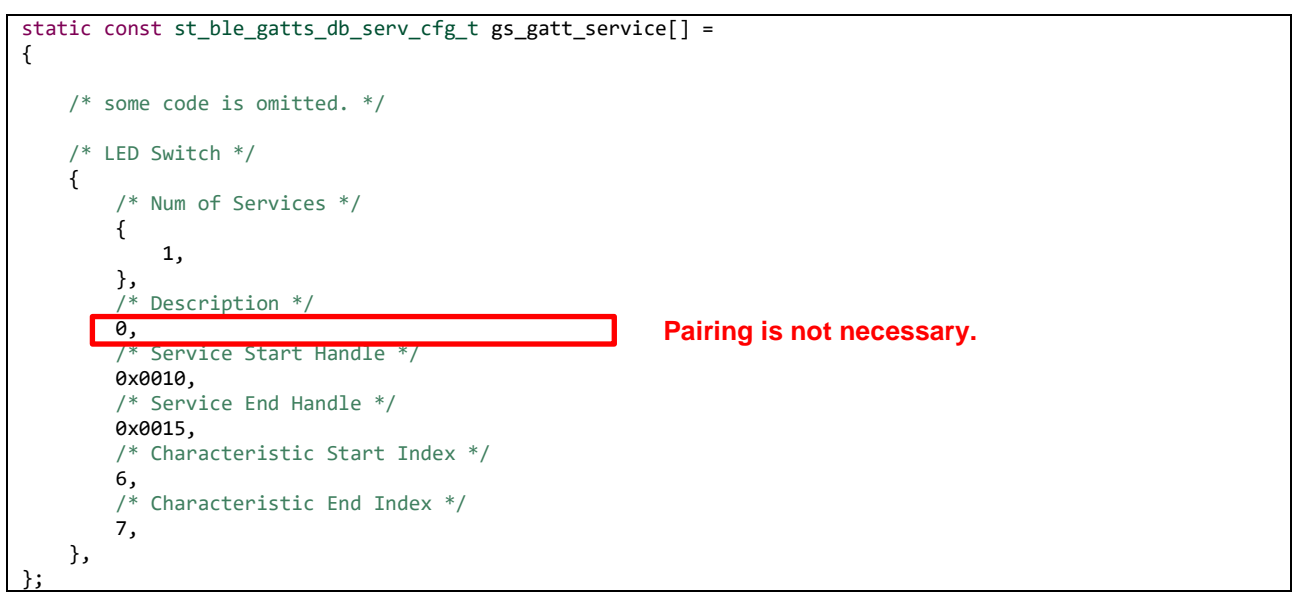

Figure 8-3 : The security setting of the access to the LED Switch Service.

- <span id="page-83-0"></span>⚫ After enabling the notification in the Switch State characteristic, the notification packet is sent to the remote device by pushing the SW1 on the board.
- ⚫ By writing a number to the LED Blink Rate characteristic, the LED blinks at the number x 100ms interval. The LED turns off by writing zero to the characteristic.
- ⚫ When disconnected, it restarts advertising.

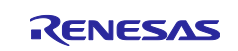

[Figure](#page-84-0) **8**-**4** shows usage example for the GATT Server demo project and a remote device.

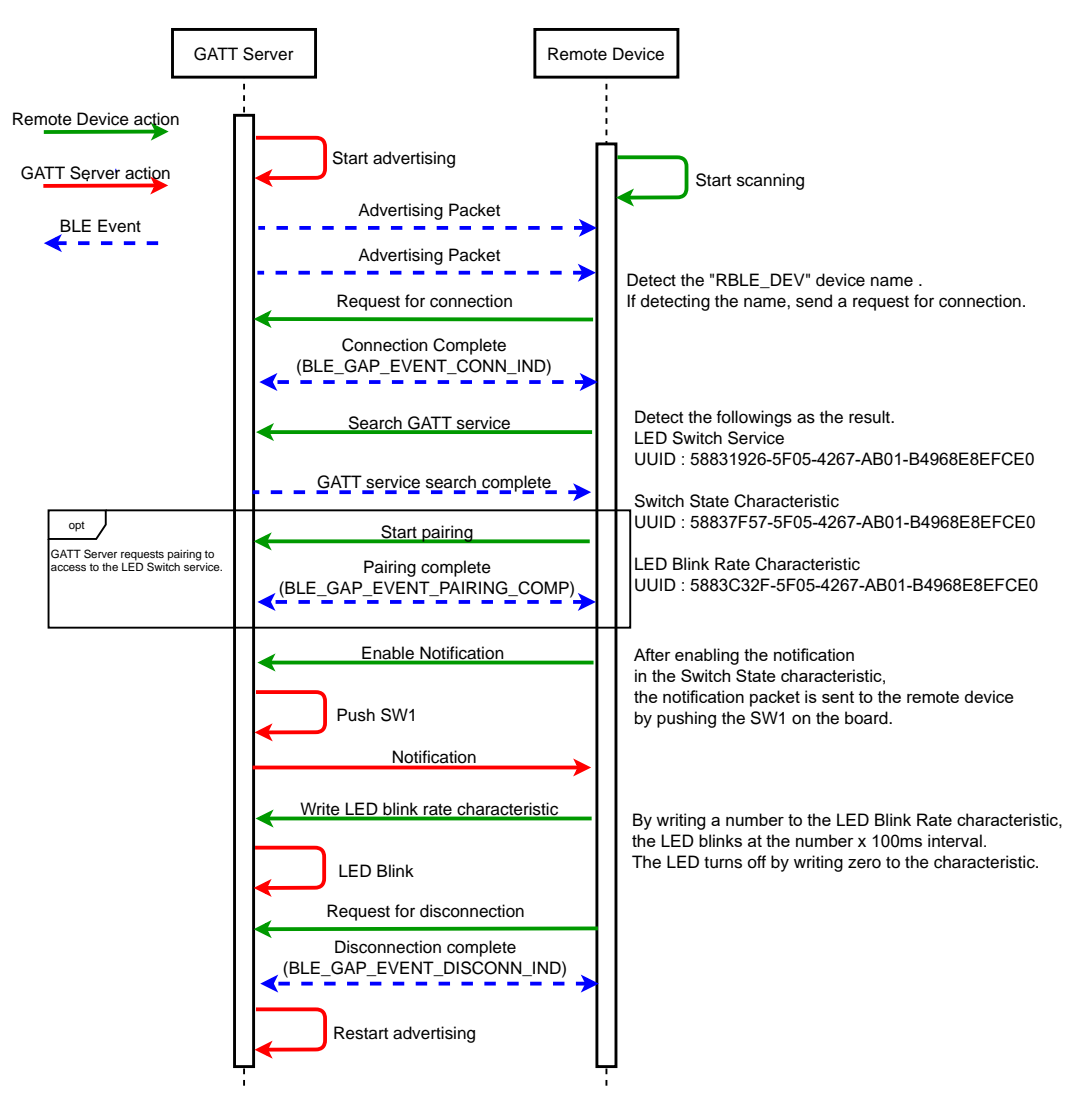

<span id="page-84-0"></span>Figure 8-4 : Usage example for the GATT Server demo project and a remote device

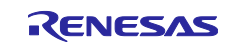

## **8.2 GATT Client demo project**

The GATT Client demo works as below.

- ⚫ After starting, it waits for a command.
- ⚫ If you would like to confirm the presence of the GATT Server demo project, execute the "gap scan" command by your terminal software and the advertising packet are received. Refer to "Bluetooth Low Energy Protocol Stack Basic Package: User's Manual (R01UW0205), 5.1.1.1 (2) Scan command" for the details of the "gap scan" command. After receiving the advertising, stop scan by press CTRL + C on the terminal software.
- ⚫ Execute the "gap conn" command by the terminal software to connect with the GATT Server demo project. Refer to "Bluetooth Low Energy Protocol Stack Basic Package: User's Manual (R01UW0205), 5.1.1.1 (3) Connection command" for the details of the "gap conn" command.
- ⚫ When connected, packet data length exchange is done.
- When the packet data length changed, it sends the MTU exchange request.
- ⚫ Receiving the MTU exchange response, it starts searching GATT services in the remote device.
- If the GATT Server demo project is set to request pairing (BLE\_GATT\_DB\_SER\_SECURITY\_UNAUTH | BLE\_GATT\_DB\_SER\_SECURITY\_ENC: [Figure](#page-83-0) **8**-**3**), pairing needs to be done before to the LED Switch client command execution. Input the "gap auth" command to start pairing. Refer to "Bluetooth Low Energy Protocol Stack Basic Package: User's Manual (R01UW0205), 5.1.1.1 (9) Authentication command" for the details of the "gap auth" command.
- ⚫ After the completion of the above procedure, it allows to use the following LED Switch client commands.
	- ➢ Enable / Disable Notification lsc set\_switch\_state\_ntf [connection handle] [0(disabled) or 1(enabled)]
	- ➢ Write the LED blink rate lsc write\_led\_blink\_rate [connection handle] [blink\_rate] The LED blinks at the [blink\_rate ] x 100ms. Valid range is 0-255. The LED turns off by writing 0.
- ⚫ Execute the "gap disconn" command by the terminal software to disconnect the GATT Server demo project. Refer to "Bluetooth Low Energy Protocol Stack Basic Package: User's Manual (R01UW0205), 5.1.1.1 (4) Disconnection command" for the details of the "gap disconn" command.

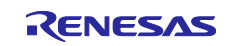

[Figure](#page-86-0) **8**-**5** shows usage example for the GATT Client demo project and the GATT Server demo project.

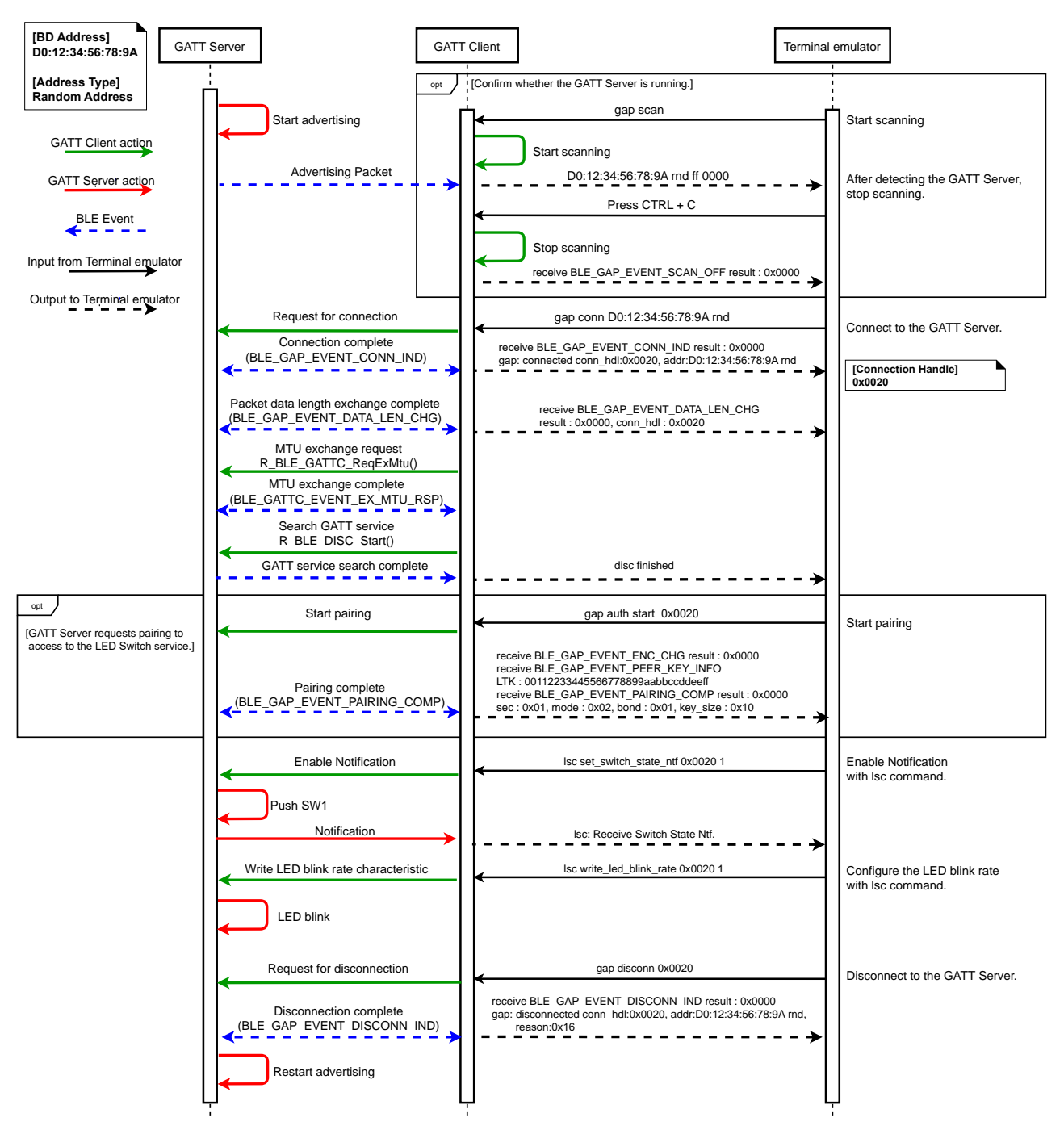

<span id="page-86-0"></span>Figure 8-5 : Usage example for the GATT Client demo project and the GATT Server demo project

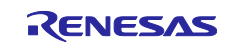

## **8.3 Renesas FreeRTOS BLE demo project**

The GATT Server demo works as below. This project consists of Battery Service task (BAS task) and LED & SW Service task (LSS task).

- ⚫ After starting, it starts advertising and waits for a command.
- ⚫ By scanning from a remote device, it is detected by the "RBLE-DEV" device name.

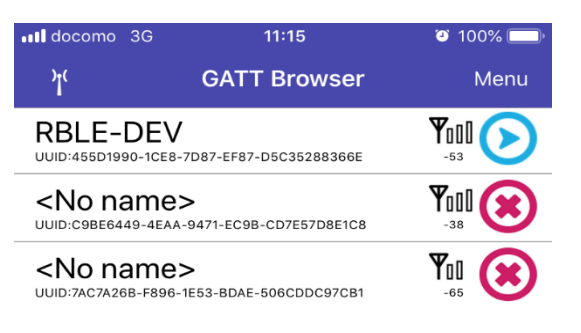

Figure 8-6 : Scan result example

- ⚫ When connected, it stops advertising.
- ⚫ The followings are detected by searching GATT services from a remote device.
	- ➢ Battery Service (BAS, UUID: 180F)
	- ➢ Battery Level Characteristic (UUID: 2A19)
	- ➢ LED Switch Service (LSS, UUID: 58831926-5F05-4267-AB01-B4968E8EFCE0)
	- ➢ Switch State Characteristic (UUID: 58837F57-5F05-4267-AB01-B4968E8EFCE0)
	- ➢ LED Blink Rate Characteristic (UUID: 5883C32F-5F05-4267-AB01-B4968E8EFCE0)

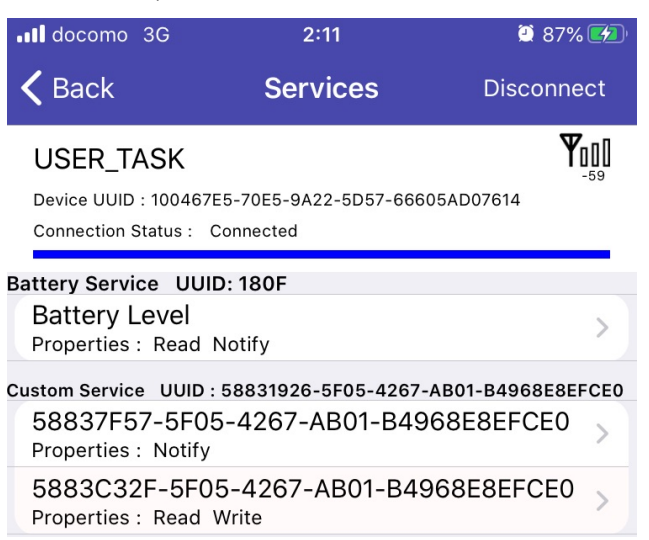

Figure 8-7 : Service Discovery result

- ⚫ After enabling the notification in the Battery Level characteristic, the notification packet including a dummy Battery Level is sent to the remote device from RX23W every 1 second.
- ⚫ After enabling the notification in the Switch State characteristic, the notification packet is sent to the remote device by pushing the SW1 on the board.
- ⚫ By writing a number to the LED Blink Rate characteristic, the LED blinks at the number x 100ms interval. The LED turns off by writing zero to the characteristic.
- ⚫ When disconnected, it restarts advertising.

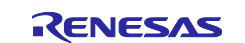

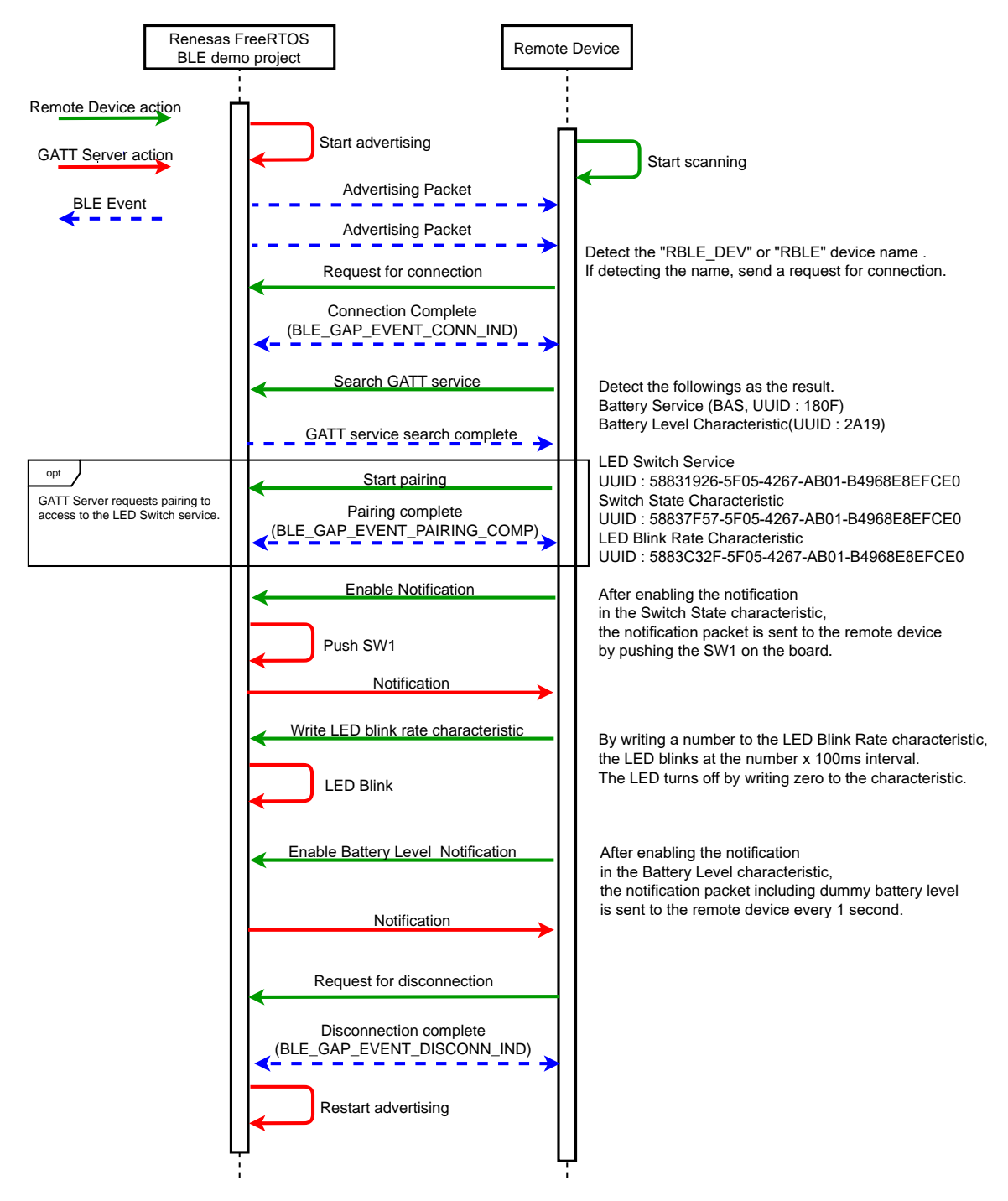

[Figure](#page-88-0) **8**-**8** shows usage example for the Renesas FreeRTOS BLE demo project and a remote device.

<span id="page-88-0"></span>Figure 8-8 : Usage example for the Renesas FreeRTOS BLE demo project and a remote device

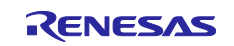

## **8.4 HCI mode demo project**

The HCI mode demo project waits for an HCI command after starting. Input an HCI command for the RF characteristic evaluation or connect to BTTS (Bluetooth Test Tool Suite: R01AN4554).

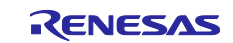

## **8.5 Operation confirmation on CS+**

Using the Renesas common project file (rcpc file) in demo project, you can do an operation confirmation of the demo projects on CS+. The version of CS+ used for operation confirmation is V8.05. Open the demo project on CS+ according to the following procedure.

#### 1. Run CS+.

2. Click "File >> Open File", set the filename extension to "Project File foe MCU Simulator Online/ e <sup>2</sup> studio (\*.rcpc) and select the demo project rcpc file.

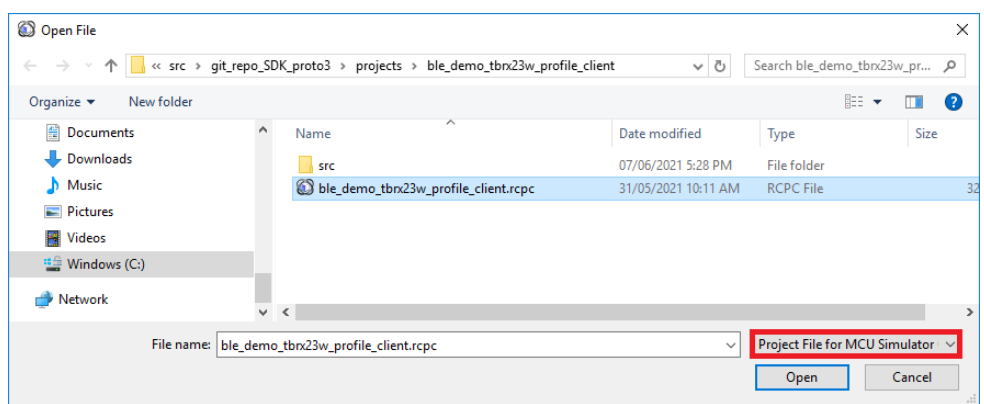

Figure 8-9 : Open the demo project rcpc file

3. Press "OK" on "Project Convert Settings" screen.

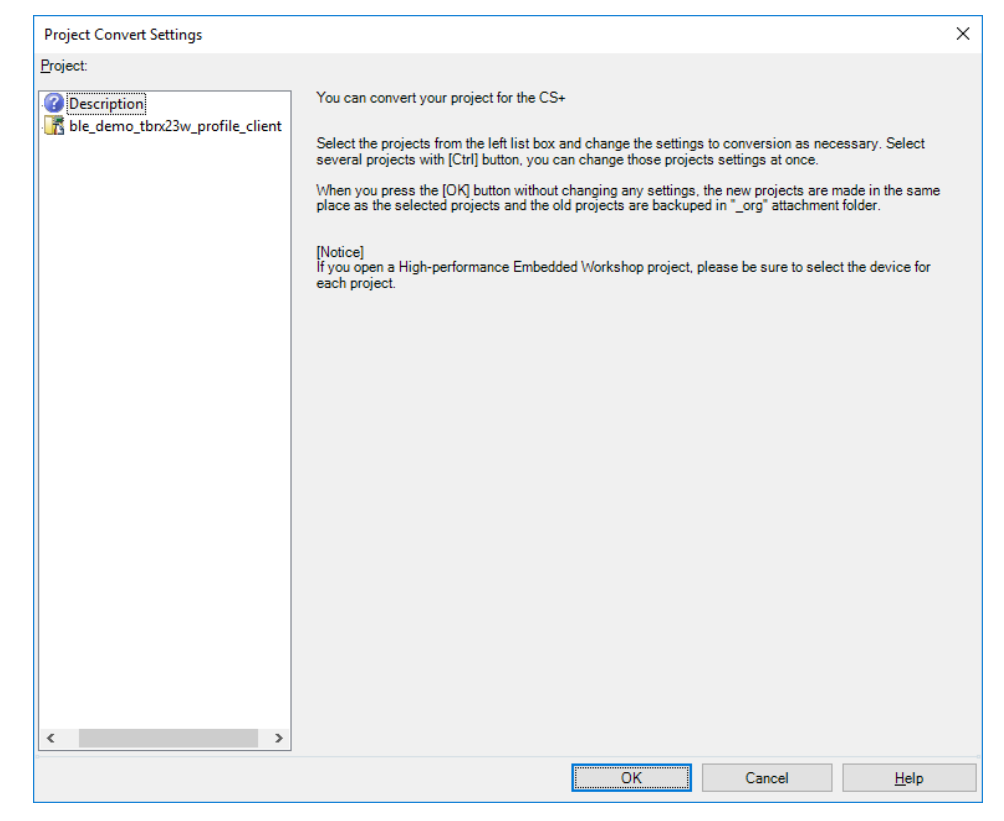

Figure 8-10 : Project Convert Settings

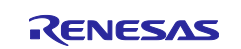

4. After the project conversion, you can do an operation confirmation on CS+. For the CS+ operation, refer to the following User's Manual. <https://www.renesas.com/software-tool/cs>

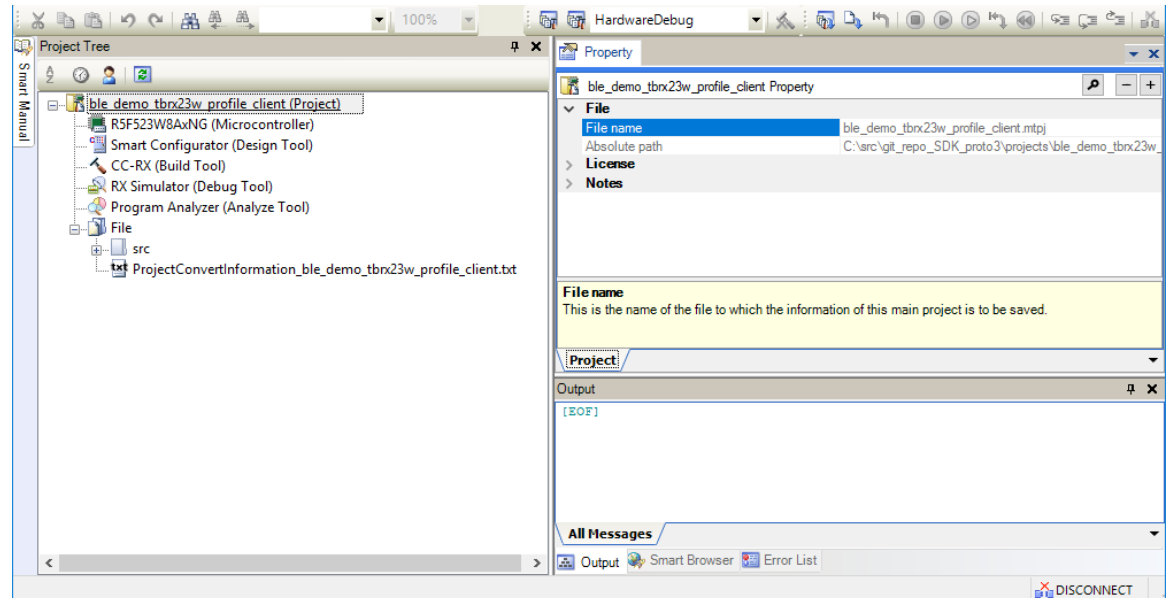

Figure 8-11 : Demo project on CS+

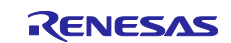

## **8.6 Importing the demo project**

The sample application provided with this document may be imported into  $e<sup>2</sup>$  studio using the steps in this section.

- **(1)** Create a RX23W project including the BLE FIT module(r\_ble\_rx23w), referring to [4.1](#page-27-0) [Create a new](#page-27-0)  [project](#page-27-0) and [4.4](#page-33-0) [Adding FIT modules.](#page-33-0) Or prepare an existing RX23W project including the BLE FIT module.
- **(2)** Select "Components" tab, right-click "r\_ble\_rx23w" and click "Download and import sample projects".

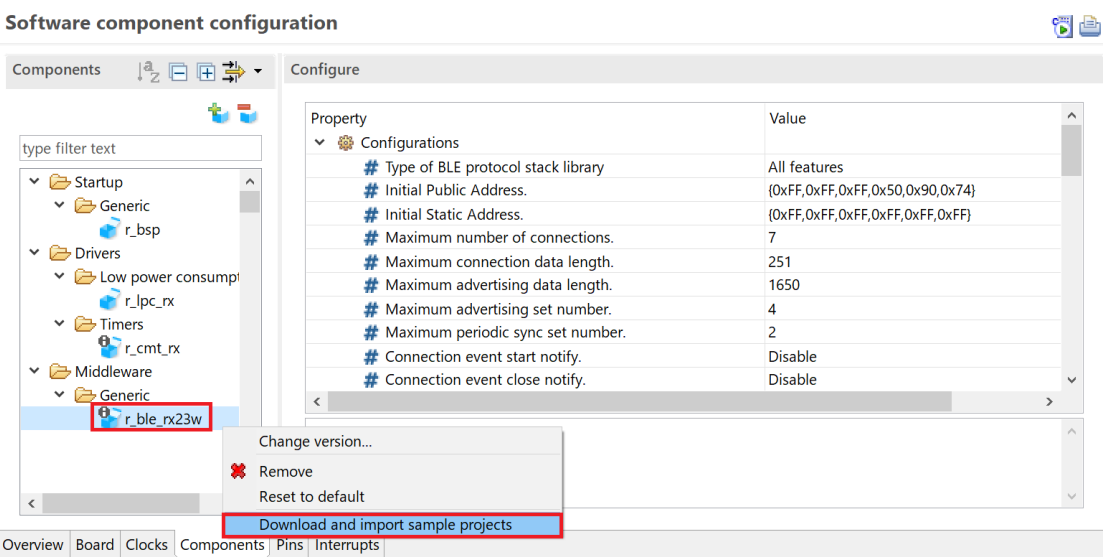

Figure 8-12 : Download and import sample projects (1)

**(3)** After Smart Browser displays the BLE FIT module application note (Title: RX23W Group BLE Module Firmware Integration Technology Application Note, Document No: R01AN4860EJYYYY (YYYY: version)), right-click this and select "Sample Code (import projects).

| <b>I</b> Memory # Debug <b>A</b> Smart Browser $\boxtimes$                             |                                          |           |                   | - 1※発射の標準をや |         |
|----------------------------------------------------------------------------------------|------------------------------------------|-----------|-------------------|-------------|---------|
| Device: R5F523W8A(RX23W)                                                               | Last updated: 2020/04/07 at 17:13:24 JST |           |                   |             |         |
| Context Help User's Manual Technical Update Application Notes Tool News Notifications  |                                          |           |                   |             |         |
| 152 matches                                                                            |                                          |           |                   |             |         |
| Title                                                                                  | Document No.                             | Rev.      | <b>Issue Date</b> | Sample Code | Remarks |
| <b>RX23W Group BLE Module Firmware Integration Technology Application Note</b>         | R01AN4860EJ0110                          | Rev. 1.10 | 2019/12/26        | available   |         |
| Bluetooth <sup>®</sup> Low Energy microcomputer Design Guidelines for a Pattern Antenn | Open                                     |           | 2019/12/26        |             |         |
| RX23W Bluetooth Test Tool Suite operating instructions Application Note                | Sample Code (download)                   |           | 2019/12/20        | available   |         |
| Renesas Flash Programmer Usage from the Command Line                                   | Sample Code (import projects)            |           | 2019/12/19        | ۰.          |         |
| RX Family RX Driver Package Ver.1.23                                                   | Property                                 |           | 2019/12/16        | available   |         |
| RX Family QE for BLE[RX] R BLE Script sample and dedicated program Application         | R01AN4872EJ0100                          | Rev. 1.00 | 2019/12/04        | available   |         |

Figure 8-13 : Download and import sample projects (2)

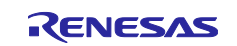

**(4)** Input the location where r01an4860xxYYYY-rx23w-ble-fit.zip (YYYY: version) is downloaded. After the download has been completed, "Select import package" window is displayed. Select the demo project.

| e <sup>2</sup> Select import package |                                                                              |              |
|--------------------------------------|------------------------------------------------------------------------------|--------------|
| Import package                       |                                                                              | $\checkmark$ |
|                                      | r01an4860xx0110-rx23w-ble-fit¥FITDemos¥ble_demo_rsskrx23w_profile_client.zip |              |
|                                      | r01an4860xx0110-rx23w-ble-fit¥FITDemos¥ble demo rsskrx23w profile server.zip |              |
|                                      | r01an4860xx0110-rx23w-ble-fit¥FITDemos¥ble_demo_rsskrx23w_uart_hci.zip       |              |
|                                      | r01an4860xx0110-rx23w-ble-fit¥FITDemos¥ble_demo_tbrx23w_profile_client.zip   |              |
|                                      | r01an4860xx0110-rx23w-ble-fit¥FITDemos¥ble demo tbrx23w profile server.zip   |              |
|                                      | r01an4860xx0110-rx23w-ble-fit¥FITDemos¥ble_demo_tbrx23w_uart_hci.zip         |              |

Figure 8-14 : Download and import sample projects (3)

**(5)** When "Finish" button on "Import" window has been pressed, the demo project is imported.

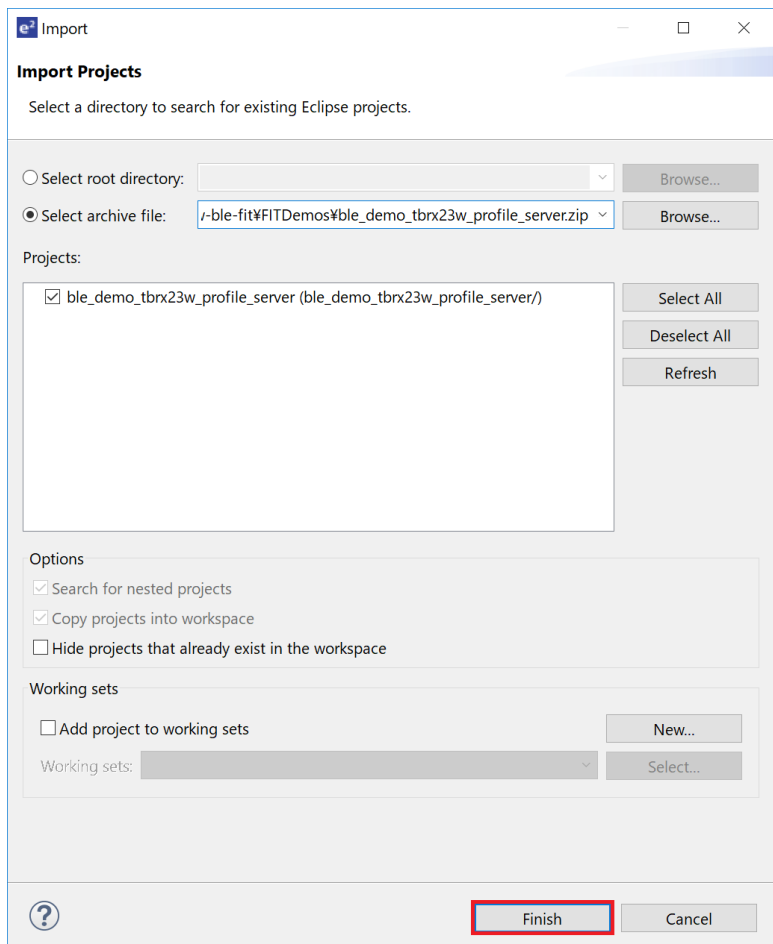

Figure 8-15 : Download and import sample projects (4)

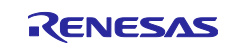

## **9. Appendices**

## **9.1 Confirmed Operation Environment**

This section describes confirmed operation environment for the BLE FIT module.

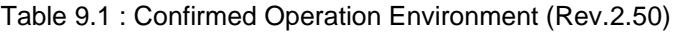

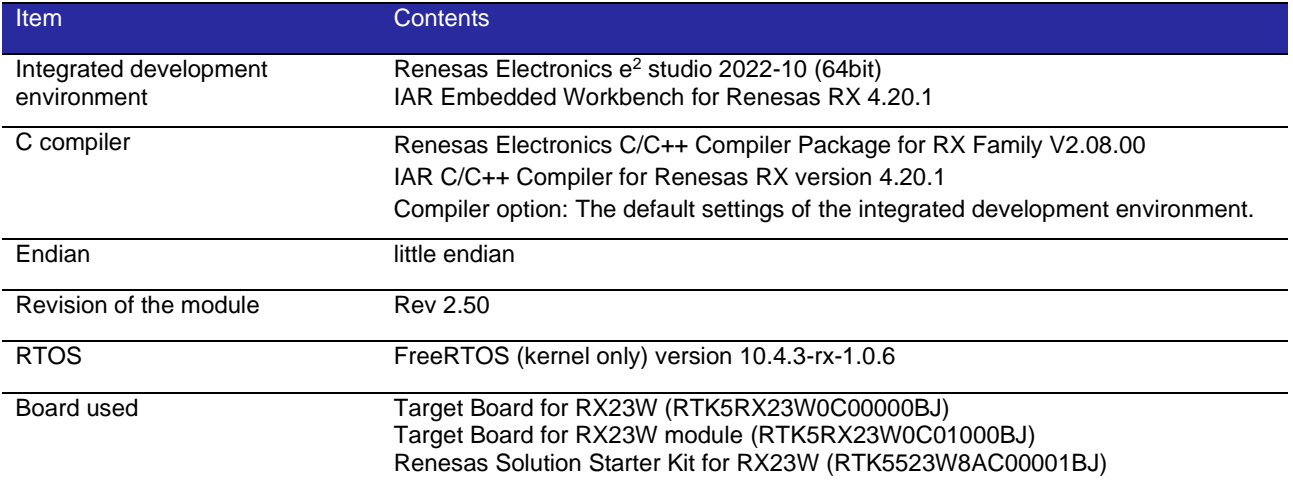

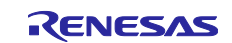

## **9.2** Troubleshooting

- (1) Q: I have added the FIT module to the project and built it. Then I got the error: Could not open source file "platform.h".
	- A: The FIT module may not be added to the project properly. When using this FIT module, the board support package FIT module (BSP module) must also be added to the project. Refer to the application note "Board Support Package Module Using Firmware Integration Technology (R01AN1685)".
- (2) Q: I have added the FIT module to the project and built it. Then I got the error: This MCU is not supported by the current r\_ble\_rx23w module.
	- A: The FIT module you added may not support the target device chosen in your project. Check the supported devices of added FIT modules.
- (3) Q: I have added the FIT module to the project and built it. Then I got an error for when the configuration setting is wrong.
	- A: The setting in the file "r\_ble\_rx23w\_config.h" may be wrong. Check the file "r\_ble\_rx23w\_config.h". If there is a wrong setting, set the correct value for that. Refer to 2.6, Configuration Overview for details.

(4) Q: I have added the FIT module to the project and built it. Then I got an error: Could not open source file.

A: The file path may be too long. Shorten the file path.

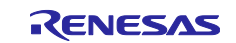

# **Revision History**

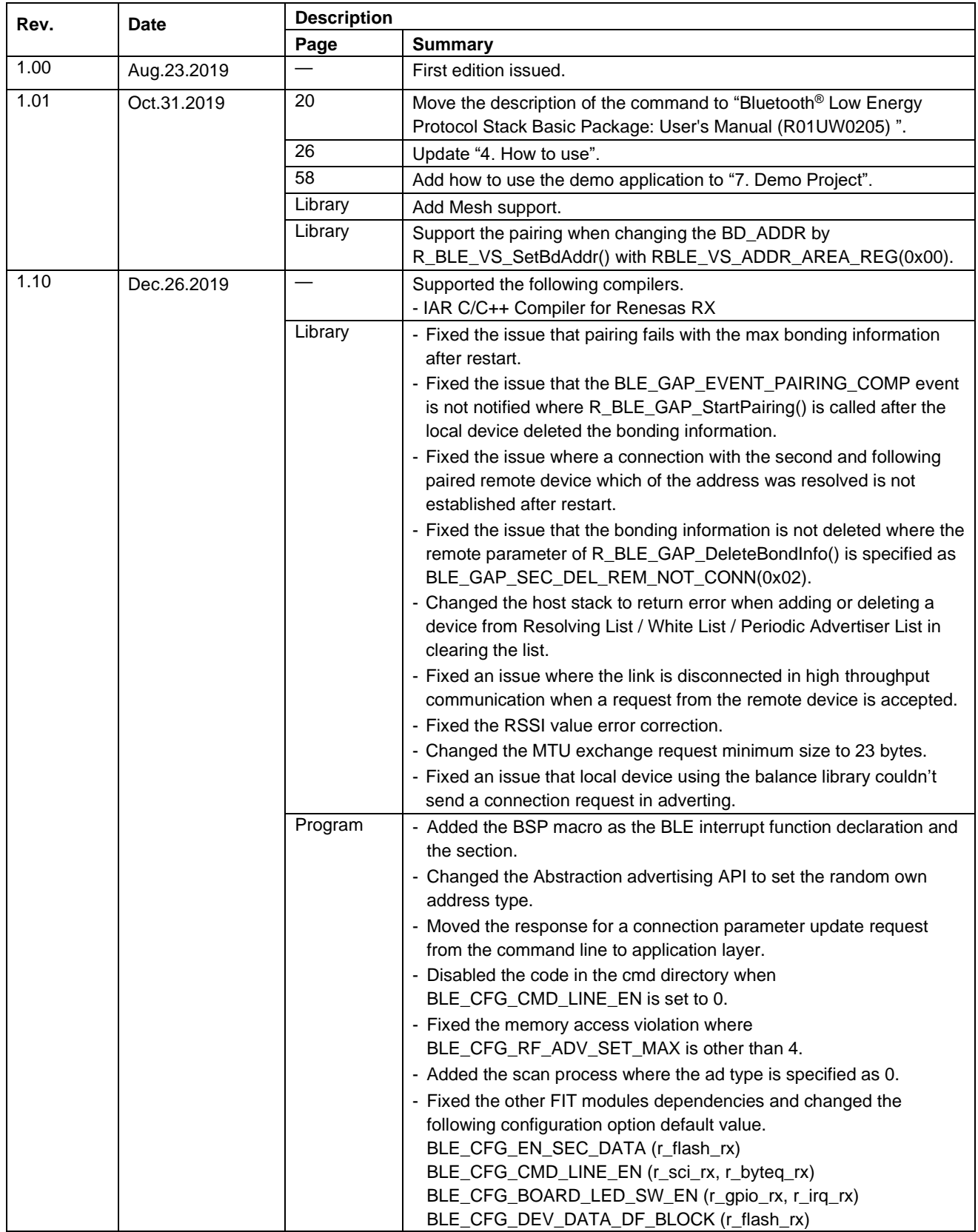

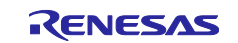

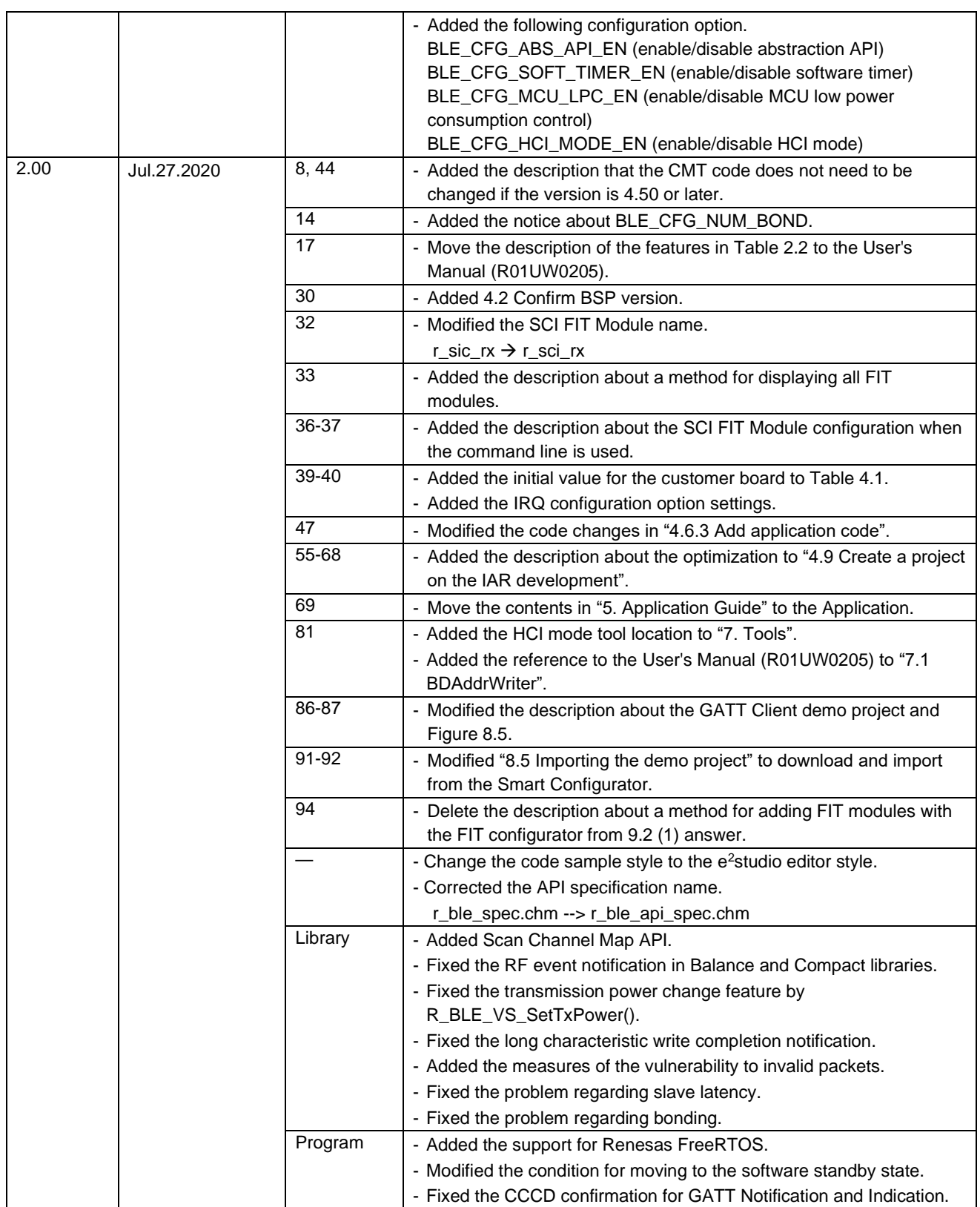

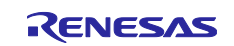

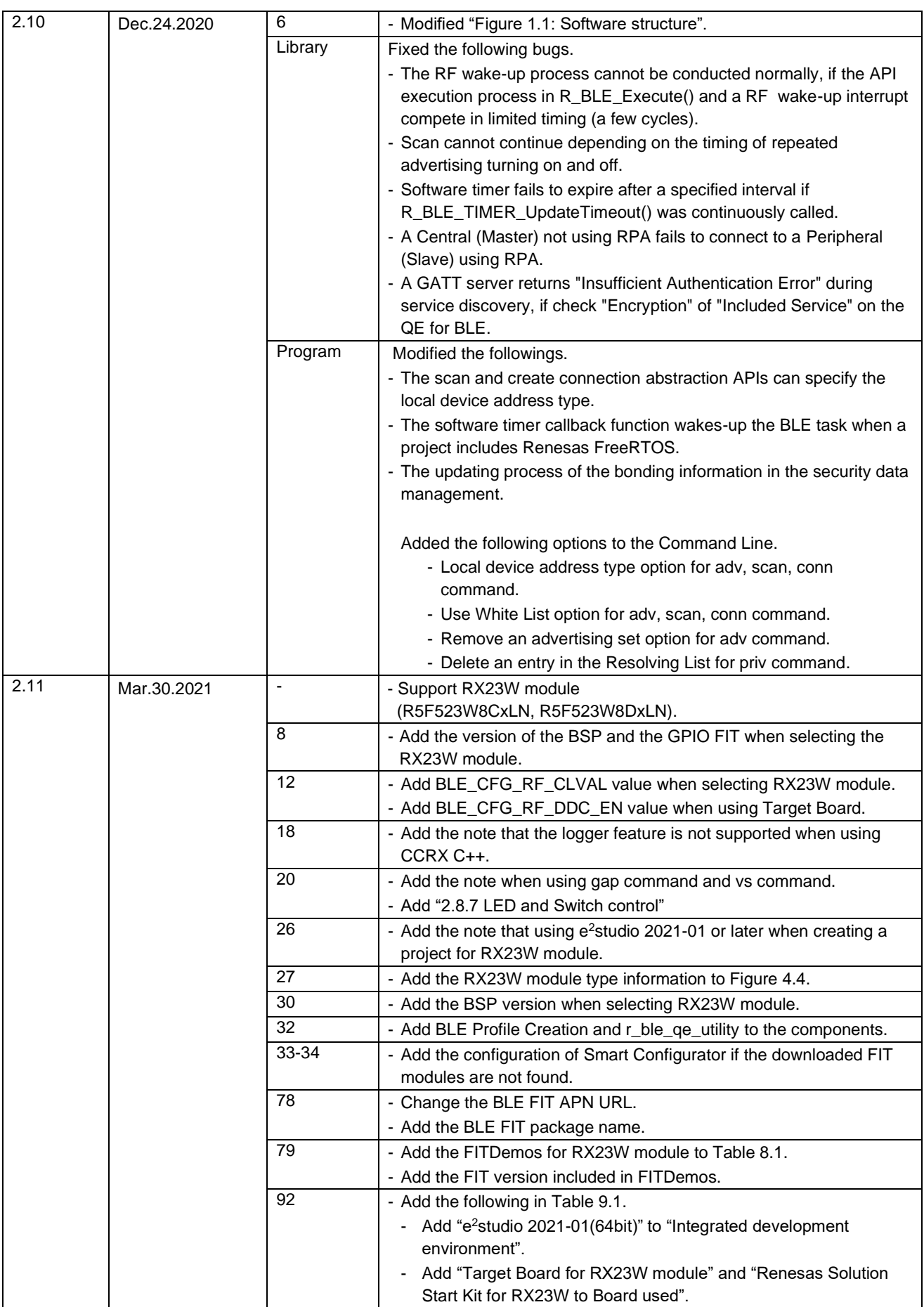

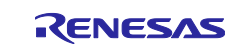

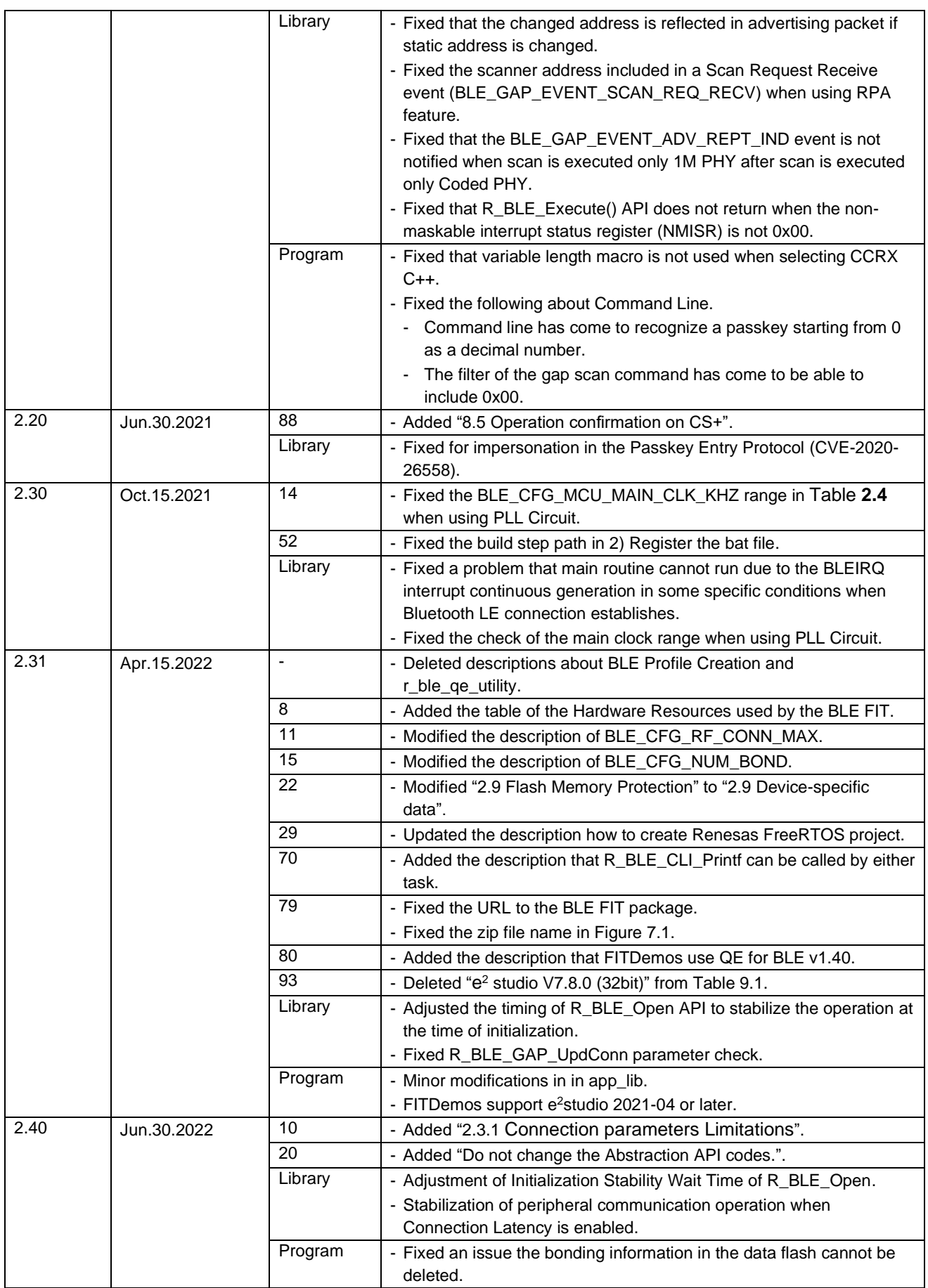

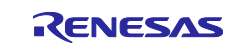

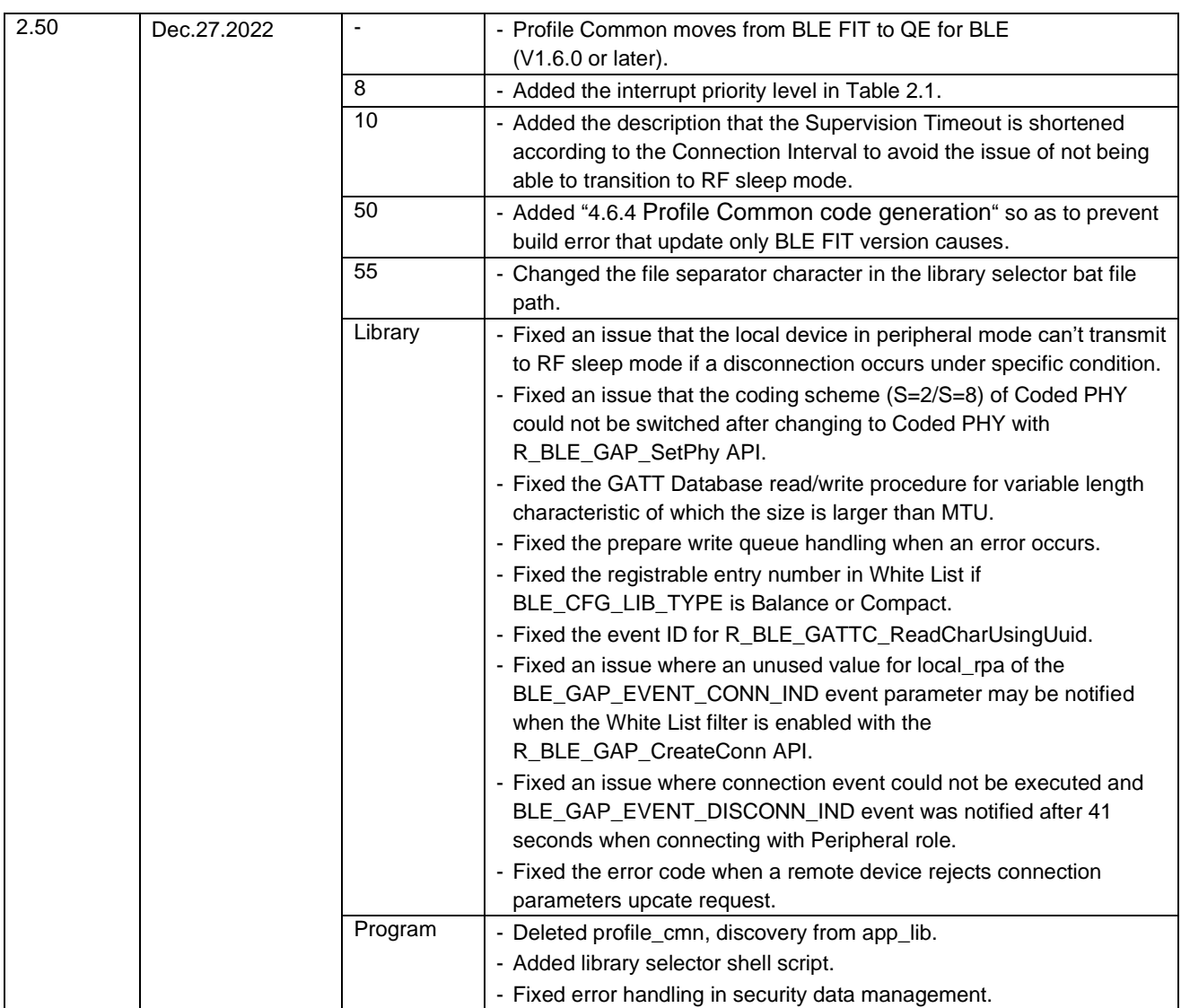

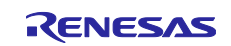

## **General Precautions in the Handling of Microprocessing Unit and Microcontroller Unit Products**

The following usage notes are applicable to all Microprocessing unit and Microcontroller unit products from Renesas. For detailed usage notes on the products covered by this document, refer to the relevant sections of the document as well as any technical updates that have been issued for the products.

1. Precaution against Electrostatic Discharge (ESD)

A strong electrical field, when exposed to a CMOS device, can cause destruction of the gate oxide and ultimately degrade the device operation. Steps must be taken to stop the generation of static electricity as much as possible, and quickly dissipate it when it occurs. Environmental control must be adequate. When it is dry, a humidifier should be used. This is recommended to avoid using insulators that can easily build up static electricity. Semiconductor devices must be stored and transported in an anti-static container, static shielding bag or conductive material. All test and measurement tools including work benches and floors must be grounded. The operator must also be grounded using a wrist strap. Semiconductor devices must not be touched with bare hands. Similar precautions must be taken for printed circuit boards with mounted semiconductor devices.

#### 2. Processing at power-on

The state of the product is undefined at the time when power is supplied. The states of internal circuits in the LSI are indeterminate and the states of register settings and pins are undefined at the time when power is supplied. In a finished product where the reset signal is applied to the external reset pin, the states of pins are not guaranteed from the time when power is supplied until the reset process is completed. In a similar way, the states of pins in a product that is reset by an on-chip power-on reset function are not guaranteed from the time when power is supplied until the power reaches the level at which resetting is specified.

3. Input of signal during power-off state

Do not input signals or an I/O pull-up power supply while the device is powered off. The current injection that results from input of such a signal or I/O pull-up power supply may cause malfunction and the abnormal current that passes in the device at this time may cause degradation of internal elements. Follow the guideline for input signal during power-off state as described in your product documentation.

4. Handling of unused pins

Handle unused pins in accordance with the directions given under handling of unused pins in the manual. The input pins of CMOS products are generally in the high-impedance state. In operation with an unused pin in the open-circuit state, extra electromagnetic noise is induced in the vicinity of the LSI, an associated shoot-through current flows internally, and malfunctions occur due to the false recognition of the pin state as an input signal become possible.

5. Clock signals

After applying a reset, only release the reset line after the operating clock signal becomes stable. When switching the clock signal during program execution, wait until the target clock signal is stabilized. When the clock signal is generated with an external resonator or from an external oscillator during a reset, ensure that the reset line is only released after full stabilization of the clock signal. Additionally, when switching to a clock signal produced with an external resonator or by an external oscillator while program execution is in progress, wait until the target clock signal is stable. 6. Voltage application waveform at input pin

Waveform distortion due to input noise or a reflected wave may cause malfunction. If the input of the CMOS device stays in the area between V<sub>IL</sub> (Max.) and VIH (Min.) due to noise, for example, the device may malfunction. Take care to prevent chattering noise from entering the device when the input level is fixed, and also in the transition period when the input level passes through the area between  $V_{IL}$  (Max.) and  $V_{IH}$  (Min.).

7. Prohibition of access to reserved addresses

Access to reserved addresses is prohibited. The reserved addresses are provided for possible future expansion of functions. Do not access these addresses as the correct operation of the LSI is not guaranteed.

8. Differences between products

Before changing from one product to another, for example to a product with a different part number, confirm that the change will not lead to problems. The characteristics of a microprocessing unit or microcontroller unit products in the same group but having a different part number might differ in terms of internal memory capacity, layout pattern, and other factors, which can affect the ranges of electrical characteristics, such as characteristic values, operating margins, immunity to noise, and amount of radiated noise. When changing to a product with a different part number, implement a systemevaluation test for the given product.

## **Notice**

- 1. Descriptions of circuits, software and other related information in this document are provided only to illustrate the operation of semiconductor products and application examples. You are fully responsible for the incorporation or any other use of the circuits, software, and information in the design of your product or system. Renesas Electronics disclaims any and all liability for any losses and damages incurred by you or third parties arising from the use of these circuits, software, or information.
- 2. Renesas Electronics hereby expressly disclaims any warranties against and liability for infringement or any other claims involving patents, copyrights, or other intellectual property rights of third parties, by or arising from the use of Renesas Electronics products or technical information described in this document, including but not limited to, the product data, drawings, charts, programs, algorithms, and application examples.
- 3. No license, express, implied or otherwise, is granted hereby under any patents, copyrights or other intellectual property rights of Renesas Electronics or others.
- 4. You shall be responsible for determining what licenses are required from any third parties, and obtaining such licenses for the lawful import, export, manufacture, sales, utilization, distribution or other disposal of any products incorporating Renesas Electronics products, if required.
- You shall not alter, modify, copy, or reverse engineer any Renesas Electronics product, whether in whole or in part. Renesas Electronics disclaims any and all liability for any losses or damages incurred by you or third parties arising from such alteration, modification, copying or reverse engineering.
- 6. Renesas Electronics products are classified according to the following two quality grades: "Standard" and "High Quality". The intended applications for each Renesas Electronics product depends on the product's quality grade, as indicated below.
	- "Standard": Computers; office equipment; communications equipment; test and measurement equipment; audio and visual equipment; home electronic appliances; machine tools; personal electronic equipment; industrial robots; etc.

"High Quality": Transportation equipment (automobiles, trains, ships, etc.); traffic control (traffic lights); large-scale communication equipment; key financial terminal systems; safety control equipment; etc.

Unless expressly designated as a high reliability product or a product for harsh environments in a Renesas Electronics data sheet or other Renesas Electronics document, Renesas Electronics products are not intended or authorized for use in products or systems that may pose a direct threat to human life or bodily injury (artificial life support devices or systems; surgical implantations; etc.), or may cause serious property damage (space system; undersea repeaters; nuclear power control systems; aircraft control systems; key plant systems; military equipment; etc.). Renesas Electronics disclaims any and all liability for any damages or losses incurred by you or any third parties arising from the use of any Renesas Electronics product that is inconsistent with any Renesas Electronics data sheet, user's manual or other Renesas Electronics document.

- 7. No semiconductor product is absolutely secure. Notwithstanding any security measures or features that may be implemented in Renesas Electronics hardware or software products, Renesas Electronics shall have absolutely no liability arising out of any vulnerability or security breach, including but not limited to any unauthorized access to or use of a Renesas Electronics product or a system that uses a Renesas Electronics product. RENESAS ELECTRONICS DOES NOT WARRANT OR GUARANTEE THAT RENESAS ELECTRONICS PRODUCTS, OR ANY SYSTEMS CREATED USING RENESAS ELECTRONICS PRODUCTS WILL BE INVULNERABLE OR FREE FROM CORRUPTION, ATTACK, VIRUSES, INTERFERENCE, HACKING, DATA LOSS OR THEFT, OR OTHER SECURITY INTRUSION ("Vulnerability Issues"). RENESAS ELECTRONICS DISCLAIMS ANY AND ALL RESPONSIBILITY OR LIABILITY ARISING FROM OR RELATED TO ANY VULNERABILITY ISSUES. FURTHERMORE, TO THE EXTENT PERMITTED BY APPLICABLE LAW, RENESAS ELECTRONICS DISCLAIMS ANY AND ALL WARRANTIES, EXPRESS OR IMPLIED, WITH RESPECT TO THIS DOCUMENT AND ANY RELATED OR ACCOMPANYING SOFTWARE OR HARDWARE, INCLUDING BUT NOT LIMITED TO THE IMPLIED WARRANTIES OF MERCHANTABILITY, OR FITNESS FOR A PARTICULAR PURPOSE.
- 8. When using Renesas Electronics products, refer to the latest product information (data sheets, user's manuals, application notes, "General Notes for Handling and Using Semiconductor Devices" in the reliability handbook, etc.), and ensure that usage conditions are within the ranges specified by Renesas Electronics with respect to maximum ratings, operating power supply voltage range, heat dissipation characteristics, installation, etc. Renesas Electronics disclaims any and all liability for any malfunctions, failure or accident arising out of the use of Renesas Electronics products outside of such specified ranges.
- 9. Although Renesas Electronics endeavors to improve the quality and reliability of Renesas Electronics products, semiconductor products have specific characteristics, such as the occurrence of failure at a certain rate and malfunctions under certain use conditions. Unless designated as a high reliability product or a product for harsh environments in a Renesas Electronics data sheet or other Renesas Electronics document, Renesas Electronics products are not subject to radiation resistance design. You are responsible for implementing safety measures to guard against the possibility of bodily injury, injury or damage caused by fire, and/or danger to the public in the event of a failure or malfunction of Renesas Electronics products, such as safety design for hardware and software, including but not limited to redundancy, fire control and malfunction prevention, appropriate treatment for aging degradation or any other appropriate measures. Because the evaluation of microcomputer software alone is very difficult and impractical, you are responsible for evaluating the safety of the final products or systems manufactured by you.
- 10. Please contact a Renesas Electronics sales office for details as to environmental matters such as the environmental compatibility of each Renesas Electronics product. You are responsible for carefully and sufficiently investigating applicable laws and regulations that regulate the inclusion or use of controlled substances, including without limitation, the EU RoHS Directive, and using Renesas Electronics products in compliance with all these applicable laws and regulations. Renesas Electronics disclaims any and all liability for damages or losses occurring as a result of your noncompliance with applicable laws and regulations.
- 11. Renesas Electronics products and technologies shall not be used for or incorporated into any products or systems whose manufacture, use, or sale is prohibited under any applicable domestic or foreign laws or regulations. You shall comply with any applicable export control laws and regulations promulgated and administered by the governments of any countries asserting jurisdiction over the parties or transactions.
- 12. It is the responsibility of the buyer or distributor of Renesas Electronics products, or any other party who distributes, disposes of, or otherwise sells or transfers the product to a third party, to notify such third party in advance of the contents and conditions set forth in this document.
- 13. This document shall not be reprinted, reproduced or duplicated in any form, in whole or in part, without prior written consent of Renesas Electronics. 14. Please contact a Renesas Electronics sales office if you have any questions regarding the information contained in this document or Renesas
- Electronics products. (Note1) "Renesas Electronics" as used in this document means Renesas Electronics Corporation and also includes its directly or indirectly controlled
- subsidiaries.
- (Note2) "Renesas Electronics product(s)" means any product developed or manufactured by or for Renesas Electronics.

(Rev.5.0-1 October 2020)

## **Corporate Headquarters Contact information**

TOYOSU FORESIA, 3-2-24 Toyosu, Koto-ku, Tokyo 135-0061, Japan

#### [www.renesas.com](https://www.renesas.com/)

## **Trademarks**

Renesas and the Renesas logo are trademarks of Renesas Electronics Corporation. All trademarks and registered trademarks are the property of their respective owners.

For further information on a product, technology, the most up-to-date version of a document, or your nearest sales office, please visit: [www.renesas.com/contact/.](https://www.renesas.com/contact/)